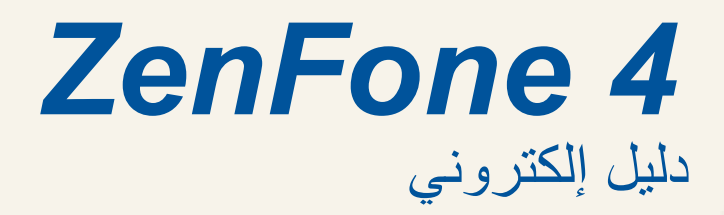

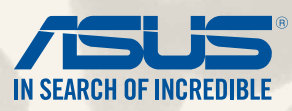

#### **8838ARB**

أبريل ٢٠١٤<br>الإصدار الأول

# المحتويات

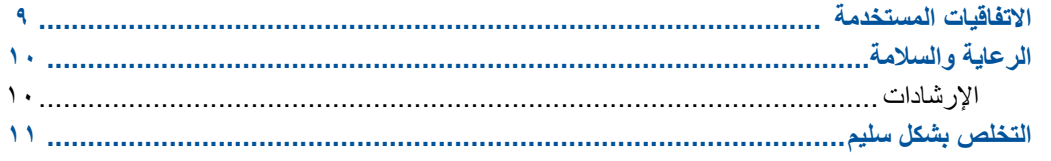

# اجعل هاتف Zen جاهزًا!

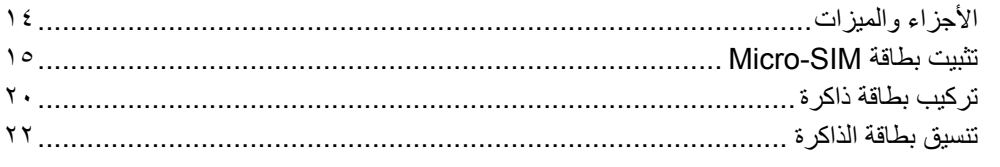

# لا يوجد مكان مثل الصفحة الرئيسية

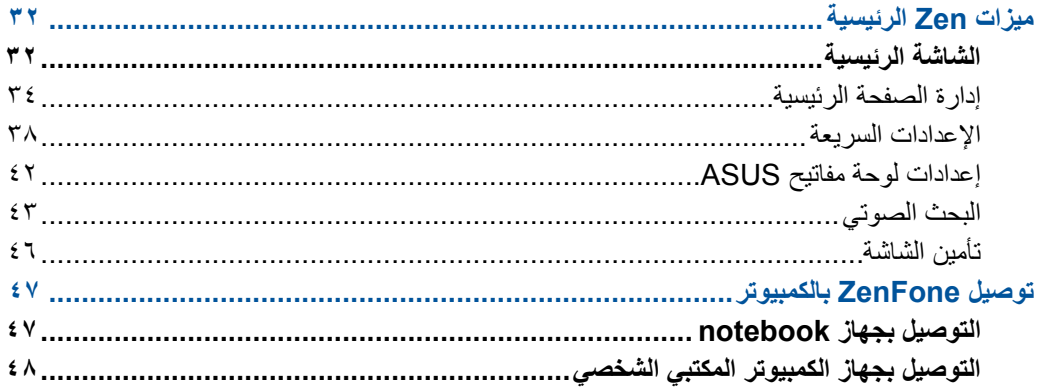

### أسلوب الاستدعاء

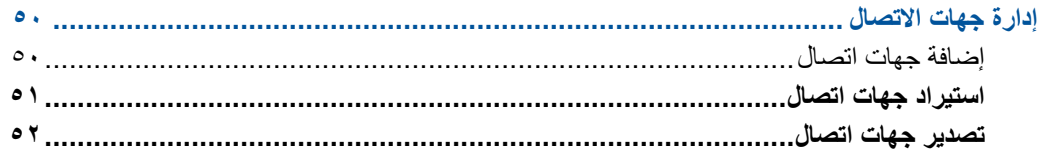

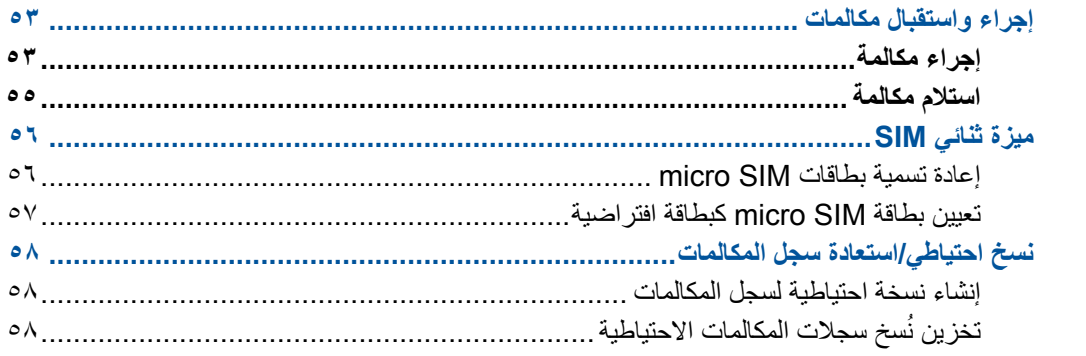

# إرسال رسائل وغير ذلك

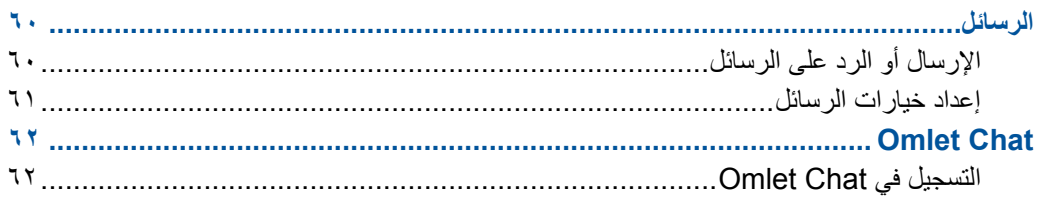

# الوصول إلى رسائل البريد الإلكتروني

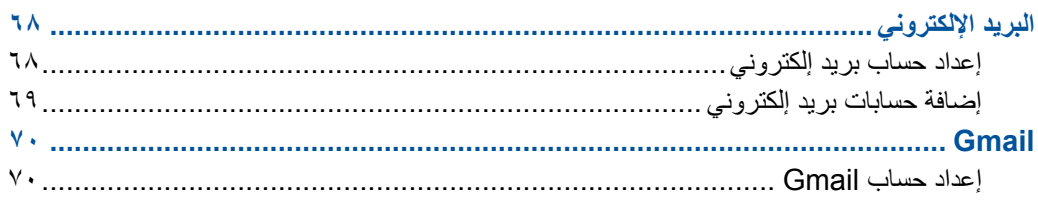

### لحظات الالتقاط

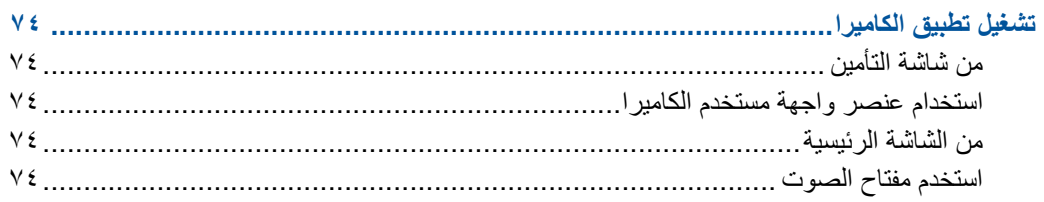

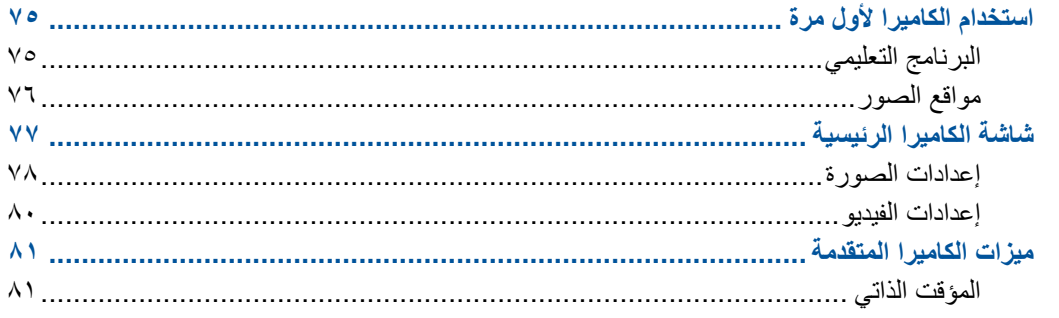

### المعرض

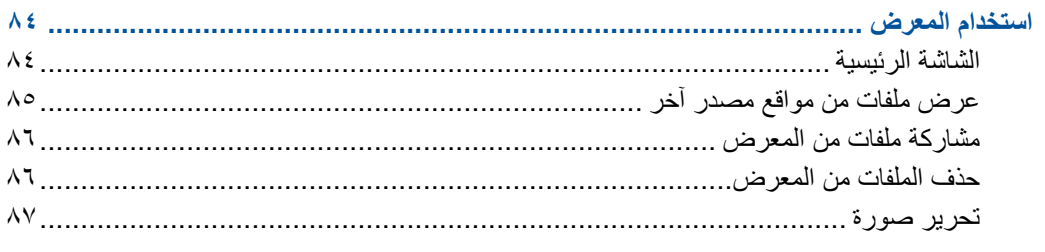

# اعمل بجد، العب بشكلٍ أكثر جدية

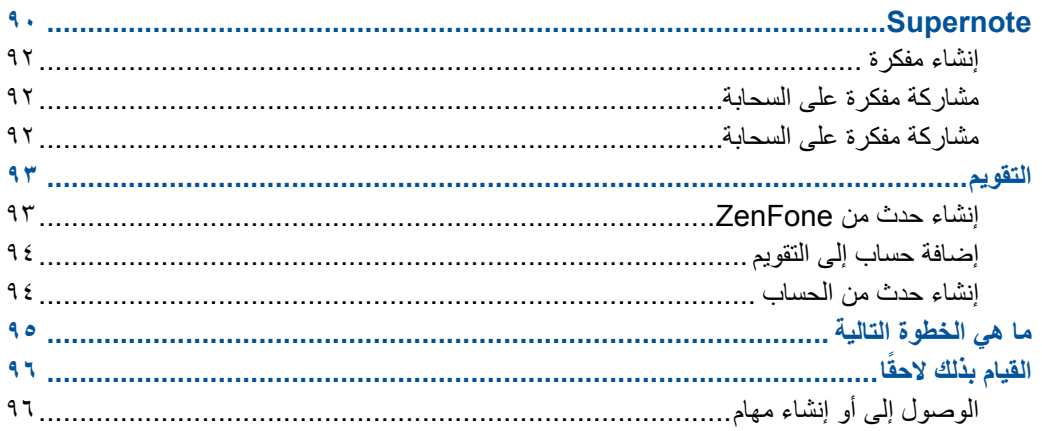

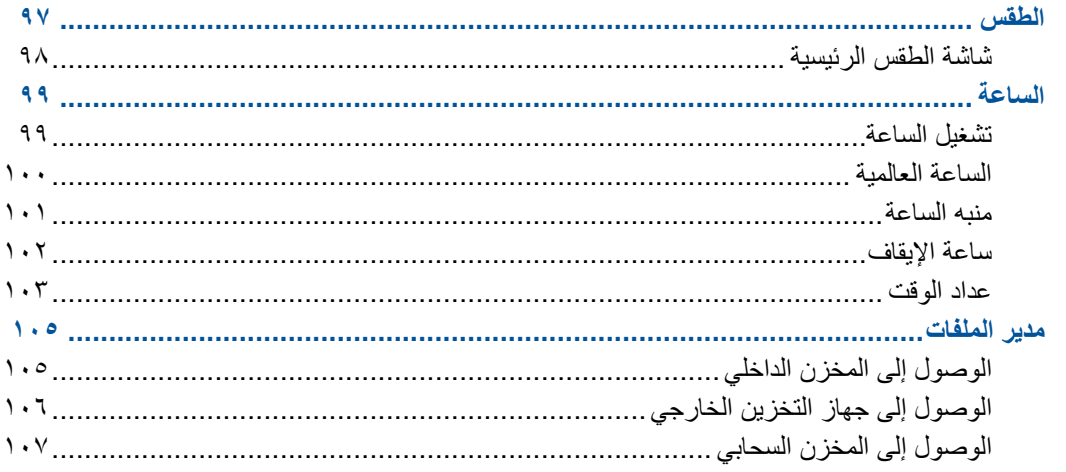

# الإنترنت

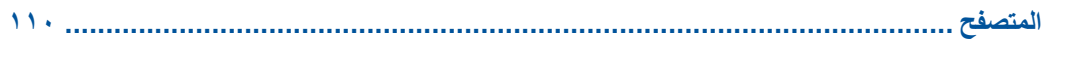

# المتعة والترفيه

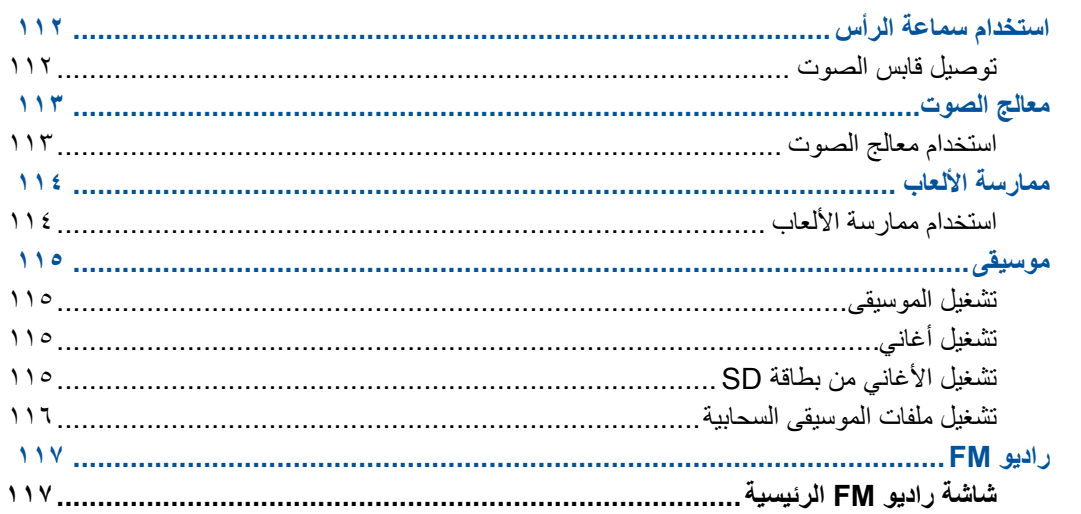

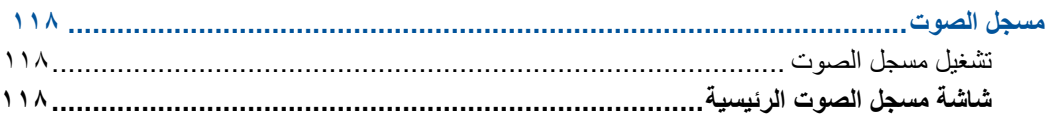

# الحفاظ على ZenFone

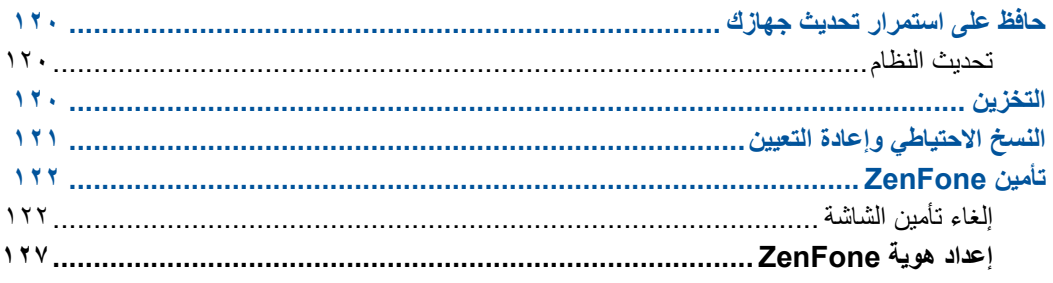

# توصيل Zen

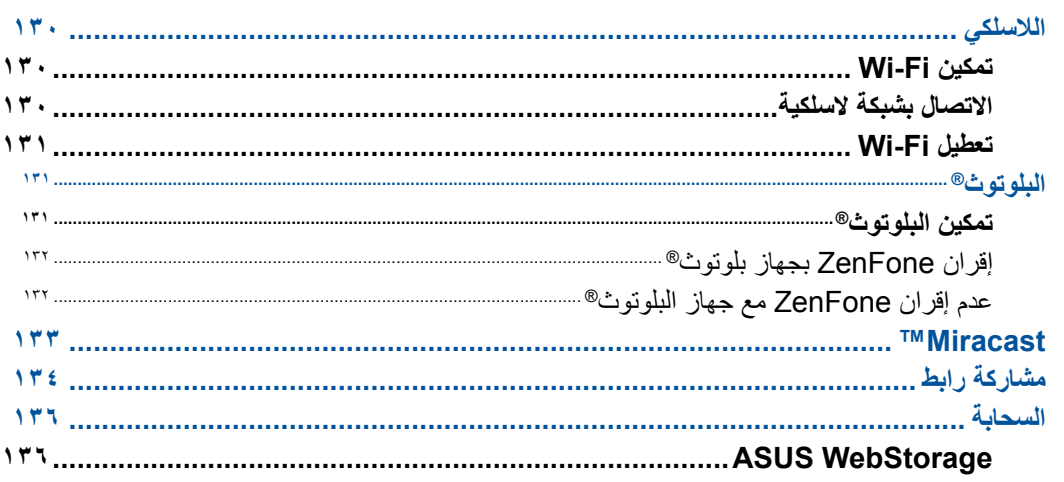

# أساسيات التطبيق

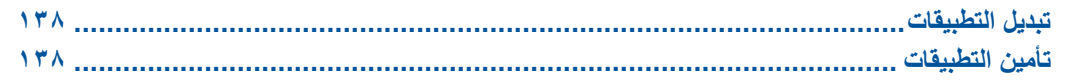

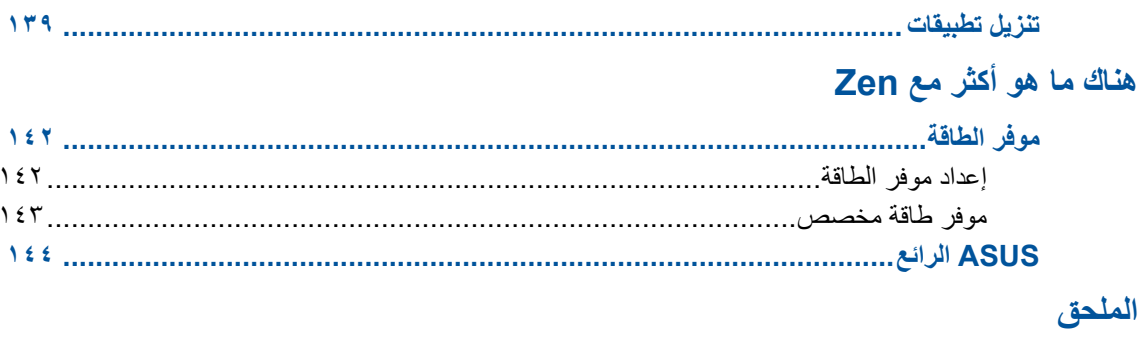

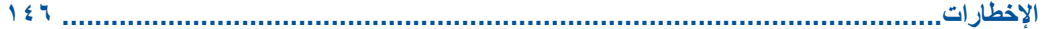

### **االتفاقيات المستخدمة**

<span id="page-8-0"></span>لتسليط الضوء على المعلومات األساسية في هذا الدليل، يتم عرض بعض النصوص على النحو التالي:

**هام!** هذه الرسالة تحتوي على معلومات حيوية يجب اتباعها إلكمال المهمة.

**مالحظة:** تتضمن هذه الرسالة معلومات إضافية ونصائح تساعدك على إكمال المهام.

**تنبيه!** تحتوي هذه الرسالة على معلومات هامة يلزم اتباعها للحفاظ على سالمتك أثناء تأدية المهام ولتفادي تعرض مكونات ZenFone وبياناته للتلف.

# **الرعاية والسالمة**

#### **اإلرشادات**

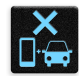

<span id="page-9-0"></span>السلامة على الطريق أولاً. نوصي بشدة بعدم استخدام الجهاز أثناء القيادة أو أثناء تشغيل أي نوع من المركبات.

يقتصر استخدام هذا الجهاز على األماكن التي تتراوح درجات الحرارة فيها بين 5 درجات مئوية )41 درجة

ً قم بإيقاف الجهاز في المناطق المحظورة حيث يكون استخدام الهواتف المحمولة محظور ً ا. التزم دائما بالقواعد واألنظمة عندما تكون في المناطق المحظورة مثل الطائرات أو المسارح أو السينما أو المستشفيات أو بالقرب من المعدات الطبية أو بالقرب من الغاز أو الوقود ومواقع البناء ومواقع التفجير وغيرها من المناطق المحظورة.

فقط استخدام محوالت التيار المتردد والكابالت التي المصدق عليها بواسطة ASUS لالستخدام مع هذا الجهاز. راجع تسمية التصنيف على الجزء السفلي من الجهاز وتأكد من أن محول الكهرباء يتوافق مع هذا التصنيف.

فهرنهايت) و٣٥ درجة مئوية (٩٥ درجة فهرنهايت).

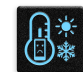

 $\bigoplus^{\mathbb{Z}^z}_{\text{H}}$ 

 $\begin{tabular}{|c|c|} \hline \rule{0pt}{3ex} \rule{0pt}{3ex} \rule{0pt}{3$ 

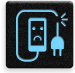

يجب عدم استخدام كابلات الطاقة والملحقات والوحدات الطرفية الأخرى التالفة مع الجهاز .

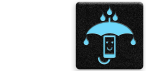

حافظ على جفاف الجهاز . لا تستخدم الجهاز بالقر ب من السوائل أو الأمطار أو الرطوبة أو تعر ضه لها.

ENTERN

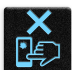

الجهاز للكشف المغناطيسي والصولجانات شاشة الجهاز مصنوعة من الزجاج. إذا انكسر الزجاج، توقف عن استخدام الجهاز وال تقم بلمس أجزاء الزجاج

يمكنك وضع الجهاز على أجهز ة الأشعة السينية (مثل تلك المستخدمة في سيور ناقلة لأمن المطار )، ولكن لا تعرض

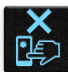

**A** 

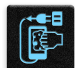

قم بفصل التيار المتردد قبل تنظيف الجهاز. قم فقط باستخدام اسفنجة أو قطعة قماش نظيفة من السليلوز الشامواه عند تنظيف شاشة الجهاز.

يرجى عدم االستماع إلى مستويات صوت عالية لفترات طويلة، للحيلولة دون وقوع أي ضرر محتمل في السماع.

قم على الفور بإرسال الجهاز للتصليح بواسطة مسؤولي صيانة ASUS المعتمدين فقط.

المكسورة. قم بإرسال الجهاز للتصليح بواسطة مسؤولي صيانة ASUS المعتمدين.

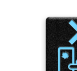

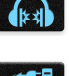

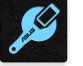

10

### **التخلص بشكل سليم**

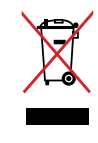

<span id="page-10-0"></span>تجنب إلقاء جهاز ASUS اللوحي في النفايات البلدية. وقد تم تصميم هذا المنتج لتمكين إعادة استخدام األجزاء وإعادة تدويرها. وتشير سلة الأجزاء المحذوفة ذات العجلات انة ينبغي وضع المنتج (المعدات الكهربائية والإلكترونية وبطارية خلية الأزرار التي تحتوي على الزئبق) في موضع البلدية المخصص للنفايات. ارجع إلى التنظيمات المحلية المعينة بالتخلص من الأجهزة الإلكترونية .

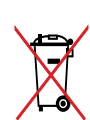

ً تجنب إلقاء البطارية فى النفايات البلدية، علما بأن رمز سلة النفايات المشطوب عليها يشير إلى حظر التخلص من البطارية فى النفايات البلدية.

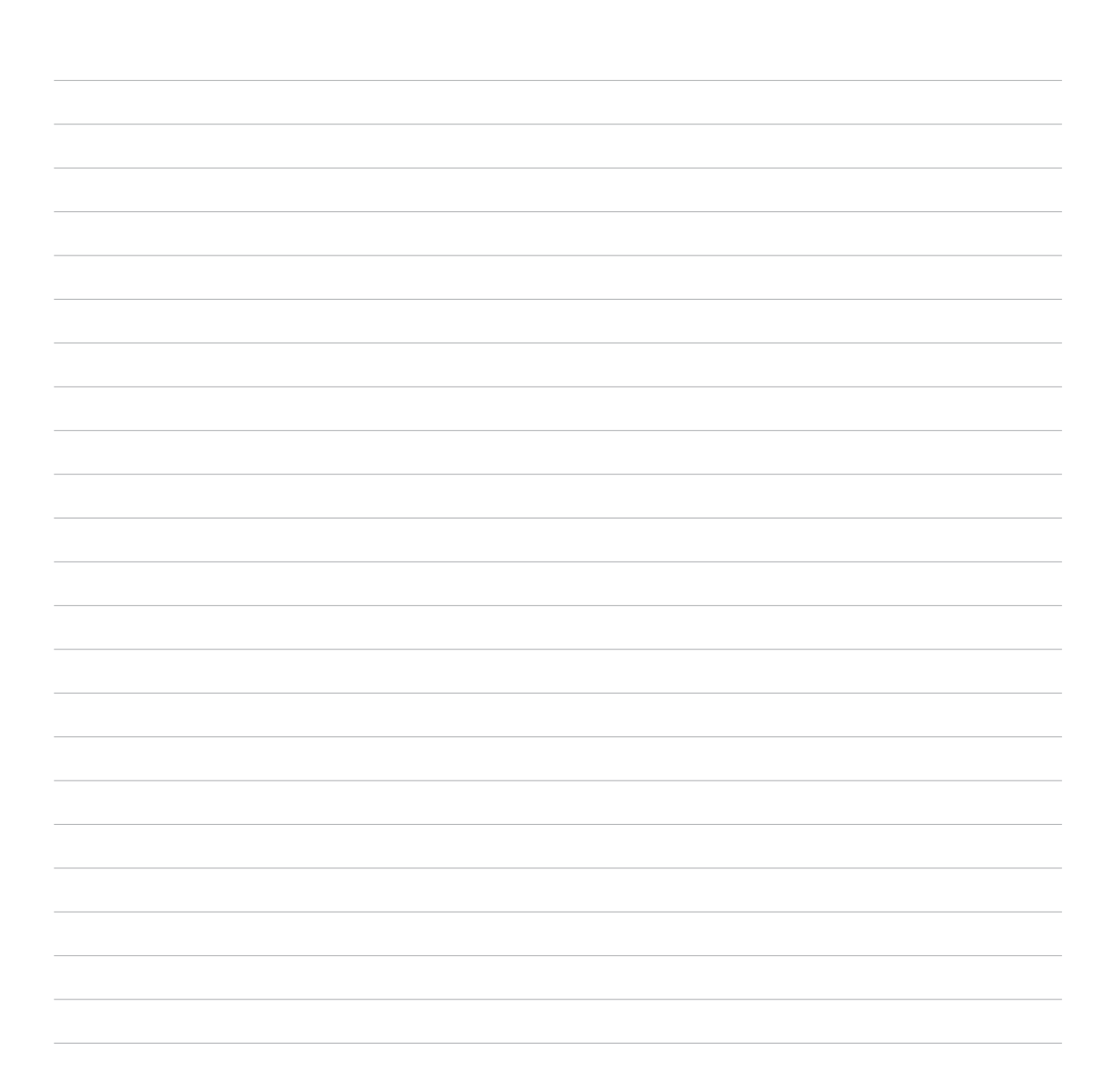

<span id="page-12-0"></span>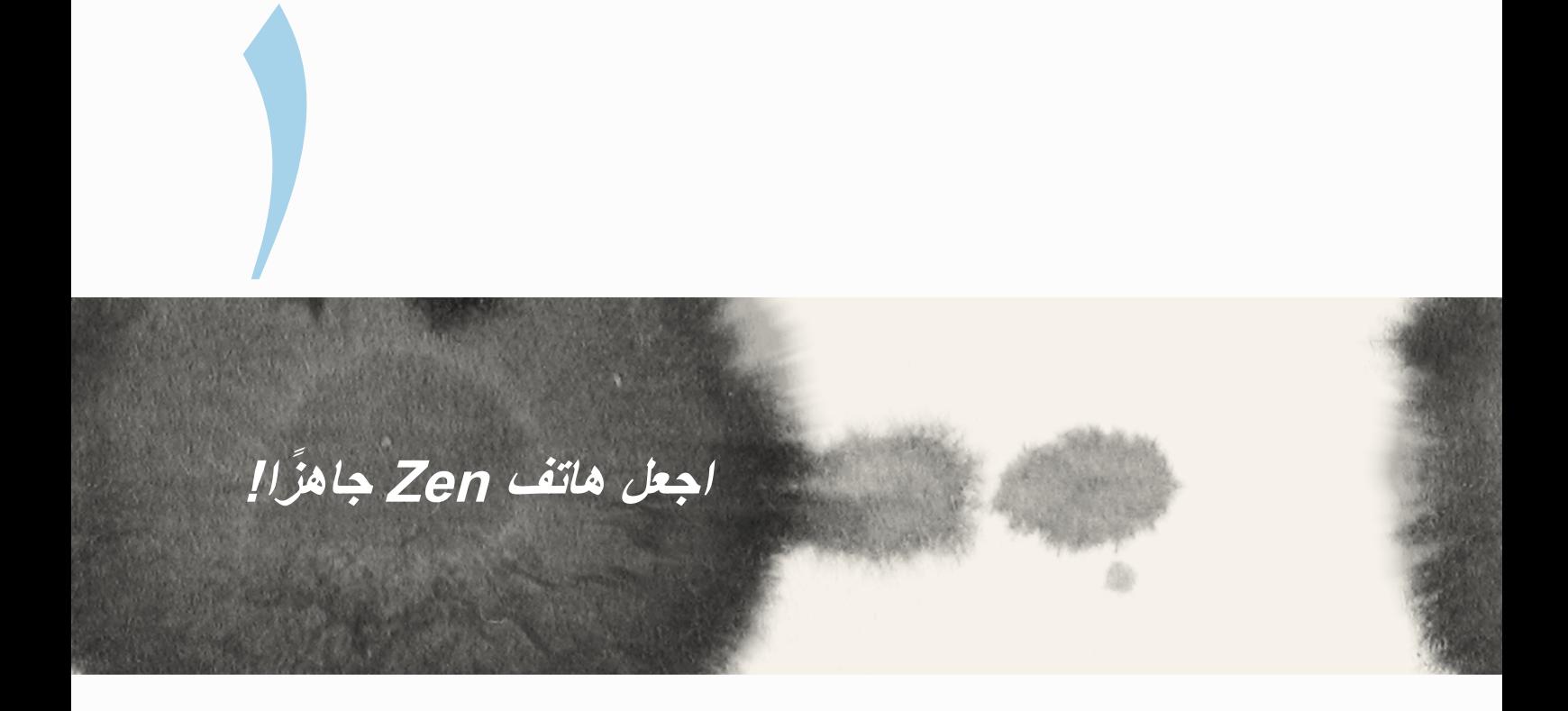

# **األجزاء والميزات** قم باإلمساك بالجهاز وحمله وتصفحه بلمح البصر.

<span id="page-13-0"></span>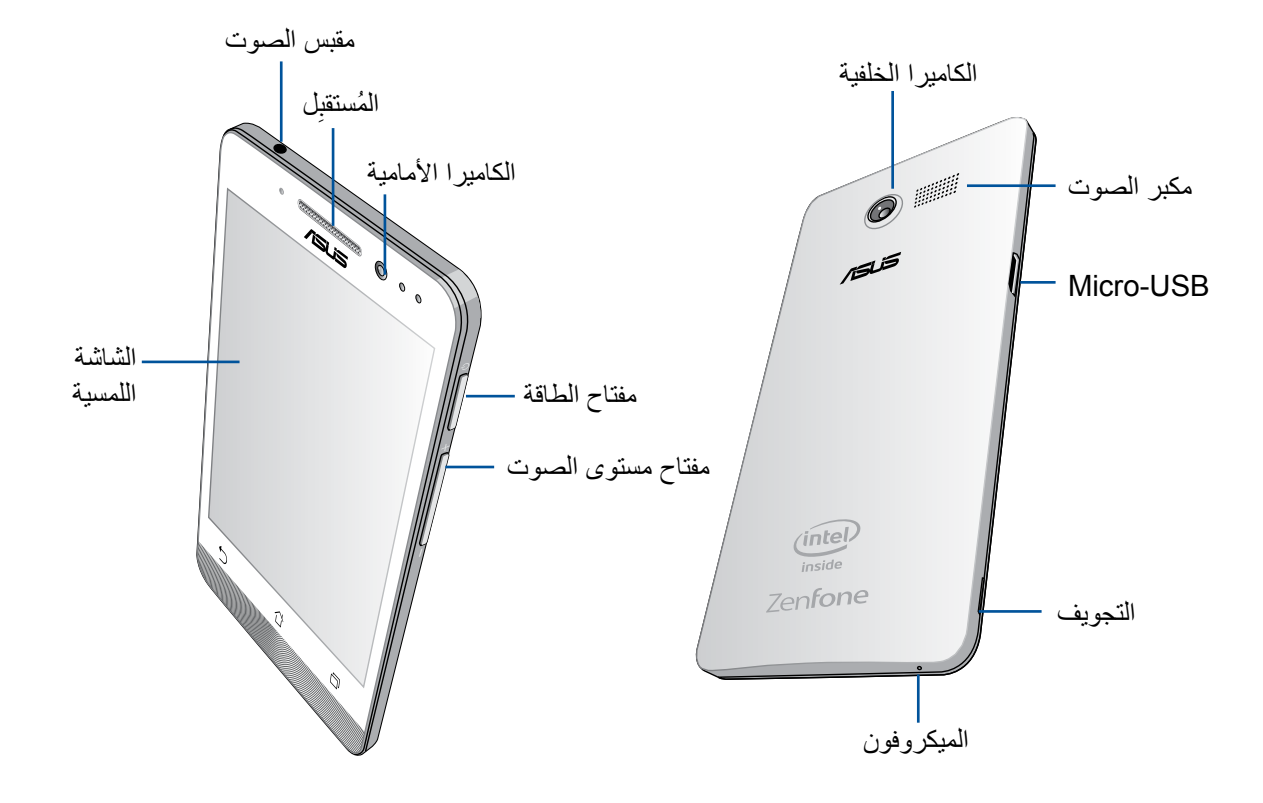

**هام:**

- <span id="page-14-0"></span>• لا نوصـي باستخدام واق للشاشة يمكنه أن يتداخل مع جهاز الاستشعار عن قرب. إذا أردت استخدام واقٍ للشاشة، تأكد أنه<br>لا يقوم بحجب جهاز الاستشعار عن قرب.
	- ً حافظ على بقاء الجهاز، وباألخص شاشة اللمس، جافا طوال الوقت. قد يتسبب الماء والسوائل األخرى في تعطيل شاشة اللمس.
		- تأكد من أن غطاء تجويف بطاقة الذاكرة/SIM-Micro ً مغلق ً ا دائما عند تشغيل أو حمل الجهاز.

# **تثبيت بطاقة SIM-Micro**

تقوم وحدة تعريف بطاقة (micro-SIM) بتخزين معلومات مثل رقم هاتفك المحمول وجهات الاتصال والرسائل وغيرها من البيانات التي تمنحك الوصول إلى شبكة الهاتف المحمول.

هاتف ZenFone مزود بفتحتي بطاقة SIM-micro تسمح لك بإعداد واستخدام خدمات شبكتي هاتف محمول دون الحاجة إلى حمل جهازي هاتف محمول في نفس الوقت.

**تنبيه:**

- تم تصميم هذا الجهاز لالستخدام مع هاتف محمول ببطاقة SIM-micro محمولة فقط.
	- ال نوصي باستخدام بطاقات SIM مقتطعة في فتحة بطاقة SIM-micro.
		- قم بإيقاف تشغيل الجهاز قبل إدراج بطاقة SIM-micro.
- ً كن أكثر حرصا عند التعامل مع بطاقة SIM-micro. تعتبر ASUS غير مسؤولة عن أي فقدان أو تلف يحدث لبطاقة -micro SIM.
- ال تقم بإدراج بطاقة ذاكرة إلى فتحة بطاقة SIM-micro !إذا حدث وتم إدراج بطاقة الذاكرة في فتحة SIM-micro، قم بإرسال الجهاز إلى مسؤولي صيانة ASUS المعتم.

لتثبيت بطاقة SIM-Micro:

- -1 قم بإيقاف تشغيل الجهاز.
- -2 قم بخلع الغطاء اللين من الشق الموجود أسفل الزاوية اليسرى، ثم اسحب الغطاء الخلفي.

**تنبيه!** ً كن حذرا عند فتح الغطاء.

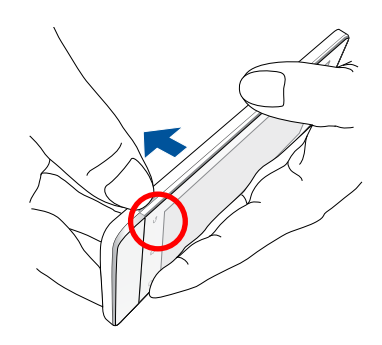

- -3 قم بتوجيه بطاقة SIM-micro مع جهات االتصال المذهبة ألسفل ثم أدخلها في فتحة بطاقة SIM-Micro األولى.
	- -4 قم بدفع بطاقة SIM-micro ٍ بكل الوسائل في الفتحة حتى تستقر بشكل ثابت في المكان.

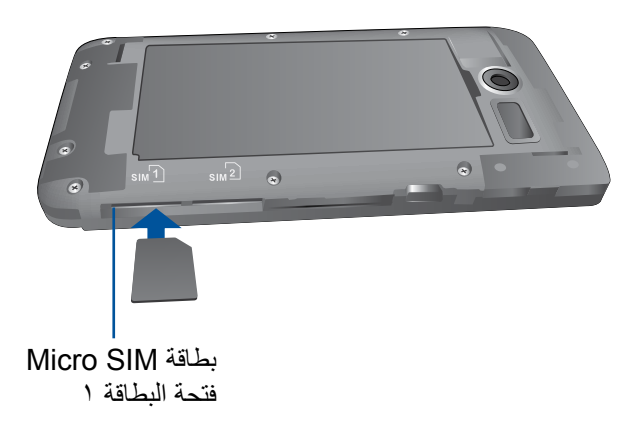

-5 إذا كنت ترغب في تركيب بطاقة SIM-micro أخرى، قم بتوجيه بطاقة SIM-micro مع جهات االتصال المذهبة ألسفل ثم أدخلها في فتحة بطاقة SIM-Micro الثانية.

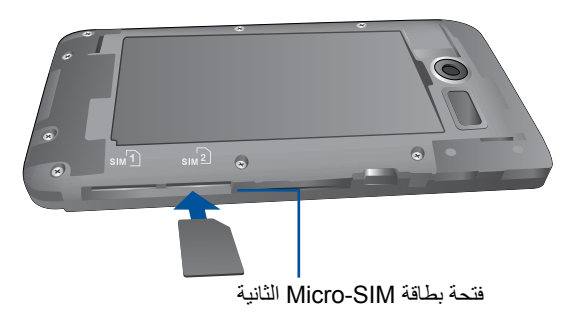

-6 ضع الغطاء الخلفي في مكانه مرة أخرى. اضغط الغطاء الخلفي ألسفل من على جميع األطراف لتأمين المكان.

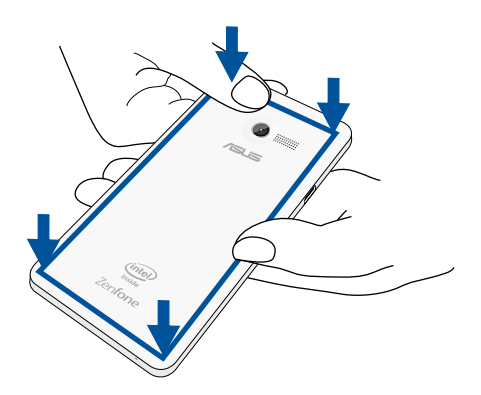

**مالحظة:** إذا قمت بتركيب بطاقتي SIM-micro**، إعدادات )Settings > )اذهب إلى اإلعدادات )settings card SIM Dual)** ثنائي بطاقة SIM للحصول على المعلومات ولتكوين بطاقات SIM.

### **إزالة بطاقة SIM-Micro**

**تنبيه:** ً كن أكثر حرصا عند التعامل مع بطاقة SIM-micro. تعتبر ASUS غير مسؤولة عن أي فقدان أو تلف يحدث لبطاقة .micro-SIM

#### لإزالة بطاقة Micro-SIM:

- -1 قم بإيقاف تشغيل الجهاز.
- -2 قم بخلع الغطاء اللين من الشق الموجود أسفل الزاوية اليسرى، ثم اسحب الغطاء الخلفي.

**تنبيه!** ً كن حذرا عند فتح الغطاء.

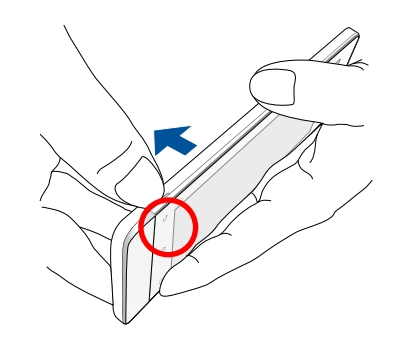

-3 اضغط على بطاقة SIM-micro التي تريد إزالتها، ثم قم بخلعها.

قم بتكرار نفس الخطوة، إذا كنت ترغب في إزالة بطاقة micro-SIM الأخرى.

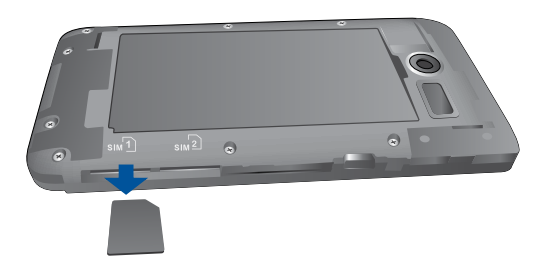

٤- ضع الغطاء الخلفي في مكانه مرة أخرى. اضغط الغطاء الخلفي لأسفل من على جميع الأطراف لتأمين المكان.

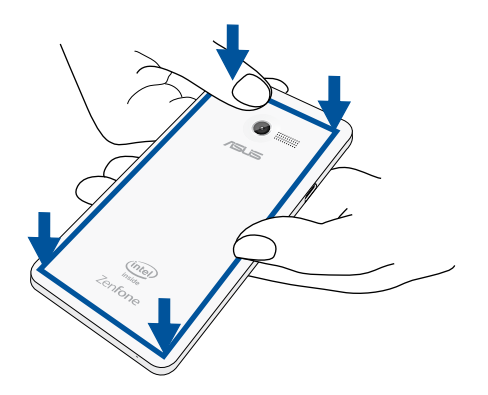

### **تركيب بطاقة ذاكرة**

<span id="page-19-0"></span>يدعم ZenFone بطاقات الذاكرة TMmicroSD وTMmicroSDHC وTMmicroSDXC مع ما يصل سعته إلى 64 جيجابايت.

**مالحظة:** بعض بطاقات الذاكرة قد ال تكون متوافقة مع ZenFone. تأكد من قيامك باستخدام بطاقات الذاكرة متوافقة فقط لمنع فقدان البيانات أو إلحاق الضرر بالجهاز أو بطاقة الذاكرة أو كليهما.

#### **تنبيه!**

- ً كن أكثر حرصا عند التعامل مع بطاقة الذاكرة. تعتبر ASUS غير مسؤولة عن أي فقدان للبيانات أو تلف يحدث لبطاقة الذاكرة.
- ال تقم بإدراج بطاقة SIM-micro إلى فتحة بطاقة الذاكرة! إذا حدث وتم إدراج بطاقة SIM-micro في فتحة بطاقة الذاكرة، قم بإرسال الجهاز إلى مسؤولي صيانة ASUS المعتمدين.

#### لتركيب بطاقة الذاكرة:

- -1 قم بإيقاف تشغيل الجهاز.
- -2 قم بخلع الغطاء اللين من الشق الموجود أسفل الزاوية اليسرى، ثم اسحب الغطاء الخلفي.

**تنبيه!** ً كن حذرا عند فتح الغطاء.

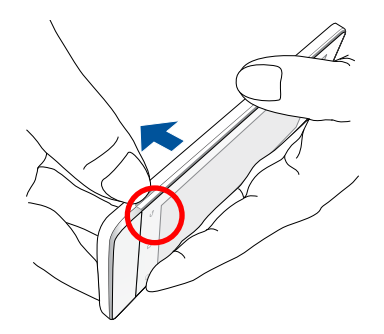

- -2 محاذاة وإدراج بطاقة الذاكرة في فتحة بطاقة الذاكرة.
- -3 ٍ قم بدفع بطاقة الذاكرة بكل الوسائل في الفتحة حتى تستقر بشكل ثابت في المكان.

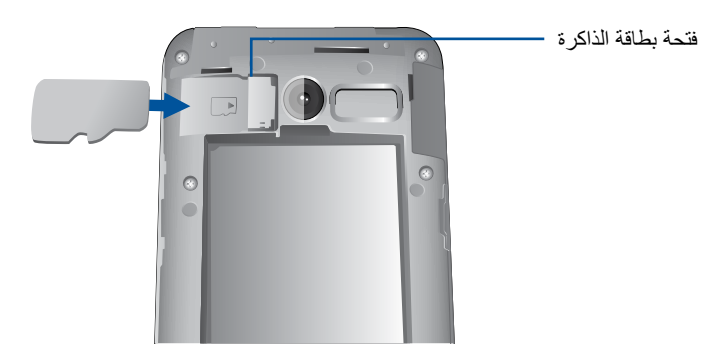

-4 ضع الغطاء الخلفي في مكانه مرة أخرى. اضغط الغطاء الخلفي ألسفل من على جميع األطراف لتأمين المكان.

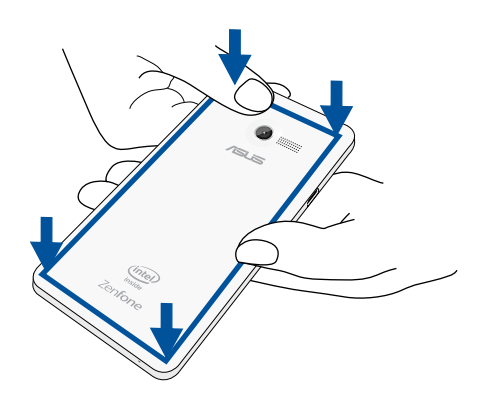

**مالحظة:** بعد تركيب بطاقة ذاكرة مهيأة، يمكنك الوصول إلى محتوياتها من **Manager File**( **مدير الملفات(** *<* **sdcard***.*

### **تنسيق بطاقة الذاكرة**

<span id="page-21-0"></span>إذا كنت قد قمت بتثبيت بطاقة ذاكرة جديدة أو بطاقة ذاكرة تم تنسيقها باستخدام حاسوب ما, فقد تحتاج إلى تنسيق بطاقة الذاكرة الخاصة بك على الجهاز؛ للتأكد من توافقها مع الجهاز.

**تنبيه:** ُ إذا كانت بطاقة الذاكرة تحتوي على بيانات, فتأكد من عمل نسخة احتياطية لكافة البيانات الهامة الم َخزنة على بطاقة الذاكرة قبل تنسيقها.

لتنسيق بطاقة الذاكرة خاصتك قم بالتالي:

- -1 من الشاشة الرئيسية اذهب إلى Apps All( كل التطبيقات(< Settings( اإلعدادات( < Storage( التخزين( < Format SD card( تنسيق بطاقة )SD.
	- -2 اختر Everything Erase( امسح كل شيء(.
	- -3 يمكنك معاينة محتويات بطاقة الذاكرة من Apps All( كل التطبيقات( < Manager File( مدير الملفات(.

#### **إزالة بطاقة الذاكرة**

#### **تنبيه!**

- ً كن أكثر حرصا عند التعامل مع بطاقة الذاكرة. تعتبر ASUS غير مسؤولة عن أي فقدان للبيانات أو تلف يحدث لبطاقة الذاكرة.
- ٍ قم بإخراج بطاقة الذاكرة بشكل صحيح إلزالتها بأمان من الجهاز. إلخراج بطاقة الذاكرة، إذهب إلى **Home**( **الصفحة الرئيسية(** < **Apps All**( **كافة التطبيقات(** < **Settings**( **اإلعدادات(** < **Storage**( **التخزين(** < **storage external Unmount** )**إزالة تثبيت وحدة التخزين الخارجية(**.

إلزالة بطاقة الذاكرة:

- -1 قم بإيقاف تشغيل الجهاز.
- -2 قم بخلع الغطاء اللين من الشق الموجود أسفل الزاوية اليسرى، ثم اسحب الغطاء الخلفي.

**تنبيه!** ً كن حذرا عند فتح الغطاء.

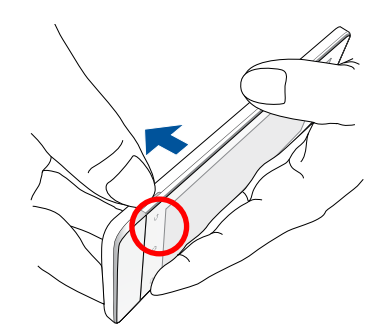

-3 اضغط على بطاقة الذاكرة إلخراجها، ثم قم بخلعها.

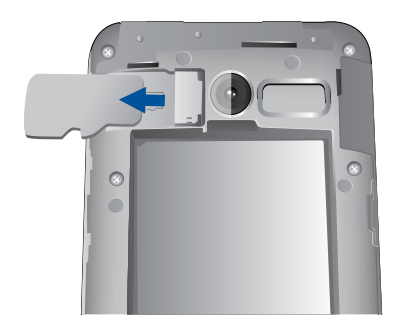

-4 ضع الغطاء الخلفي في مكانه مرة أخرى. اضغط الغطاء الخلفي ألسفل من على جميع األطراف لتأمين المكان.

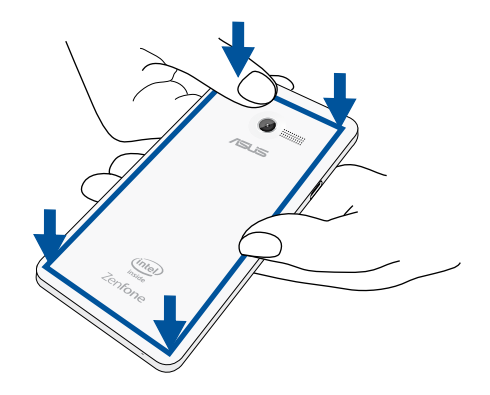

#### **شحن هاتف ZenFone**

بَاتي ZenFone مشحونًا جزئيًا ولكن يجب شحنه بشكلٍ كامل قبل استخدامه للمرة الأولى. اقرأ الإشعارات والتنبيهات قبل شحن الجهاز

#### **هام:**

- استخدم فقط مهايئ الطاقة المترددة المرفقة وكابل USB-micro لشحن ZenFone. قد يؤدي استخدام مهيئ تيار متردد وكابل إلى إتالف الجهاز.
	- قم بتقشير الفيلم الواقي على محول التيار المتردد وكابل USB-micro قبل استخدامه مع الجهاز.
- تأكد من توصيل مهيئ التيار المتردد بمنفذ تيار كهربي متوافق. يمكنك توصيل مهيئ التيار المتردد بأي منفذ 100~240 فولت متوافق.
	- الجهد الناتج من محول التيار المتردد لهذا الجهاز هو V5.2 DC، A.1.35
- عند استخدام ZenFone ً أثناء التوصيل بمنفذ تيار كهربي، يجب أن يكون منفذ التيار الكهربي قريبا من الجهاز ويمكن الوصول إليه بسهولة.
	- للحفاظ على الكهرباء، افصل محول التيار المتردد من منفذ التيار الكهربية عندما ال يكون قيد االستعمال.
		- ال تقم بوضع أجسام ثقيلة أعلى ZneFone.

#### **تنبيه!**

- عند الشحن، قد يصبح ZenFone ً دافئ ً ا. هذا أمر طبيعي، ولكن إذا أصبح جهازك ساخنا بشكل غير عادي، افصل كابل USB-micro من جهازك وأرسل الجهاز، بما في ذلك محول التيار المتردد والكابل، إلى مسؤولي صيانة ASUS المعتمدين.
- لمنع أي تلف في ZenFone أو مهيئ التيار المتردد أو كابل USB-micro. تأكد من أن كابل USB-micro ومهيئ التيار المتردد وأن الجهاز متصلاً بشكل صحيح قبل الشحن.

لشحن هاتف ZenFone :

- -1 قم بتوصيل كابل USB micro بمهيئ طاقة التيار المتردد.
	- -2 قم بتوصيل مهيئ التيار المتردد إلى منفذ طاقة مرتكز.
	- -3 قم بتوصيل كابل USB micro بهاتف ZenFone.

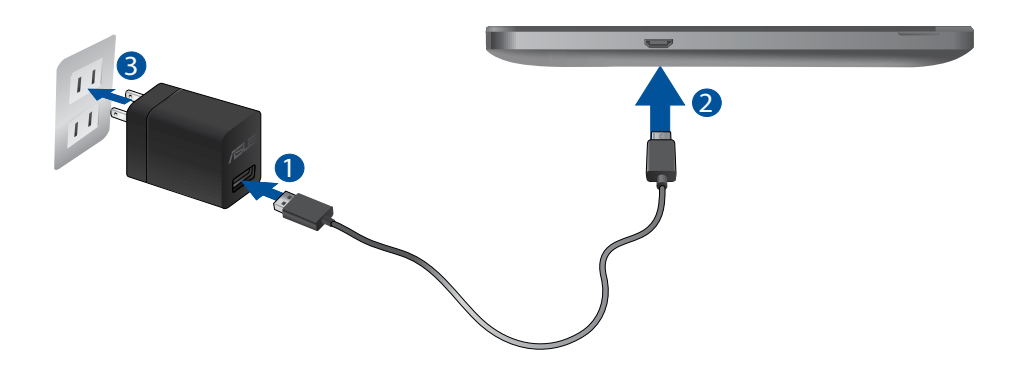

#### **هام:**

- قم بشحن ZenFone لمدة 8 ساعات قبل استخدامه في وضع البطارية للمرة األولى.
	- يتم تحديد حالة شحن البطارية بواسطة األيقونات التالية:

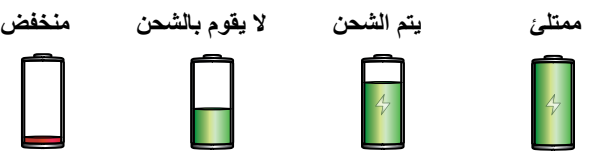

ً قبل إلغاء توصيل مهيئ التيار المتردد من منفذ الطاقة. -4 عند اكتمال الشحن، افصل كابل USB من ZenFone أوال

#### **مالحظات:**

- ً يمكنك استخدام الجهاز أثناء الشحن لكن ذلك قد يؤدي إلى استغراق الجهاز وقتا أطول إلكمال عملية الشحن.
	- شحن الجهاز عبر منفذ USB ً من الكمبيوتر قد يستغرق وقتا أطول إلكمال عملية الشحن.
- إذا لم يوفر جهاز الكمبيوتر ما يكفي من الطاقة للشحن عبر منفذ USB، قم بشحن ZenFone باستخدام مهيئ تيار متردد لتوصيل التيار الكهربائي بدلاً من ذلك.

### **تشغيل أو إيقاف تشغيل هاتف ZenFone**

**تشغيل الجهاز** لتشغيل الجهاز، اضغط مع االستمرار على زر الطاقة حتى يهتز الجهاز ويتم بدء التشغيل.

#### **إيقاف تشغيل الجهاز** إليقاف تشغيل الجهاز:

-1 إذا تم إيقاف تشغيل الشاشة، اضغط على زر الطاقة لتشغيلها. إذا تم تأمين الشاشة، قم بإلغاء تأمين شاشة الجهاز.

-2 اضغط مع االستمرار على زر الطاقة، ثم عند المطالبة، انقر فوق **off Power**( **إيقاف الطاقة(** ثم انقر فوق **OK( موافق(**.

#### **وضع السكون** لضبط الجهاز على وضع السكون، اضغط على زر الطاقة مرة إلى أن يتم إيقاف تشغيل الشاشة.

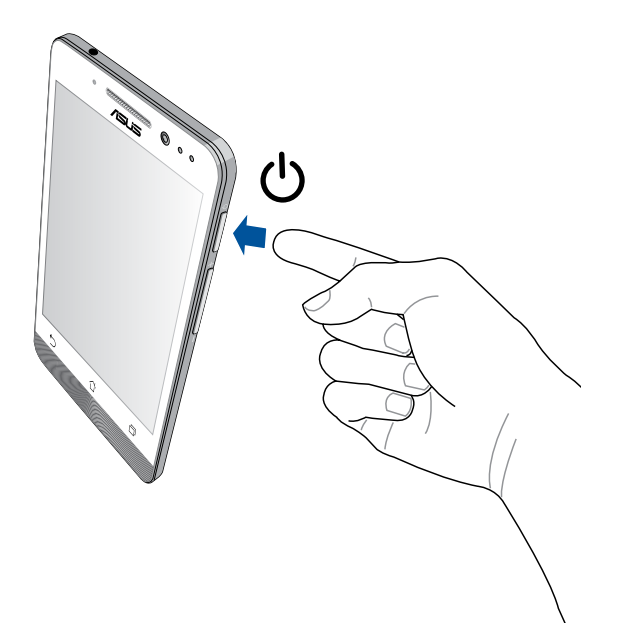

#### **االستخدام ألول مرة**

عند تشغيل جهاز Zen للمرة الأولى،سيقوم معالج الإعداد بإرشادك من خلال عملية الإعداد. اتبع التعليمات التي تظهر على الشاشة لتحديد اللغة وحدد طرق اإلدخال وقم بإعداد شبكة الهاتف المحمول وشبكة Fi-Wi والحسابات المتزامنة وقم بتكوين خدمات الموقع. استخدم حساب Google أو ASUS إلعداد الجهاز، إذا لم يكن لديك حساب على Google أو ASUS حتى اآلن، قم بإنشاء حساب.

#### **حساب Google**

يتيح لك استخدام حساب Google االستفادة الكاملة من ميزات نظام التشغيل Android:

- تنظيم ومشاهدة كافة المعلومات من أي مكان.
	- ً نسخ كافة البيانات احتياطيا بشكل تلقائي.
- رفع خدمات Google بسهولة من أي مكان.

#### **حساب ASUS**

وجود حساب على ASUS يتيح لك االستمتاع بالمزايا التالية:

- خدمة دعم ASUS الشخصية وفترة ضمان ممتدة للمنتجات المسجلة.
	- مساحة تخزين سحابية تقدر بـ 5 جيجابايت.
	- استالم آخر تحديثات األجهزة والبرامج الثابتة.

**مالحظة:** ً يمكنك أيضا استخدام معالج اإلعداد إلعادة تكوين الجهاز في أي وقت على راحتك. من خالل **Screen Home**( **الشاشة الرئيسية(** انتقل إلى **Apps All**( **كافة التطبيقات(** < **Wizard Setup**( **معالج اإلعداد(**.

#### **نصائح للحفاظ على طاقة البطارية**

شحن البطارية هو شريان الحياة بالنسبة لجهاز Zen. إليك بعض النصائح للحفاط على طاقة البطارية للمساعدة على الحفاظ على طاقة بطارية جهاز Zen.

- عندما ال يكون الجهاز قيد االستعمال، اضغط على زر الطاقة لوضع الجهاز في وضع السكون.
	- قم بتنشيط توفير الطاقة الذكي في تطبيق موفر الطاقة.
		- ً قم بتعيين مصطعا صوتيا لوضع توفير الطاقة-
			- قم بتقليل السطوع الخاص بالعرض.
			- قم بضبط مكبر الصوت على أقل مستوى.
				- قم بتعطيل ميزة Fi-Wi.
				- قم بتعطيل ميزة البلوتوث.
				- قم بتعطيل ميزة Miracast.
					- قم بتعطيل GPS.
			- قم بتعطيل ميزة التدوير التلقائي للشاشة.
		- قم بتعطيل كافة ميزات المزامنة التلقائية في الجهاز.

<span id="page-30-0"></span>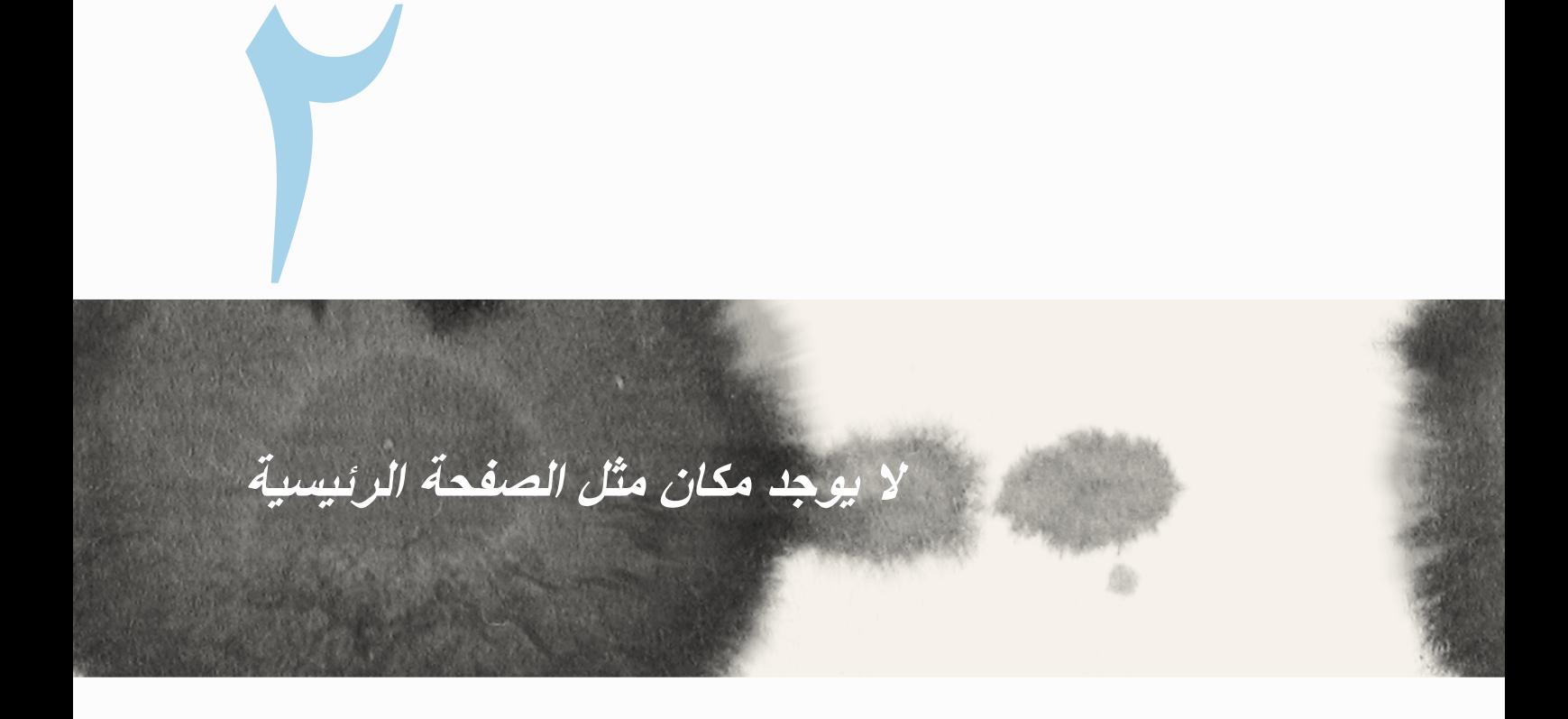

# **ميزات Zen الرئيسية**

### **الشاشة الرئيسية**

<span id="page-31-0"></span>احصل على تذكير بالأحداث الهامة وتحديثات التطبيق والنظام وتوقعات الطقس، والرسائل النصية من الأشخاص المهمين بالفعل بالنسبة لك من على يمين الشاشة الرئيسية.

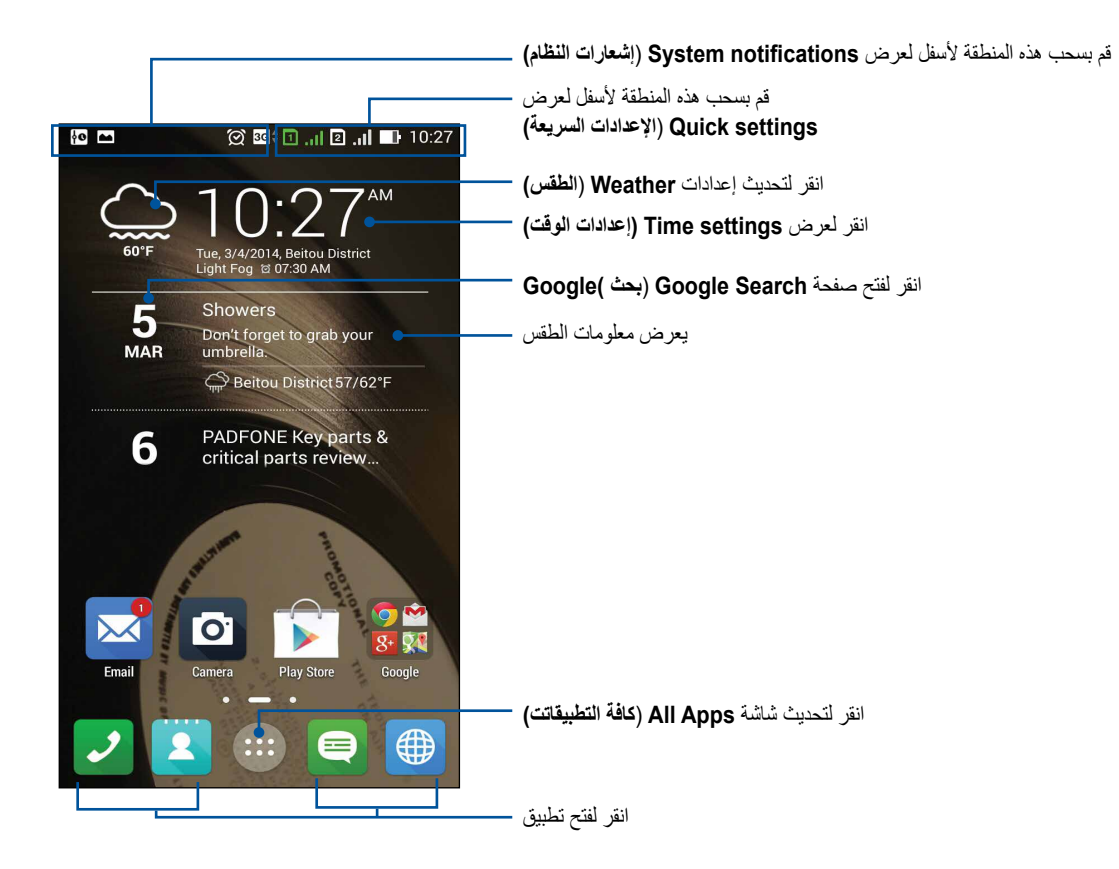

سحب الشاشة الرئيسية إلى اليسار أو اليمين لعرض الشاشة الرئيسية الممتدة

# **فهم األيقونات**

تظهر هذه الرموز على شريط الحالة وستساعدكم من الوضع الحالي لهاتف ZenFone.

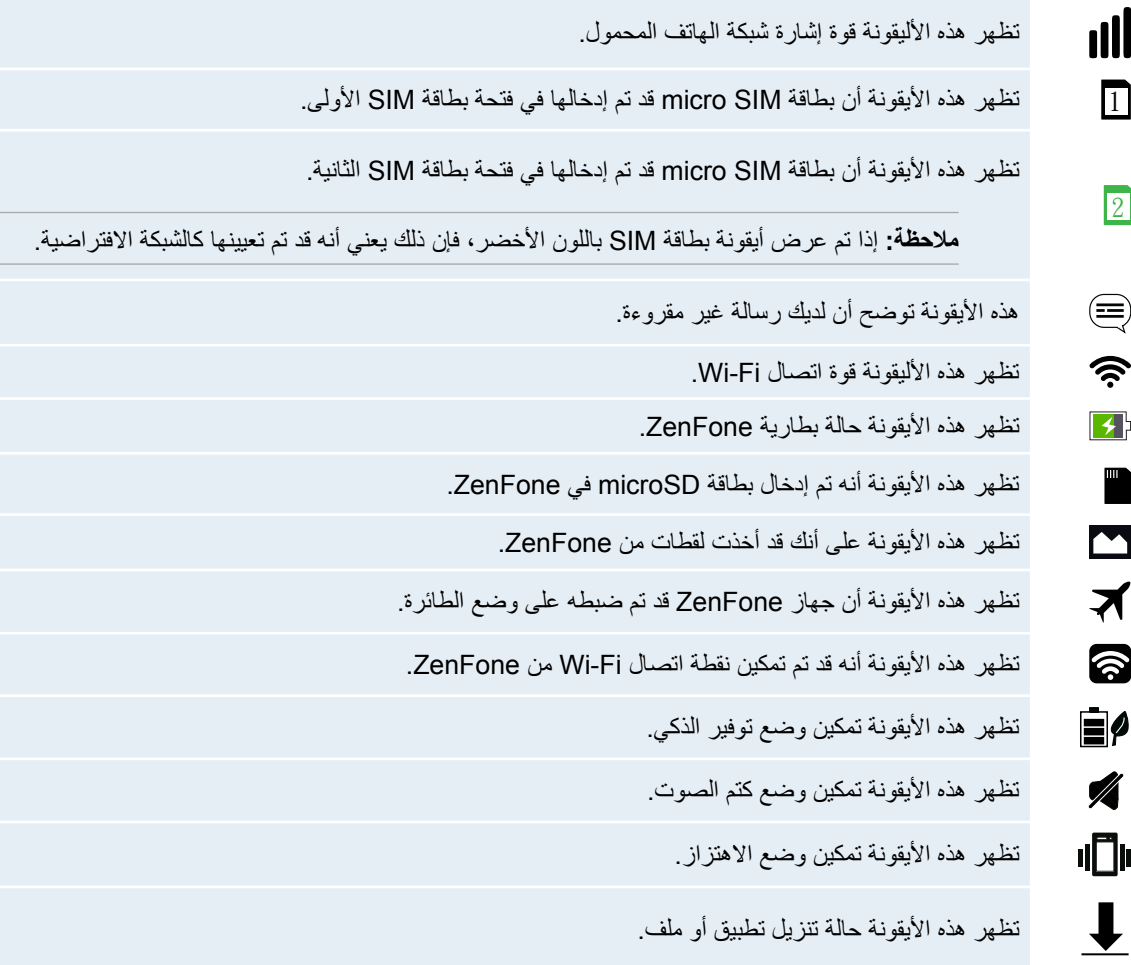

# **إدارة الصفحة الرئيسية**

<span id="page-33-0"></span>قم بطبع السمات الخاصة بك في الشاشة الرئيسية. حدد تصميمًا جذابًا كخلفية للشاشة، قم بإضافة اختصار ات للوصول السر يع إلى ً تطبيقاتك المفضلة وقم بإضافة عناصر واجهة مستخدم للمراجعة السريعة على المعلومات الهامة. يمكنك أيضا إضافة المزيد من الصفحات بحيث يمكنك اإلضافة والوصول بسرعة أو استعراض تطبيقات أكثر أو عناصر واجهة مستخدم على الشاشة الرئيسية.

- إلضافة عناصر إلى الصفحة الرئيسية، انقر مع االستمرار على منطقة فارغة على الشاشة الرئيسية وحدد أي من هذه الفئات: **التطبيقات، عناصر واجهة المستخدم، خلفية الشاشة** و**تحرير الصفحة***.*
	- ً لالنتقال من خالل صفحات الشاشة الرئيسية، قم بالسحب يمين ً ا أو يسارا.

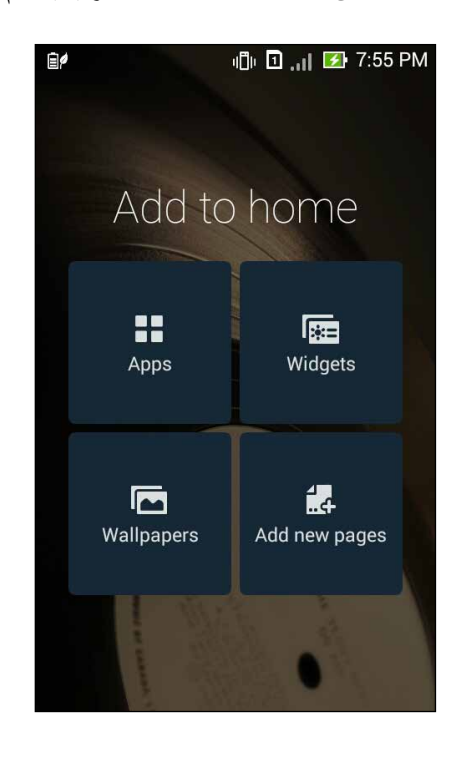

#### **اختصارات التطبيقات**

إضافة اختصار ات للو صول السريع إلى التطبيقات التي تستخدمها في الغالب في الجانب الأيسر من الشاشة الر ئيسية. إلضافة اختصار لتطبيق:

- -1 انقر مع االستمرار فوق منطقة فارغة على الشاشة الرئيسية واختر **Apps**( **التطبيقات(**.
- -2 من **Apps All**( **كافة التطبيقات(**، انقر مع االستمرار فوق التطبيق، ثم اسحبه إلى منطقة فارغة على **screen Home** )**الشاشة الرئيسية(**.

إلزالة اختصار التطبيق:

من خالل **screen Home**( **الشاشة الرئيسية(**، انقر مع االستمرار فوق تطبيق ثم قم بسحبه إلى **Remove X**( **رمز اإلزالة X** ) أعلى الشاشة.

#### **عناصر واجهة المستخدم**

إضافة عناصر واجهة مستخدم للمراجعة السريعة للتقويم والخرائط، وحالة البطارية وغيرها. إلضافة عنصر واجهة مستخدم:

- -1 انقر مع االستمرار فوق منطقة فارغة على الشاشة الرئيسية واختر **Widgets**( **عناصر واجهة المستخدم(**.
- -2 من **Widgets**( **عناصر واجهة المستخدم(**، انقر مع االستمرار فوق عنصر واجهة مستخدم، ثم اسحبه إلى منطقة فارغة على الشاشة الرئيسية.

إلزالة اختصار التطبيق:

من خالل **screen Home**( **الشاشة الرئيسية(**، انقر مع االستمرار فوق عنصر واجهة مستخدم ثم قم بسحبه إلى **Remove X** )**رمز اإلزالة X** ) أعلى الشاشة.

**مالحظة:** ً يمكنك أيضا النقر فوق الشاشة الرئيسية لعرض **Apps All**( **جميع التطبيقات(** و **Widgets**( **عناصر واجهة المستخدم(**.

#### **خلفيات الشاشة**

اجعل التطبيقات والأيقونات وعناصر Zen الأخرى معينة على خلفية مصممة بشكلٍ جذاب. قد تقوم بإضافة لون خلفية شفاف لورق ً الحائط من أجل قابلية القراءة والوضوح. يمكنك أيضا اختيار الرسوم المتحركة خلفيات لكي تصبح الشاشة مبهجة.

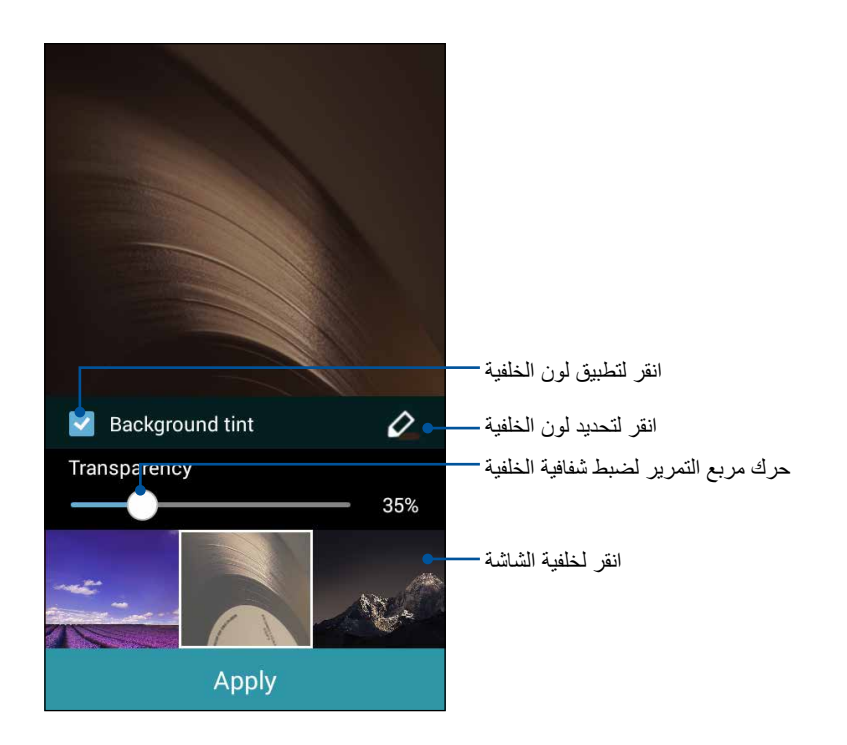
#### **تطبيق لون خلفية الشاشة**

لتطبيق لون خلفية الشاشة:

- -1 انقر مع االستمرار فوق منطقة فارغة على الشاشة الرئيسية واختر **Wallpapers**( **خلفيات الشاشة(**.
- -2 حدد المكان الذي تريد وضع خلفية الشاشة فيه:على **screen Home**( **الصفحة الرئيسية(**، **screen Lock**( **تأمين الشاشة(**، أو **screen Lock and screen Home**( **الشاشة الرئيسية وتأمين الشاشة(** . إذا لم تكن ترغب في إضافة لون لخلفية لورق الحائط، انتقل إلى الخطوة 0.
	- -3 ضع عالمة على **tint Background**( **لون خلفية الشاشة(**، ثم قم بضبط مستوى الشفافية.
		- -4 انقر فوق ثم حدد لون.
		- -5 حدد خلفية شاشة، ثم انقر فوق **Apply**( **تطبيق(**.

#### **مالحظات:**

- يمكن تطبيق لون الخلفية في **screen Home**( **الشاشة الرئيسية(،** أو **Lock and screen Home screen**( **الشاشة الرئيسية وقفل الشاشة(**.
	- يمكنك أيضا إعداد إعدادات خلفية الشاشة من < **Settings**( **اإلعدادات(** < **Display**( **العرض(**.

### **تطبيق خلفية الرسوم المتحركة**

لتطبيق خلفية الرسوم المتحركة:

- -1 انقر مع االستمرار فوق منطقة فارغة على الشاشة الرئيسية واختر **Wallpapers**( **خلفيات الشاشة(**.
- -2 حدد المكان الذي تريد وضع خلفية الشاشة فيه: في **الشاشة الرئيسية** أو **الشاشة الرئيسية وقفل الشاشة.**
	- -3 حدد خلفية شاشة متحركة، ثم انقر فوق **Apply**( **تطبيق(**.

**مالحظة:** ً يمكنك أيضا إعداد إعدادات خلفية الشاشة من < **Settings**( **اإلعدادات(** < **Display**( **العرض(**.

# **اإلعدادات السريعة**

تمكين الوظائف بنقرة واحدة فقط وإضفاء الطابع الشخصي الخاص بجهاز ZenFone باستخدام **اإلعدادات settings Quick )السريعة(**. هذه الميزة فريدة من نوعها في Zen ً تظهر أيضا إشعارات النظام التي تساعدك على تتبع آخر التحديثات والتغييرات على ZenFone.

ً يمكنك تشغيل اإلعدادات سريعة في أي وقت تكون في حاجة إليها، حتى إذا كنت تقوم حاليا باستخدام تطبيق على ZenFone.

## **تشغيل اإلعدادات السريعة**

قم بالسحب من أعلى الزاوية العليا يسار شاشة ZenFone.

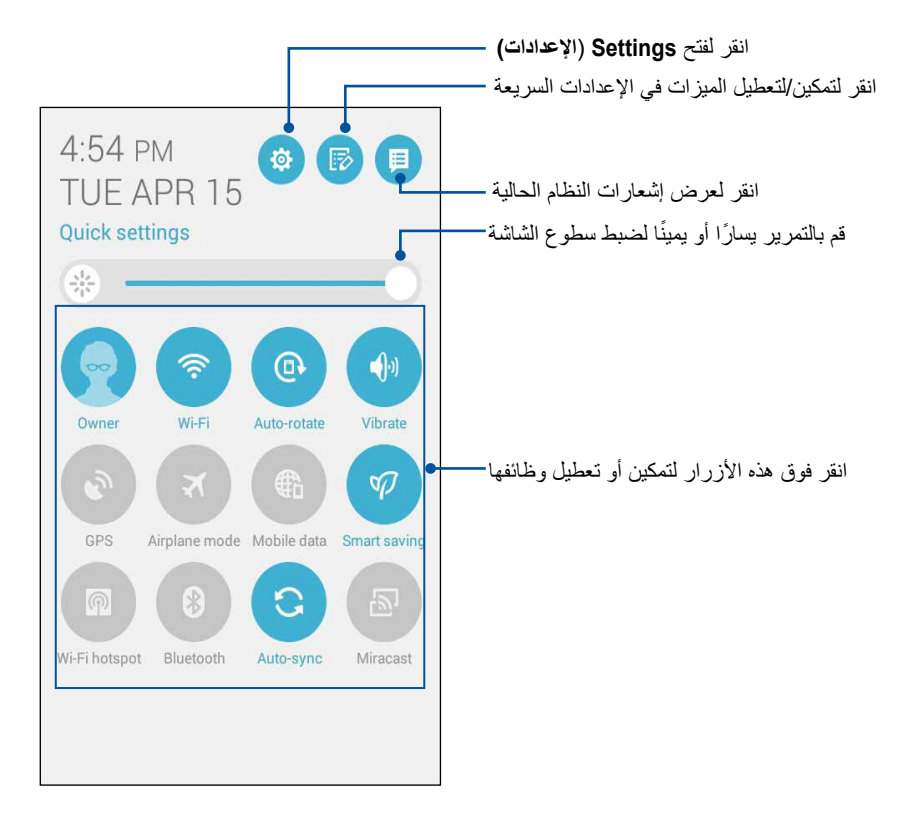

# **داخل اإلعدادات السريعة**

استخدم الإعدادات السريعة باعتبار ها وصولاً بنقرة واحدة لبعض ميزات وبرامج ZenFone.

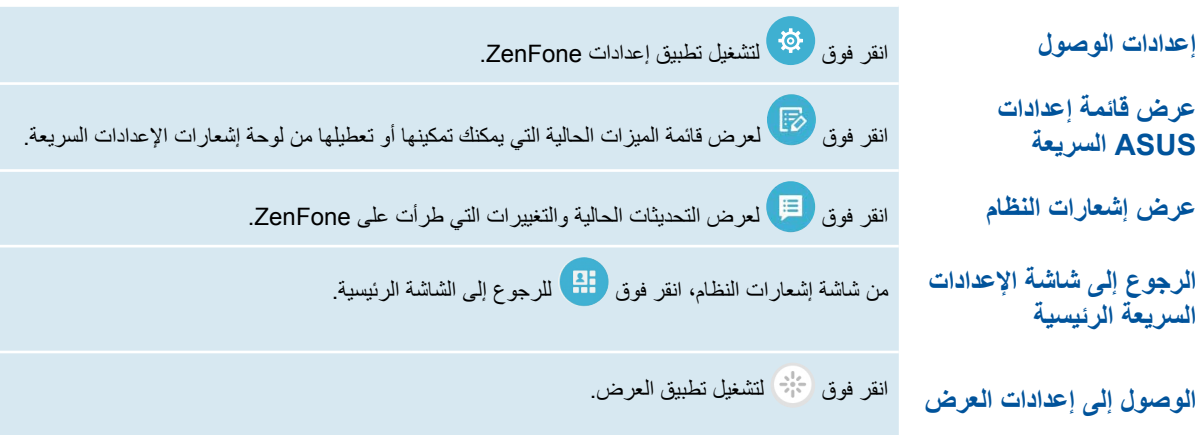

## **استخدام لوحة إشعارات اإلعدادات السريعة**

توفر لوحة إشعارات اإلعدادات سريعة الوصول بنقرة واحدة إلى بعض الميزات الالسلكية وإعدادات ZenFone. كل ميزة من هذه الميزات تتمثل في زر واحد. **∶** 

**مالحظة:** ً الزر األزرق يشير إلى أن الميزة تم تمكينها حاليا بينما يدل الزر الرمادي إلى تعطيل الميزة.

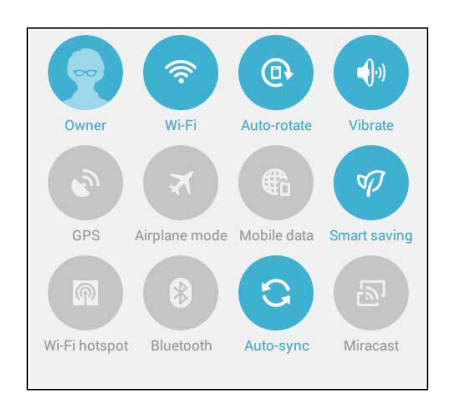

## **إضافة أو إزالة أزرار**

إلضافة أو إزالة أزرار موجودة من لوحة إشعارات إعدادات ASUS السريعة:

- ا- قم بتشغيل الإعدادات السريعة ثم انقر فوق .<br>ا
- -2 انقر فوق المربع الموجود بجانب الميزة إلضافته أو إزالته من لوحة إشعارات إعدادات ASUS السريعة.

**مالحظة:** يشير المربع المحدد إلى أن زر الميزة يمكن الوصول إليه عبر لوحة إشعارات إعدادات ASUS السريعة في حين أن المربعات غير المحددة تعني العكس.

-3 انقر فوق للرجوع إلى وعرض لوحة إشعارات إعدادات ASUS السريعة الحالية

### **استخدام إشعارات النظام**

بداخل إشعارات النظام، يمكنك مشاهدة إتمام آخر التحديثات والتغييرات في النظام التي تحدث في جهاز ZenFone. معظم هذه التغييرات تعتبر بيانات وأنظمة ذات صلة. شاشة إشعارات النظام بديهية ويمكنها االنتقال من خالل الطرق التالية:

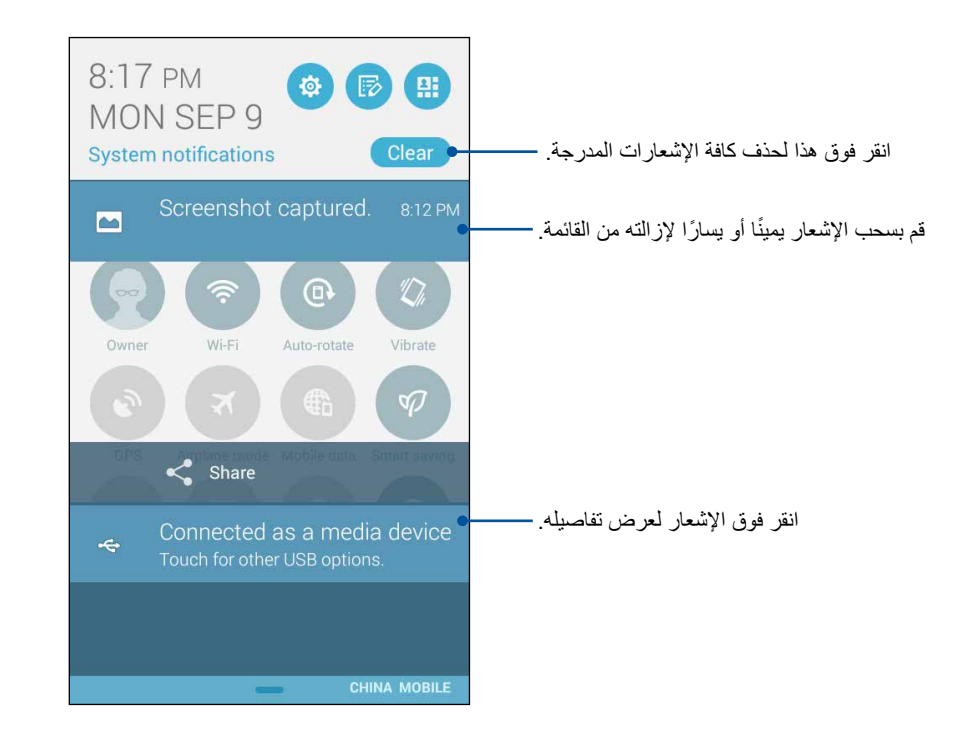

# **إعدادات لوحة مفاتيح ASUS**

قم بإنشاء رسائل نصية قصيرة ورسائل بريد إلكتروني وكلمات مرور لتسجيل الدخول باستخدام لوحة مفاتيح ZenFone التي تعمل باللمس. للوصول إلى إعدادات لوحة مفاتيح ASUS:

- -1 قم بتشغيل اإلعدادات السريعة ثم انقر فوق .
- -2 مرر شاشة **Settings( اإلعدادات(** ألسفل وحدد **input & Language( اللغة واإلدخال(**.

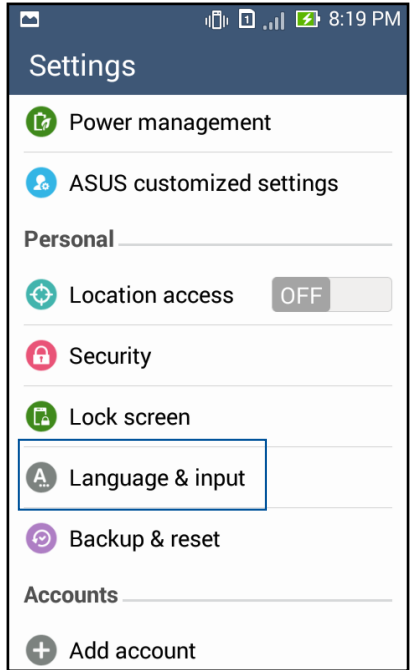

- -3 انقر فوق بجوار **settings keyboard ASUS( إعدادات لوحة مفاتيح ASUS).** 
	- ٤- قم بتكوين الإعدادات وفقًا لتفضيلاتك الشخصية.

# **البحث الصوتي**

قم بإنشاء أوامر صوتية لجهاز ZenFone ثم استمع إليها واتخاذ اإلجراءات باستخدام تطبيق البحث الصوتي. باستخدام البحث الصوتي، يمكنك إجراء الأوامر الصوتية لإنجاز ما يلّي:

- البحث عن البيانات والمعلومات على اإلنترنت أو على ZenFone
	- تشغيل التطبيقات داخل ZenFone
	- الحصول على اتجاهات الذهاب إلى موقع

**هام!** يجب أن يكون ZenFone متصلاً بالإنترنت لتكون قادرًا على استخدام هذه الميزة.

# **تشغيل البحث الصوتي**

- -1 انقر فوق < **Search Voice( البحث الصوتي(**.
- -2 بمجرد أن يتحول زر المايك إلى اللون األحمر، ابدأ في نطق األمر الصوتي.

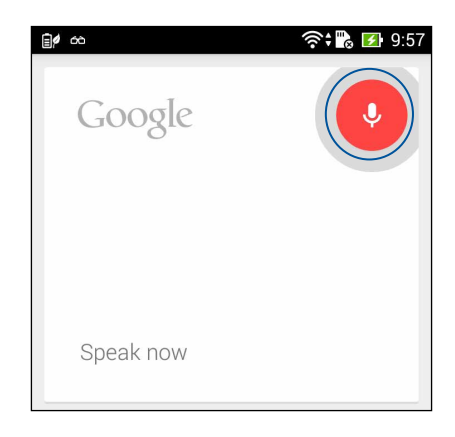

**مالحظة:** تحدث بوضوح واستخدم عبارات موجزة عند التحدث في جهاز ZenFone ً . هذا يساعدك أيضا على بدء أوامر مع أفعال متعلقة بميزة ZenFone التي تريد استخدامها.

# **تخصيص نتائج البحث الصوتي من مجموعة البحث بالهاتف**

إذا كنت ترغب في تعيين معلمات لنتائج البحث الصوتي التي تم جمعها من حساب Google وبيانات ZenFone، يمكنك فعل ذلك باستخدام الخطوات التالية:

- -1 على الشاشة الرئيسية لهاتف ZenFone، انقر فوق < **Search Voice( البحث الصوتي(**.
	- -2 انقر فوق < **Settings( اإلعدادات(.**

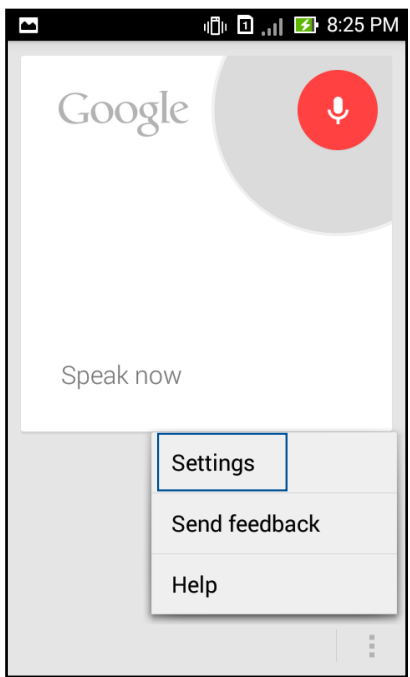

-3 انقر فوق **search Phone( بحث الهاتفف(**.

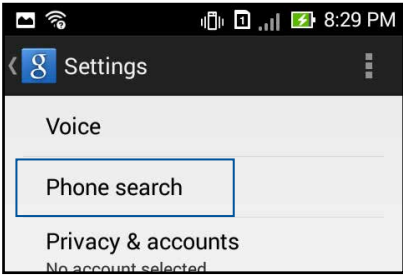

-4 ضع عالمة في مربع مجموعات البحث التي ترغب في تضمينها كمصدر عند استخدام **Search Voice( البحث الصوتي(**.

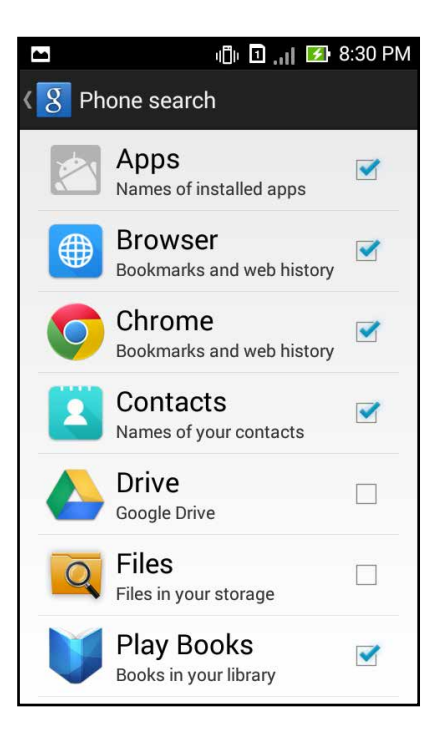

# **تأمين الشاشة**

ً افتراضيا، تظهر شاشة التأمين بعد تشغيل الجهاز وأثناء إلغاء وضع السكون. من شاشة التأمين، يمكنك االنتقال إلى نظام <sup>R</sup>Android الخاص بالجهاز عن طريق التمرير على اللوحة التي تعمل باللمس.

ً يمكن تخصيص تأمين شاشة الجهاز أيضا لتنظيم الوصول إلى بيانات الهاتف المحمول والتطبيقات.

**تخصيص تأمين الشاشة**

إذا كنت ترغب في تغيير إعدادات تأمين الشاشة من خيار **السحب** االفتراضي، راجع الخطوات التالية:

- -1 قم بتشغيل اإلعدادات السريعة ثم انقر فوق .
- -2 مرر شاشة **اإلعدادات** ألسفل وحدد **تأمين الشاشة.**

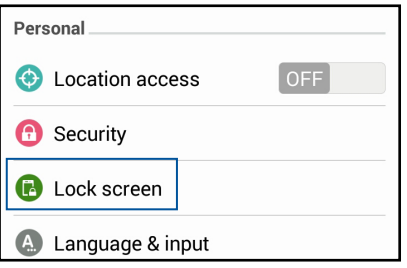

-3 في الشاشة التالية، انقر فوق **تأمين الشاشة.**

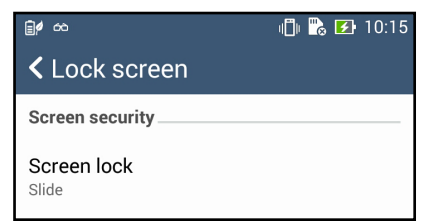

-4 انقر فوق خيار تأمين الشاشة الذي ترغب في استخدامه.

# **توصيل ZenFone بالكمبيوتر**

قم بتوصيل ZenFone لمنفذ USB في الكمبيوتر لشحنه أو لنقل الملفات بين األجهزة.

### **مالحظات:**

- الشحن من خالل منفذ USB ً في الكمبيوتر قد يستغرق وقتا أطول لكي يكتمل.
- إذا لم بوفر جهاز الكمبيوتر يكفي من الطاقة لشحن ZenFone، قم بشحن ZenFone عبر منفذ طاقة مرتكز بدلاً من ذلك.

# **التوصيل بجهاز notebook**

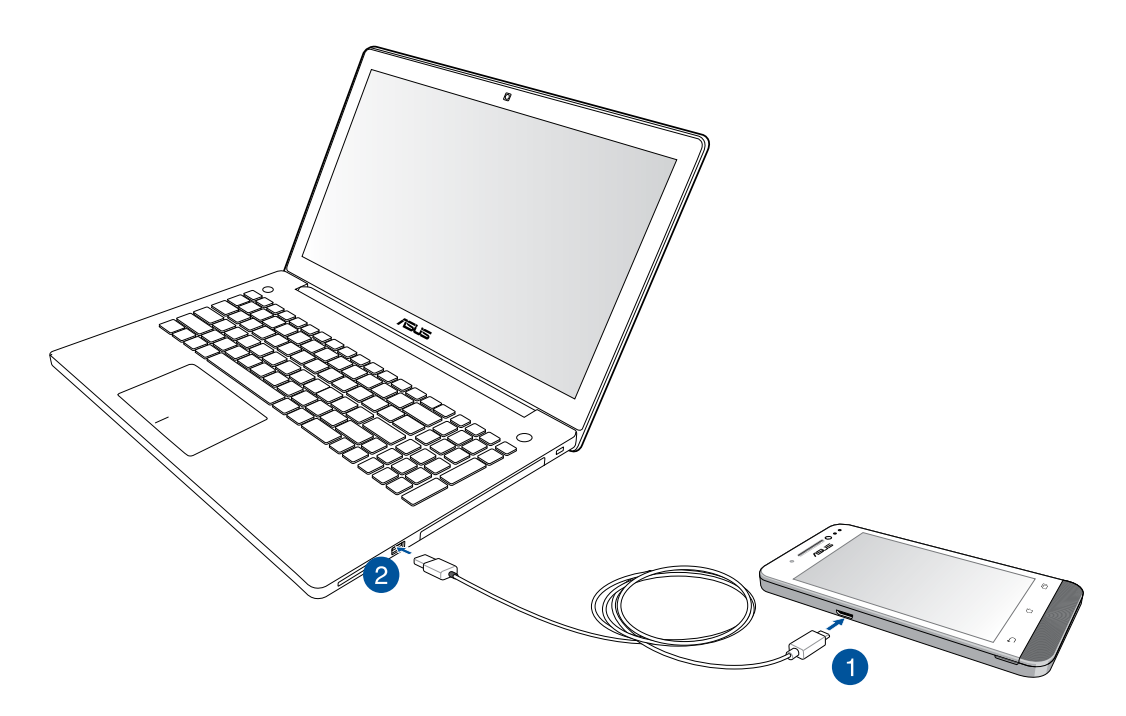

**التوصيل بجهاز الكمبيوتر المكتبي الشخصي**

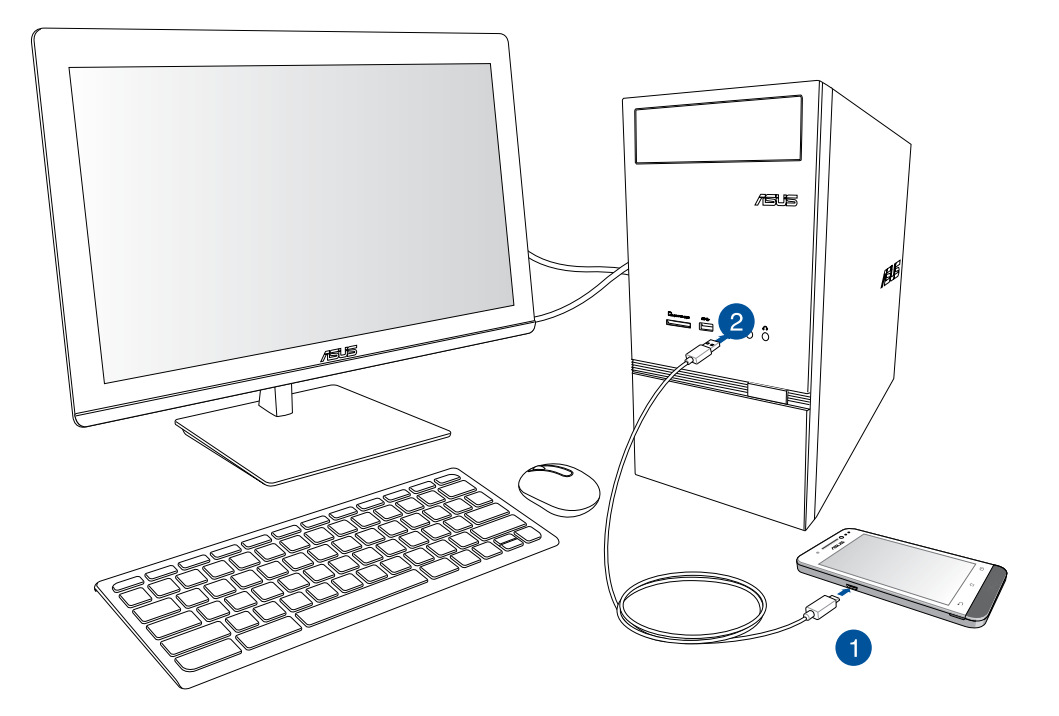

لتوصيل ZenFone بالكمبيوتر:

- -1 قم بتوصيل موصل USB micro بجهاز ZenFone.
	- -2 قم بتوصيل موصل USB بمنفذ USB في الكمبيوتر.

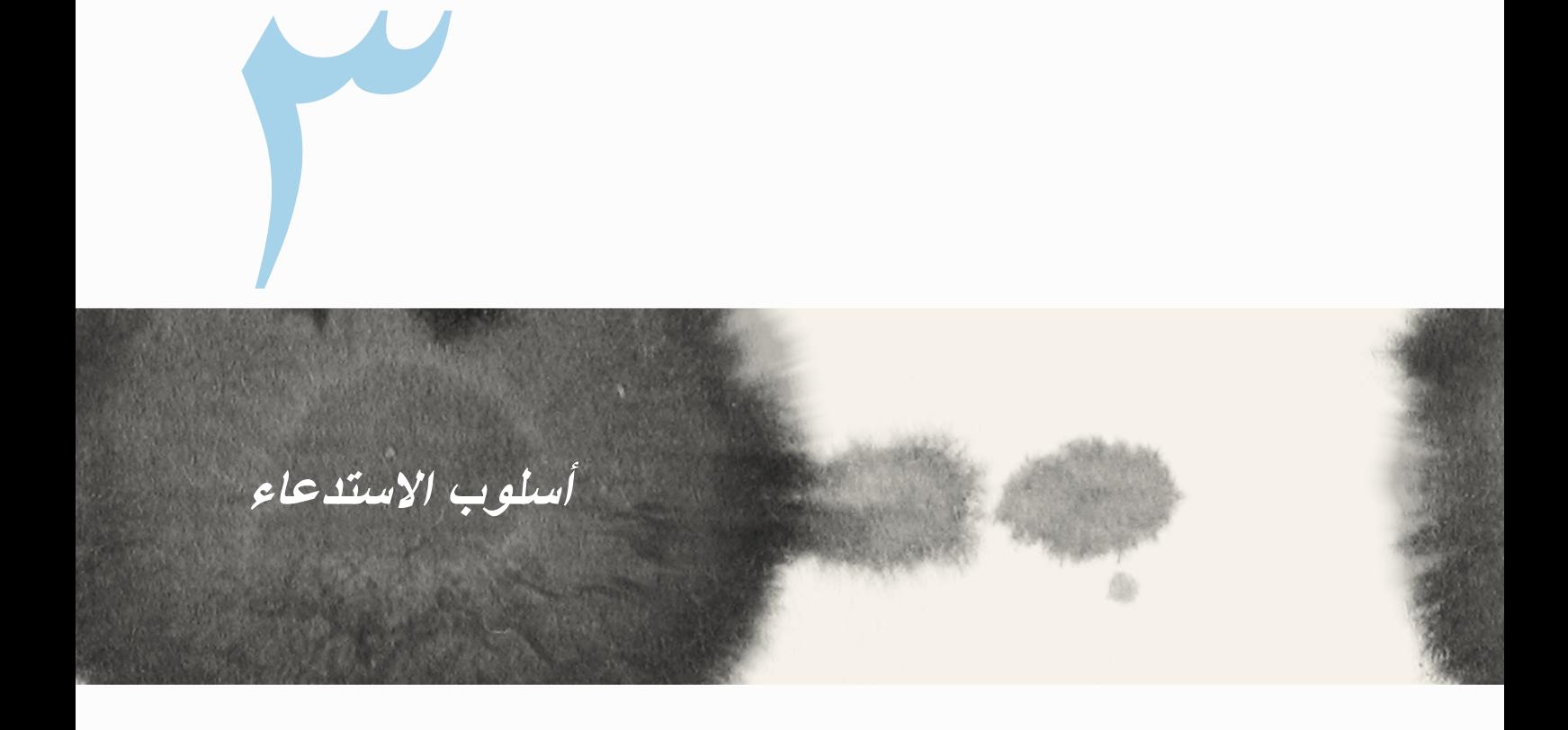

# **إدارة جهات االتصال**

إضافة أو استيراد أو تصدير جهات اتصال من بطاقة SIM الخاصة بك أو حسابات البريد اإللكتروني إلى ZenFone أو العكس.

# **إضافة جهات اتصال**

إلضافة جهات اتصال:

- -1 انقر على تطبيق Contact**s( جهات االتصال(** ثم انقر على **contact new a Create( إنشاء جهة اتصال جديدة(** من تبويب .
	- -2 في شاشة جهات االتصال، حدد الحساب الذي تريد حفظه في جهة االتصال لديك:
		- أ- الجهاز
		- ب- مخزن بطاقة MIS( 1SIM أو 2SIM)
			- ج- حساب البريد اإللكتروني

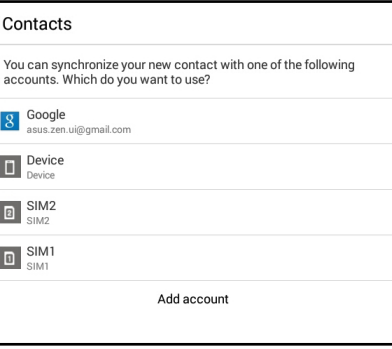

**مالحظة:** إذا لم يكن لديك حساب بريد إلكتروني، انقر فوق **إضافة حساب** ثم قم بإنشاء حساب.

-3 اتبع اإلرشادات التي تظهر على الشاشة التالية إلضافة وحفظ جهة االتصال الجديدة.

## **استيراد جهات اتصال**

قم باستيراد جهات االتصال والبيانات الخاصة بها من مصدر جهة اتصال واحد إلى ZenFone أو حساب البريد اإللكتروني أو بطاقة .micro.SIM

الستيراد جهات اتصال:

- -1 انقر على تطبيق **Contacts( جهات االتصال(** ثم انقر على تبويب .
- -2 انقر على **contacts export/Import( استيراد/تصدير جهات اتصال(** ثم اختر من بين خيارات االستيراد التالية:
	- أ- االستيراد من بطاقة SIM األولى/االستيراد من بطاقة SIM الثانية

ب- االستيراد من المخزن

- -3 قم بالتحديد من بين الحسابات التالية لحفظ جهة االتصال:
	- أ- حساب/حسابات البريد اإللكتروني
		- ب- الجهاز
		- SIM1/SIM2  $-$
- -4 ضع عالمة لتحديد جهات االتصال التي ترغب في استيرادها وعند االنتهاء من ذلك، انقر فوق **Import( استيراد(**.

## **تصدير جهات اتصال**

قم بتصدير جهات االتصال إلى أي حسابات تخزين في ZenFone.

- -1 انقر على تطبيق **Contacts( جهات االتصال(** ثم انقر على تبويب .
- -2 انقر على **contacts export/Import( استيراد/تصدير جهات اتصال(** ثم اختر من بين خيارات االستيراد التالية:
	- أ- قم بالتصدير إلى بطاقة SIM األولى/قم بالتصدير إلى بطاقة SIM الثانية

ب- التصدير إلى المخزن

- -3 انقر لتحديد جهات االتصال من الحسابات التالية:
	- أ- كافة جهات االتصال
	- ب- حساب/حسابات البريد اإللكتروني
		- ج- الجهاز
		- د- 2SIM1/SIM
	- -4 حدد جهات االتصال التي تريد تصديرها.
	- -5 عند االتنهاء، انقر فوق **Export( تصدير(**.

# **إجراء واستقبال مكالمات**

# **إجراء مكالمة**

يعرض لك ZenFone العديد من الطرق إلجراء مكالمة. قم بطلب االتصال بأصدقائك من قائمة األسماء المحفوظة أو اطلب رقم الهاتف ً مباشرة أو حتى قم بطلب الرقم دون الحاجة لمفتاح في رمز مرور على شاشة التأمين.

- **إجراء اتصال من تطبيق جهات االتصال**
- استخدم تطبيق جهات االتصال إلجراء مكالمة من قائمة جهات االتصال.
	- إلجراء مكالمة عبر تطبيق جهات االتصال:
- -1 من الشاشة الرئيسية، انقر فوق تطبيق **Contacts( جهات االتصال(** ثم ابحث عن اسم جهة االتصال التي تريد إجراء مكالمة معها.

**مالحظة:** لعرض كافة جهات االتصال، انقر فوق **display to Contacts( جهات االتصال لعرض(** القائمة المنسدلة ثم ضع عالمة على كافة الحسابات.

-2 انقر فوق اسم الحساب ثم انقر فوق الرقم.

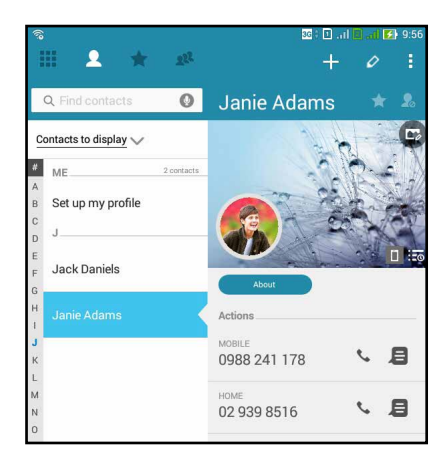

-3 إذا كانت هناك بطاقتي SIM مركبتين، انقر فوق بطاقة SIM التي تريد اجراء مكالمة بواسطتها.

**طلب رقم هاتفي** ٍ استخدم تطبيق الهاتف لطلب رقم هاتفي بشكل مباشر. إلجراء مكالمة عبر تطبيق الهاتف:

-1 من الشاشة الرئيسية، انقر فوق تطبيق **Phone( الهاتف(** ثم انقر فوق مفاتيح الرقم.

-2 حدد من أزرار المكالمة **1SIM** أو **2SIM** لطلب الرقم.

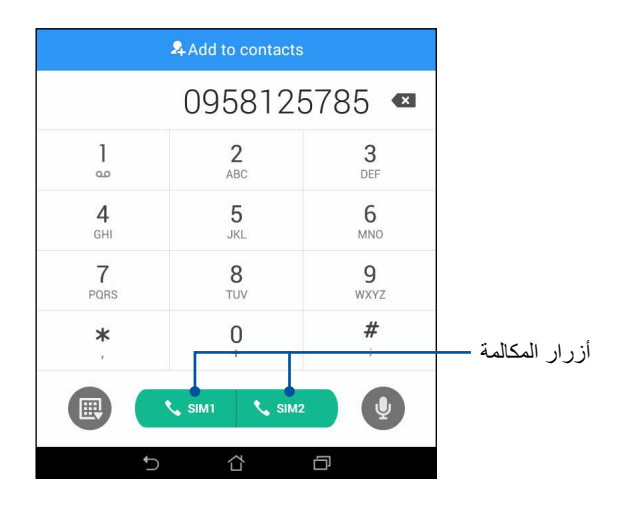

**مالحظة:** ً قد تختلف تسميات أزرار المكالمة اعتمادا على اإلعداد الذي أجريته على بطاقات SIM micro. ارجع إلى قسم **ميزات ثنائي SIM** الموجود في دليل المستخدم هذا للمزيد من المعلومات.

# **استالم مكالمة**

تضيئ شاشة ZenFone التي تعمل باللمس عندما j ً كون هناك مكالمة واردة. يختلف أيضا عرض المكالمة الواردة، وهذا يتوقف على حالة ZenFone.

**الرد على مكالمة**

هناك طريقتان للرد على المكالمة تعتمد على حالة ZenFone:

- ً إذا كان الجهاز نشط ا، انقر فوق **Answer( رد(**. لرفض المكالمة، انقر فوق **Decline( رفض(**.
	- ً إذا كان الهاتف مؤمنا، قم بسحب إلى للرد أو إلى لرفض المكالمة.

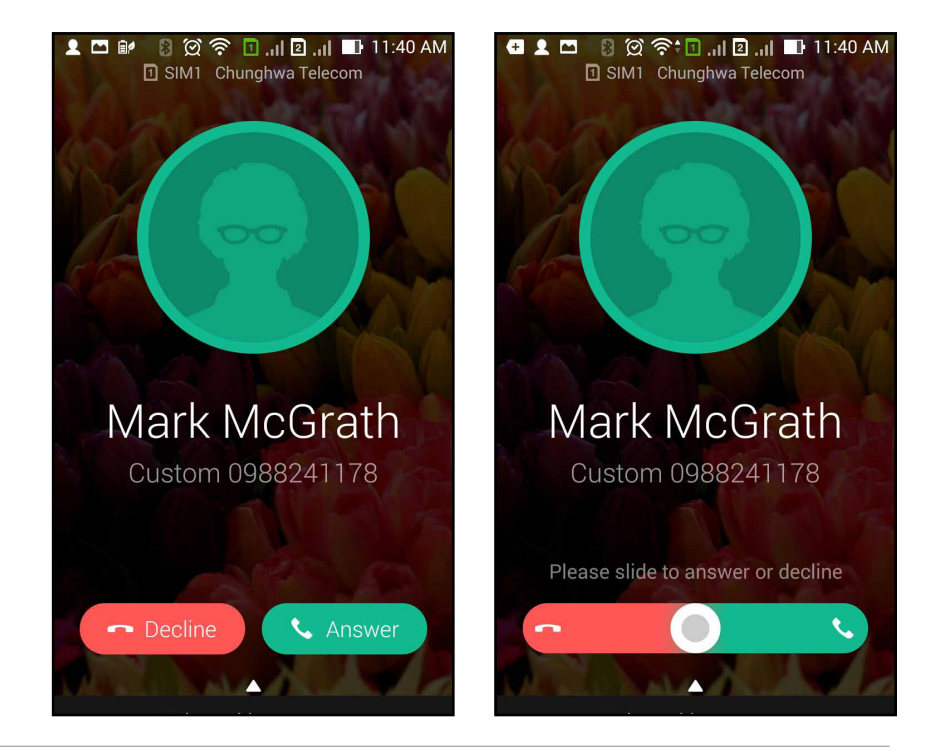

**مالحظة:** ً يمكنك أيضا إرسال رسالة لرفض المكالمة. قم بسحب **الرفض مع إرسال رسالة** ألعلى ثم حدد من خيارات العرض ما ستقوم بإرساله في الرسالة.

# **ميزة ثنائي SIM**

تتيح لك ميزة ثنائي SIM من ZenFone إدارة إعدادات بطاقات SIM micro المركبة. مع هذه الميزة، يمكنك تمكين/تعطيل بطاقات SIM micro أو تعيين أسماء SIM، أو تعيين واحدة كالشبكة المفضلة.

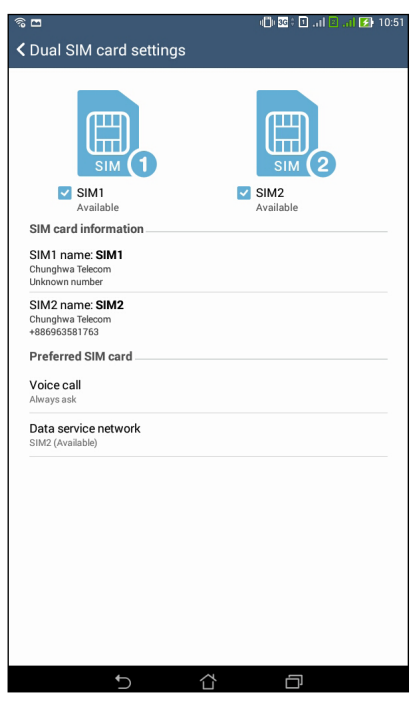

# **إعادة تسمية بطاقات SIM micro**

قم بتغيير أسماء بطاقات SIM micro على ZenFone بحيث تتمكن من التعرف عليها بسهولة.

لتغيير أسماء بطاقات SIM micro، انقر فوق **اسم 1SIM: اسم 1SIM** أو **2SIM 2:SIM** ثم أدخل أسماء بطاقات SIM micro.

**مالحظة:** إذا بطاقات SIM الخاصة بك مزودي خدمة هاتف محمول مختلفة، نوصي باستخدام أسماء مقدمي أسماء SIM هذه. إذا كان لكل بطاقة SIM نفس مزود خدمة الهاتف المحمول، نحن نوصي باستخدام أرقام الهواتف المحمولة ألسماء SIM.

# **تعيين بطاقة SIM micro كبطاقة افتراضية**

تعيين بطاقة SIM micro كبطاقة SIM المفضلة للمكالمات الصوتية وخدمات البيانات.

# **بطاقة SIM للمكالمات الصوتية**

عند قيامك بإجراء مكالمة، يستخدم ZenFone ً تلقائيا بطاقة SIM micro ً كبطاقة مفضلة تلقائيا إلجراء المكالمة.

لتعيين بطاقة SIM micro لمكالمة صوتية، انقر فوق **call Voice( مكالمة صوتية(** ثم انقر فوق بطاقة SIM التي تريد استخدامها.

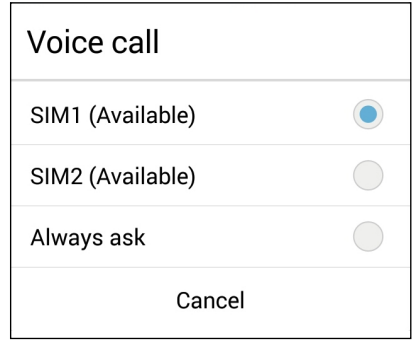

**هام!** يمكنك فقط استخدام هذه الميزة إذا قمت بإجراء مكالمة من قائمة جهات االتصال لديك.

# **بطاقة SIM لخدمة البيانات**

لتعيين بطاقة SIM micro لخدمة البيانات، انقر فوق **network service Data( شبكة خدمة البيانات(** ثم قم بتحديد **1SIM** أو **2SIM**.

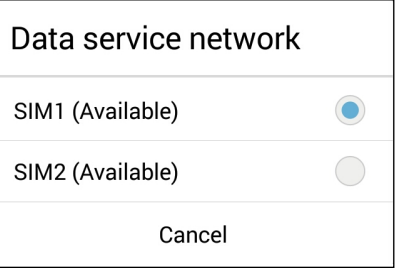

# **نسخ احتياطي/استعادة سجل المكالمات**

ِّخزن سجالت المكالمات في ZenFone ً لتتبع المكالمات التي استلمتها أو أجريتها أو المكالمات الفائتة. يمكنك أيضا إرسال سجالت المكالمات المحفوظة إلى حساب التخزين الخاص بك على اإلنترنت أو إرساله عبر تطبيق البريد اإللكتروني المثبت في ZenFone.

**إنشاء نسخة احتياطية لسجل المكالمات**

إلجراء نسخ احتياطي لسجالت المكالمات:

- ا- من الشاشة الرئيسية، انقر فوق  $\bullet$  ثم انقر فوق  $\left(\begin{array}{c} \text{H}^1_\bullet \ \text{H}^1_\bullet \end{array}\right)$ لإخفاء لوحة المفاتيح.
	- -2 انقر فوق ثم انقر فوق **ً نسخ سجل المكالمات احتياطيا**.
- -3 انقر فوق **ً نسخ سجل المكالمات احتياطيا للجهاز** لحفظ نسخة سجل المكالمات االحتياطية في ZenFone. إلرسال نسخة سجل المكالمات االحتياطية عبر البريد اإللكتروني، انقر فوق **ً نسخ سجل المكالمات احتياطيا إلى الجهاز وإرساله**.
	- -4 اكتب اسم ملف النسخ االحتياطي ثم انقر فوق **OK( موافق(**. بعد نجاح النسخ االحتياطي، انقر فوق **OK( موافق(**.

# **ُ تخزين نسخ سجالت المكالمات االحتياطية**

لتخزين نُسخ سجلات المكالمات الاحتياطية:

- ا- من الشاشة الرئيسية، انقر فوق  $\bullet$  ثم انقر فوق  $\left(\begin{array}{c} \text{H}^1\end{array}\right)$ لإخفاء لوحة المفاتيح.
	- -2 انقر فوق ثم انقر فوق **استعادة سجل المكالمات**.
- -3 حدد نسخة احتياطية سجل المكالمات التي تريد استعادة، انقر فوق **OK( موافق(**.
	- -4 بعد نجاح االستعادة، انقر فوق **OK( موافق(**.
	- -5 انقر فوق لعرض سجالت المكالمات المخزنة.

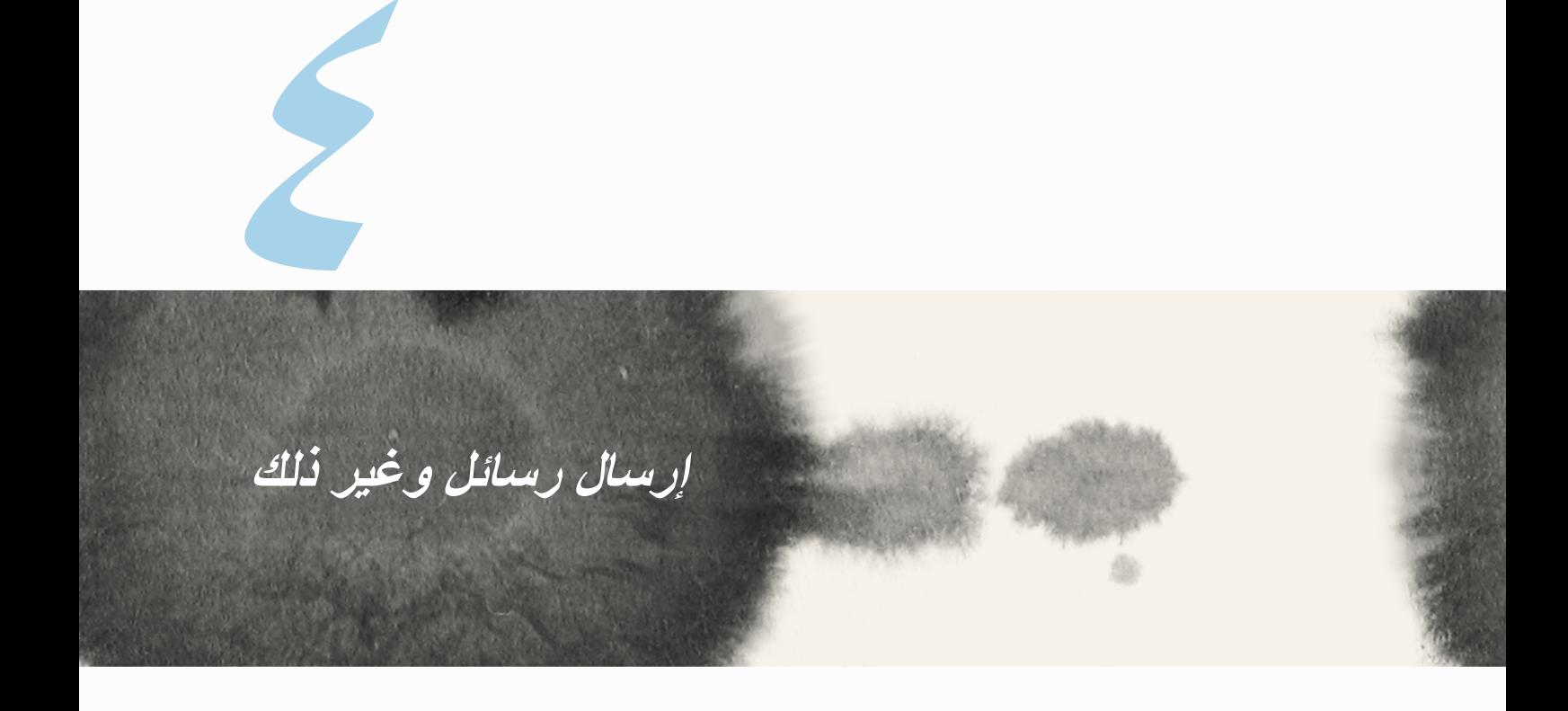

# **الرسائل**

ٍ يتيح لك إرسال الرسائل أو الرد الفوري أو الرد في وقت الحق على رسائل مهمة من جهات االتصال لديك في أي من بطاقات SIM ً المثبتة على الجهاز. يمكنك أيضا إرسال مؤشرات ترابط الرسائل أو المحادثات مع اآلخرين عبر البريد اإللكتروني البقائهم في الحلقة.

**اإلرسال أو الرد على الرسائل**

لبدء مؤشر ترابط رسائل:

- -1 من **screen Home( الشاشة الرئيسية(،** انقر فوق ، ثم انقر فوق .
- -2 في الحقل **To( إلى(**، قم بإدخال الرقم أو انقر فوق لتحديد جهة اتصال من قائمتك.
	- -3 قم بالبدء في إنشاء رسالة في الحقل **message Type( كتابة رسالة(**.
		- -4 عند االنتهاء من ذلك، حدد حساب SIM الذي تريد إرسال الرسالة إليه.

## **إعداد خيارات الرسائل**

يمكنك إعادة إرسال مؤشر ترابط رسالة أو محادثة مع اآلخرين، وإرسال إنذار لكي تتمكن من الرد على الرسائل المهمة في الوقت المناسب. إلعادة إرسال المحادثة بالرسائل النصية القصيرة:

- -1 من **screen Home( الشاشة الرئيسية(**، انقر فوق .
- -2 انقر لتحديد صورة المرسل، ثم انقر فوق < **conversation SMS Forward( إعادة إرسال المحادثة بالرسائل النصية القصيرة(**.
	- -3 انقر فوق **All Select( تحديد الكل(** أو أي من الرسائل من مؤشر الترابط،، ثم انقر فوق **Forward( إعادة إرسال(**.
		- -4 في الحقل **إلى** انقر فوق لتحديد عنوان بريد إلكتروني خاص بجهة االتصال.
- -5 عند االنتهاء من ذلك، حدد حساب SIM الذي تريد إرسال الرسالة إليه. ستتم إعادة إرسال المحادثة كرسالة MMS( خدمة الرسائل المتعددة الوسائط).

#### **مالحظات:**

- تأكد من أن لديك اشتراك MMS مع مزود خدمة الهاتف المحمول.
- تأكد من تمكين وصول البيانات إلى الجهاز. من الشاشة الرئيسية، انقر فوق < **Settings( اإلعدادات(** <**More... )المزيد...(** <**networks Mobile( شبكات الهاتف المحمول(**، ثم انقر فوق **enabled Data( البيانات الممكنة(**.
	- يتم تطبيق معدالت بيانات الهاتف المحمول والرسائل عند إعادة توجيه المحادثات إلى اآلخرين.

لتعيين رسالة كمهمة الرد لاحقًا:

ٍ عندما تتلقى رسالة مهمة في وقت غير مالئم، يمكنك إضافتها إلى قائمة المهام حتى تتمكن من الرد عليها في وقت الحق.

- -1 في شاشة الرسائل، انقر فوق .
- **ًا(**. **ًا(**. تمت إضافة الرسالة إلى مهام **Later It Do( القيام بذلك الحق** -2 انقر فوق **later Reply( الرد الحق**
- **ًا(** من **Apps All( كافة التطبيقات(.** -3 ً عندما تكون جاهزا للرد على الرسالة، انقل إلى تطبيق **Later It Do( القيام بذلك الحق**

# **Chat**

يتعبر Chat Omlet تطبيق رسائل إنترنت يسمح لك بالدردشة مع األصدقاء على الفور وإرسال رسائل وسائط متعددة وتخزين ٍ البيانات في أي حسابات سحابية بشكل سري وخاص.

**مالحظة:** قد يكون تطبيق Chat Omlet ً متوفرا فقط في بعض البلدان.

# **التسجيل في Chat Omlet**

هناك طريقتان للتسجيل في Chat Omlet، عبر رقم الهاتف المحمول وحساب البريد اإللكتروني أو حساب Facebook.

## **تسجيل رقم الهاتف المحمول**

استخدم رقم الهاتف المحمول لتسجيل الدخول إلى Chat Omlet.

لتسجيل رقم الهاتف المحمول:

- -1 انقر فوق ثم انقر فوق تطبيق **Chat Omlet**.
- -2 في صفحة تسجيل الدخول، حدد بلدك وأدخل رقم الهاتف المحمول الخاص بك ثم انقر فوق **Next( التالي(**. يقوم تطبيق Chat Omlet بإرسال رسالة نصية تحتوي على رمز PIN إلكمال التسجيل.
	- -3 اكتب رمز PIN ثم انقر فوق **Next( التالي(**.
		- -4 اكتب اسمك ثم انقر فوق **البدء**.
- -5 إذا أردت من Chat Omlet ً القيام بتحديث األصدقاء في قائمة جهات االتصال تلقائيا، انقر فوق **موافق! لنفعلها!** إذا أردت ً إضافة أصدقائك يدويا، انقر فوق **ً ال شكرا.**

#### **مالحظات:**

- تظهر سلسلة من الشاشات إلدخالها في التطبيق. اتبع اإلرشادات التي تظهر على الشاشة حتى تظهر شاشة Chat Omlet الرئيسية.
	- يمكن لتطبيق Chat Omlet إضافة جهات اتصال مثبتة في األجهزة إلى Chat Omlet فقط.
	- -6 على شاشة Chat Omlet الرئيسية، انقر فوق **CHAT START( بدء الدردشة(** ثم حدد جهة االتصال التي ترغب في إجراء دردشة معها.

## **تسجيل حساب البريد اإللكتروني أو حساب Facebook**

استخدم حساب البريد اإللكتروني أو حساب Facebook لتسجيل الدخول إلى Chat Omlet. لتسجيل حساب البريد اإللكتروني أو حساب Facebook:

- -1 انقر فوق ثم انقر فوق تطبيق **Chat Omlet**.
- -2 في صفحة تسجيل الدخول، انقر فوق، **ربط حساب مختلف هنا** لتحديد حساب من **البريد اإللكتروني** أو **Facebook**، ثم اتبع اإلرشادات التي تظهر على الشاشة التالية.
- إذا قمت بتحديد بريد إلكتروني، اكتب حساب البريد اإللكتروني ثم انقر فوق **التالي**. سيقوم تطبيق Chat Omlet بإرسال رسالة تأكيد إلى حساب البريد اإللكتروني.
- إذا قمت بتحديد Facebook، سيأخذك تطبيق Chat Omlet إلى Facebook لتسجيل الدخول إلى حساب Facebook الخاص بك.
	- -3 اكتب اسمك ثم انقر فوق **البدء**.
	- -4 إذا أردت من Chat Omlet ً القيام بتحديث األصدقاء في قائمة جهات االتصال تلقائيا، انقر فوق **موافق! لنفعلها!** إذا أردت ً إضافة أصدقائك يدويا، انقر فوق **ً ال شكرا.**

### **مالحظات:**

- تظهر سلسلة من الشاشات إلدخالها في التطبيق. اتبع اإلرشادات التي تظهر على الشاشة حتى تظهر شاشة Chat Omlet الرئيسية.
	- يمكن لتطبيق Chat Omlet إضافة جهات اتصال مثبتة في األجهزة إلى Chat Omlet فقط.
	- -5 على شاشة Chat Omlet الرئيسية، انقر فوق **بدء الدردشة** ثم حدد جهة االتصال التي ترغب في إجراء دردشة معها.

## **إرسال دعوات Omlet**

إلضافة جهات اتصال إلى Chat Omlet، تحتاج الى ارسال دعوة ألصدقائك لتنزيل واستخدام Chat Omlet. إلرسال دعوات Omlet:

- -1 انقر فوق **Contacts( جهات االتصال(** في قائمة Chat Omlet.
- -2 من شاشة إضافة جهات اتصال، انقر فوق **friend a Invite( دعوة صديق(** ثم قم بالتحديد من بين الخيارات التالية:
- **دعوة بريد إلكتروني أو رقم هاتف**. كتابة رقم الهاتف المحمول أو البريد اإللكتروني الخاص باألصدقاء ثم النقر فوق **انتقال**.
	- **دعوة أصدقاء Facebook.** النقر لتسجيل الدخول إلى حساب Facebook.
	- **دعوة أصدقاء دفتر العناوين.** النقر لدعوة االصدقاء من قائمة جهات االتصال الخاصة بالبريد اإللكتروني.
- -3 يجمع تطبيق Chat Omlet جهات االتصال الخاصة بالحساب. بعد تحديد جهات االتصال، اتبع اإلرشادات التي تظهر على الشاشة إلكمال العملية.
	- لتطبيق Facebook، ضع عالمة لتحديد جهات االتصال، ثم انقر فوق **Send( إرسال(**.
	- لدفتر العناوين، ضع عالمة لتحديد جهات االتصال، ثم انقر فوق **INVITES SEND( إرسال دعوات(**.

## **استخدام chat Omlet**

قم بإرسال الرسائل النصية والرسائل متعددة الوسائط للترفيه واإلبداع والمحادثة التفاعلية.

لبدء محادثة، انقر فوق **Contacts( جهات االتصال(** من القائمة Chat Omlet ثم انقر فوق اسم جهة االتصال.

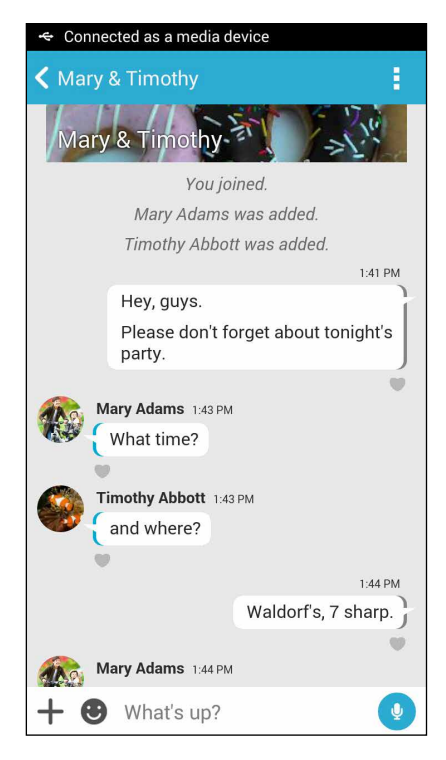

**إرسال رسالة دردشة** إلرسال رسالة دردشة، اكتب في رسالتك في حقل **ما األخبار** ثم انقر فوق . **إرسال رسالة صوتية** لإرسال رسالة صوتية، انقر مع الاستمرار فوق <sup>البل</sup> أثناء نطق الرسالة ثم إزالة الضغط عن ل<sup>1</sup>ل للإرسال.

**ً ً ا ظاهريا إرسال ملصق** لإرسال ملصقًا ظاهريًا، انقر فوق محتل ثم حدد ملصقًا من الملصقات الظاهرية المتوفرة.

**مالحظة:** يمكنك تنزيل المزيد من الملصقات الظاهرية من Store Sticker. لتنزيل ملصقات ظاهرية، انقر فوق **<** ثم انقر فوق .

## **إرسال رسائل وسائط متعددة**

من مؤشر تر ابط المحادثة، انقر فو ق ♦ ثم قم بالتحديد من بين تلك الأيقو نات لإر سال ر سالة وسائط متعددة محددة

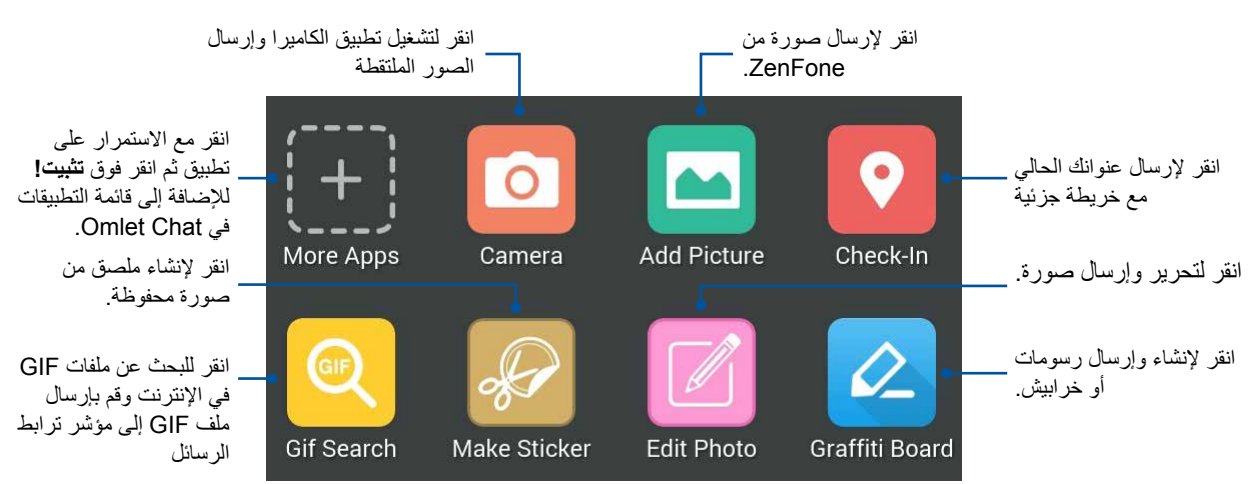

قم بسحب الشاشة التي تظهر أعلاه إلى لأعلى لإظهار هذه الأبقونات:

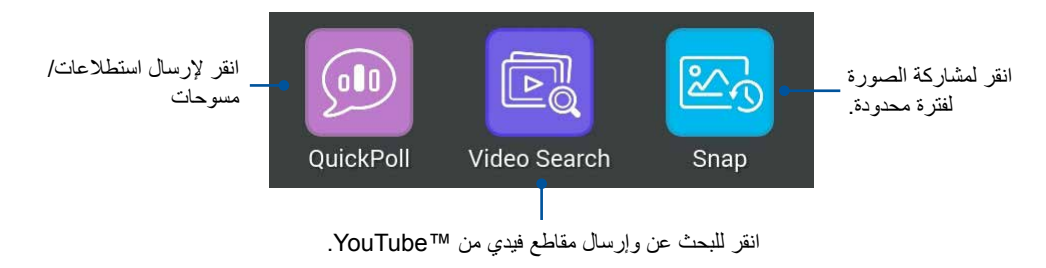

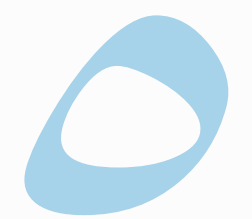

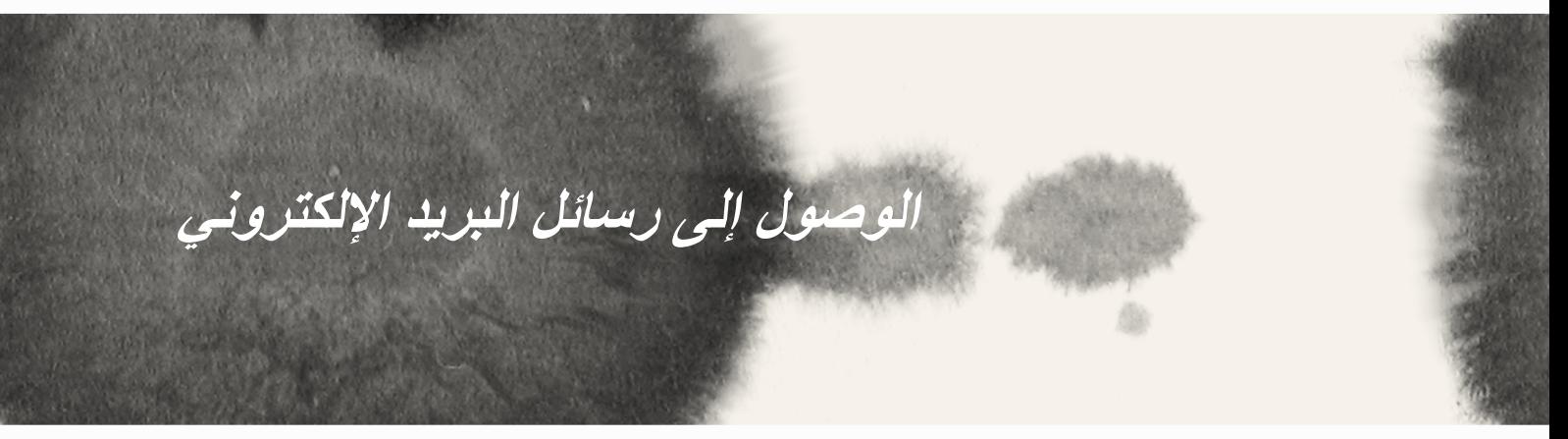

# **البريد اإللكتروني**

إضافة حسابات Exchange، Gmail، Mail! Yahoo، com.Outlook، IMAP3/POP حتى تتمكن من استالم وإنشاء ً وتصفح رسائل البريد اإللكتروني مباشرة ً من الجهاز. يمكنك أيضا مزامنة جهات اتصال البريد اإللكتروني من هذه الحسابات على ZenFone.

**هام!** يجب أن تكون متصلاً بالإنترنت لكي تتمكن من إضافة حساب بريد إلكتروني أو إرسال واستقبال رسائل بريد إلكتروني من الحسابات المضافة.

**إعداد حساب بريد إلكتروني**

إلعداد حساب بريد إلكتروني:

- -1 من الشاشة الرئيسية، انقر فوق **Email( البريد اإللكتروني(** لتشغيل تطبيق البريد اإللكتروني.
	- -2 انقر فوق موفر البريد اإللكتروني الذي تريد إعداده.
	- -3 اكتب عنوان البريد اإللكتروني الخاص بك وكلمة المرور وانقر فوق **Next( التالي(**.

**مالحظة:** ً انتظر حتى يقوم الجهاز بالتحقق تلقائيا من إعدادات خادم البريد الصادر والوارد.

- -4 قم بتكوين **إعدادات الحساب** مثل فحص تردد علبة الوارد أو األيام المتزامنة أو إشعار رسائل البريد اإللكتروني الواردة. عند االتنهاء، انقر فوق **Next( التالي(**.
- -5 اكتب اسم الحساب الذي تريده ليتم عرضه في الرسائل الصادرة، ثم انقر فوق **Next( التالي(** لتسجيل الدخول إلى علبة الوارد.

# **إضافة حسابات بريد إلكتروني**

إلضافة حسابات بريد إلكتروني أخرى:

- -1 من الشاشة الرئيسية، انقر فوق **البريد اإللكتروني** لتشغيل تطبيق البريد اإللكتروني.
	- -2 انقر فوق < **Settings( اإلعدادات(**، ثم أضف حساب بريد إلكتروني.
		- -3 انقر فوق موفر البريد اإللكتروني الذي تريد إعداده.
		- -4 اتبع اإلرشادات التالية الستكمال إنشاء حساب البريد اإللكتروني الجديد.

**مالحظة:** ً يمكنك أيضا الرجوع إلى الخطوات من 3 إلى 5 في قسم **إعداد حساب بريد إلكتروني** بهذا الدليل إلكمال عملية اإلعداد هذه.

# **Gmail**

باستخدام تطبيق Gmail، يمكنك إنشاء حساب Gmail جديد أو مزامنة حساب Gmail الحالي لديك حتى تتمكن من إرسال واستقبال وتصفح رسائل البريد اإللكتروني مباشرة من جهازك.

# **إعداد حساب Gmail**

- -1 انقر فوق **Google** ثم انقر فوق **Gmail**.
- -2 انقر فوق **Existing( موجود(** واكتب حساب Gmail الموجود وكلمة المرور ثم انقر فوق .

#### **مالحظات:**

- انقر فوق **New( جديد(** إذا كنت ال تمتلك حساب Google.
- عند تسجيل الدخول، يجب عليك االنتظار أثناء اتصال الجهاز مع خوادم Google إلعداد حسابك.

-3 استخدم حساب Google الخاص بك لعمل نسخ احتياطي إلعداداتك وبياناتك واستعادتها. انقر فوق ]أيقونة السهم األيمن[ لتسجيل الدخول إلى حساب Gmail.

**هام!** إذا كان لديك عدة حسابات بريد إلكتروني بجانب Gmail، استخدم تطبيق البريد اإللكتروني إلعداد والوصول إلى كافة حسابات البريد اإللكتروني.

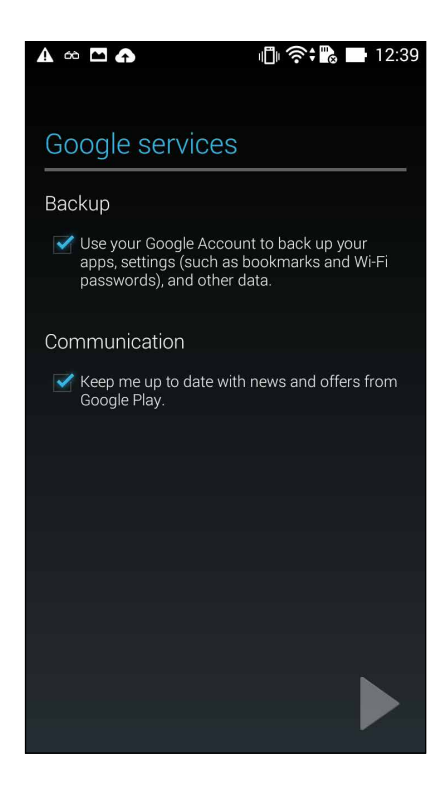

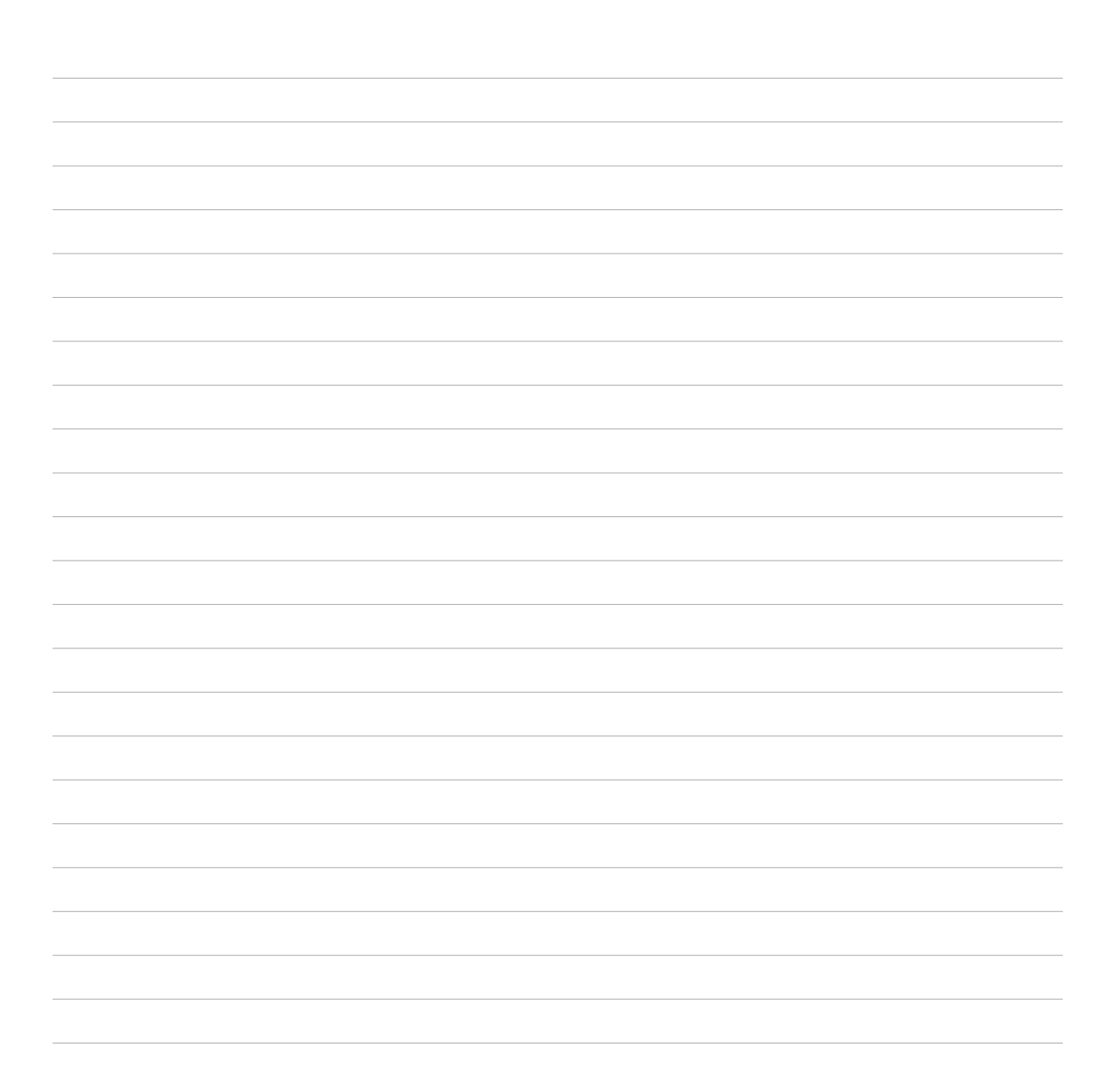
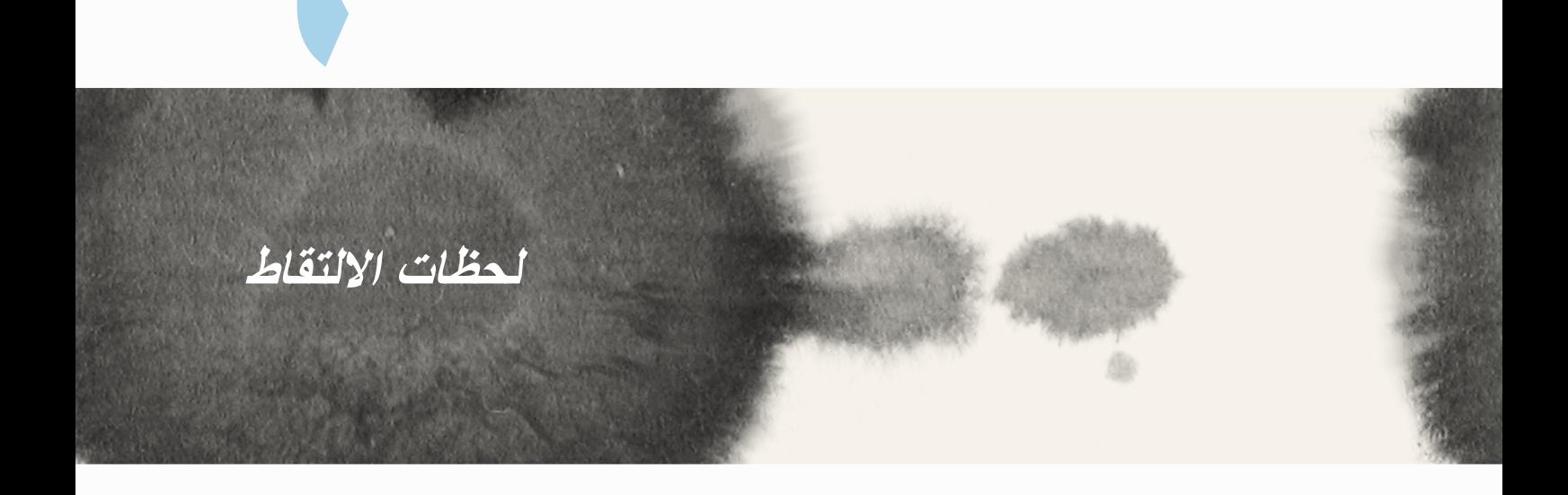

6

# **تشغيل تطبيق الكاميرا**

التقاط صور ومقاطع فيديو ملتقطة باستخدام تطبير كاميرا ZenFone. ارجع إلى أي من الخطوات التالية لفتح التطبيق الكاميرا. **من شاشة التأمين**

قم بسحب  $\bullet$  حتى يتم تشغيل تطبيق الكاميرا.

**من الشاشة الرئيسية**

انقر فوق **Camera( الكاميرا(.**

**استخدم مفتاح الصوت**

أثناء ضبط ZenFone على وضع السكون، انقر نقرًا مزدوجًا فوق مفتاح الصوت لإلغاء وضع السكون والبدء فورًا في تشغيل تطبيق الكاميرا.

**مالحظة:** قبل استخدام مفتاح الصوت لتشغيل تطبيق الكاميرا، قم بتمكين هذه الوظيفة من **Settings( اإلعدادات(** < **screen Lock )تأمين الشاشة(،** ثم تمرير **الكاميرا الفورية** إلى **ON( تشغيل(**.

# **استخدام الكاميرا ألول مرة**

بعد تشغيل الكاميرا للمرة األولى، تظهر ميزتين متتاليتين لمساعدتك على البدء: مواقع البرنامج التعليمي والصورة.

## **البرنامج التعليمي**

إذا كانت هذه هي المرة األولى التي تستخدم فيها كاميرا ZenFone، سوف تواجه الشاشة البرنامج التعليمي التالية بعد تشغيل تطبيق **Camera( الكاميرا(**. ارجع إلى الخطوات التالية للمتابعة من هذه الشاشة.

- -1 في شاشة البرنامج التعليمي، انقر فوق **Skip( تخطي(** إذا أردت عرض أو **Start( بدء(** عرض البرنامج التعليمي األساسي حول استخدام الكاميرا.
	- -2 بعد التنصت على أي من هذه الخيارات، ستقوم بالمتابعة إلى شاشة مواقع الصور.

# **مواقع الصور**

ً بعد االنتقال عبر شاشة البرنامج التعليمي، تظهر شاشة مواقع الصور لمساعدتك في إنشاء عالمات الموقع تلقائيا للصور ومقاطع الفيديو. ارجع إلى الخطوات التالية للمتابعة من هذه الشاشة:

- -1 على الشاشة صورة المواقع، انقر فوق **thanks No ً( ال شكرا(** للمتابعة إلى شاشة الكاميرا أو **Yes( نعم(** النشاء عالمات لموقع الصور والفيديو الملتقط.
	- -2 قم بتمرير **Access Location( موقع الوصول(** إلى **ON( تشغيل(** لتمكين ميزة وضع عالمة على الموقع.
		- -3 انقر فوق **Agree( موافق(** في الشاشة التالية لتمكين الميزة بالكامل والمتابعة إلى شاشة الكاميرا.

# **شاشة الكاميرا الرئيسية**

انقر فوق األيقونات لبدء استخدام الكاميرا واستكشاف ميزات الصور والفيديو الموجودة في ZenFone.

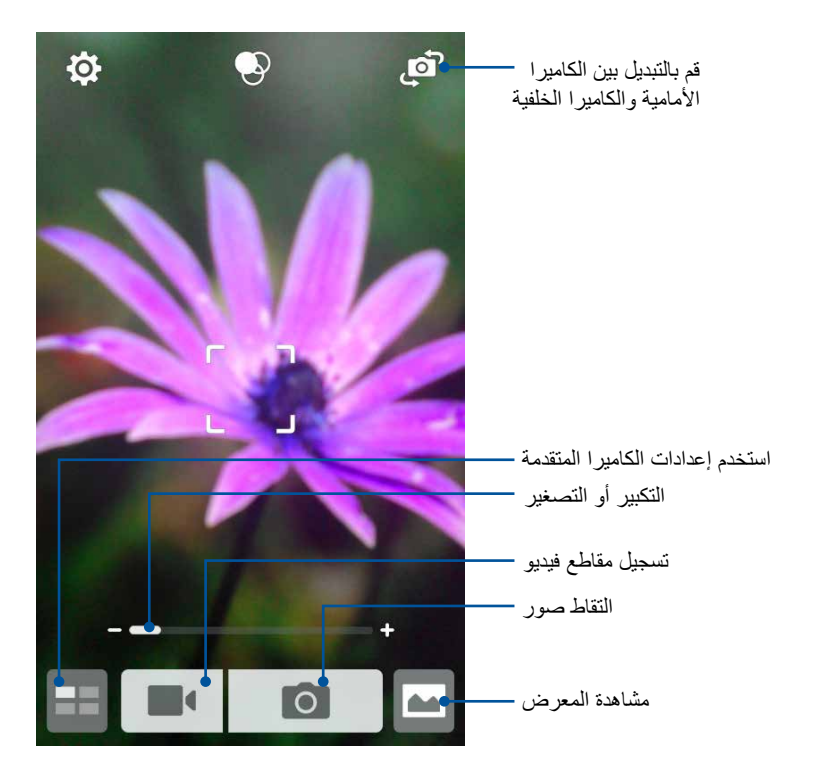

#### **إعدادات الصورة**

ضبط مظهر الصور التي تم التقاطها عن طريق تكوين إعدادات الكاميرا باستخدام الخطوات الموضحة أدناه.

**هام!** تطبيق الإعدادات أولاً قبل أخذ الصـور<sub>.</sub>

- -1 في شاشة الكاميرا الرئيسية، انقر فوق < .
	- -2 قم بالتمرير ألسفل وتكوين الخيارات المتوفرة.

#### **الصورة**

تكوين جودة الصورة باستخدام هذه الخيارات.

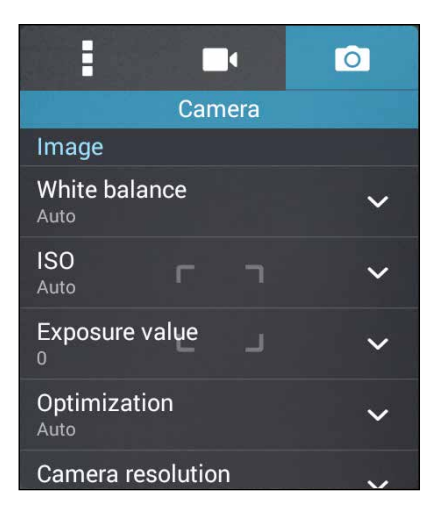

#### **وضع التصويب**

ًا لهذا الخيار. قم بتعيين سرعة الغالق على وضع **Timer( الموقت(** أو قم بتغيير سرعة **Burst( الحجم(** وفق

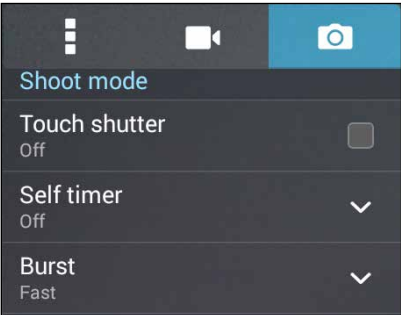

#### **التركيز والتعرض**

ًا لهذا الخيار. قم بتمكين **التعرض التلقائي باللمس** أو **كشف الوجه** وفق

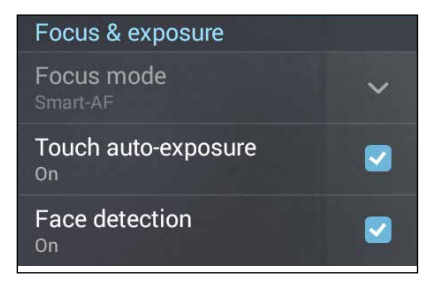

#### **إعدادات الفيديو**

ضبط مظهر مقاطع الفيديو التي تم تسجيلها عن طريق تكوين إعدادات الكاميرا باستخدام الخطوات الموضحة أدناه.

**هام!** تطبيق الإعدادات أولاً قبل أخذ الصـور<sub>.</sub>

- ا- في شاشة الكاميرا الرئيسية، انقر فوق  $\blacktriangleright$  >  $\blacktriangleright$  .
	- -2 قم بالتمرير ألسفل وتكوين الخيارات المتوفرة.

#### **الصورة**

تكوين جودة الفيديو باستخدام هذه الخيارات.

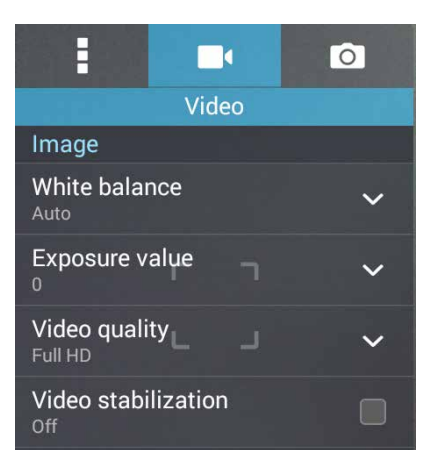

#### **التركيز والتعرض**

قم بتمكين ا**لتعرض التلقائي باللمس** وفقًا لهذا الخيار <sub>.</sub>

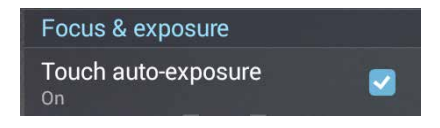

# **ميزات الكاميرا المتقدمة**

استكشاف طرق جديدة اللتقاط الصور أو مقاطع الفيديو والتقاط لحظات خاصة إضافية باستخدام ميزات الكاميرا المتقدمة من ZenFone.

**هام!** تطبيق الإعدادات أولاً قبل أخذ الصور <sub>.</sub> الميزات المتوفرة قد تتنوع حسب النموذج.

**المؤقت الذاتي**

بعد اختيار **Self timer (المؤقت الداتي)** تم الوقت<sub>،</sub> سيبدأ المزلاج لديك في اتخاذ لقطات من ضغطة واحدة بعد ثانيتينِ (او خمس / عشر ثوانٍ) بعد قيامك بالضغط على زِر المزلاج<sub>.</sub>  $\frac{1}{2}$ 

**التقاط الصور**

- .1 من الشاشة الرئيسية لتطبيق الكاميرا انقر على .
	- .2 انقر على < **timer Self( المؤقت الذاتي(**.
		- .3 اختر المؤقت.

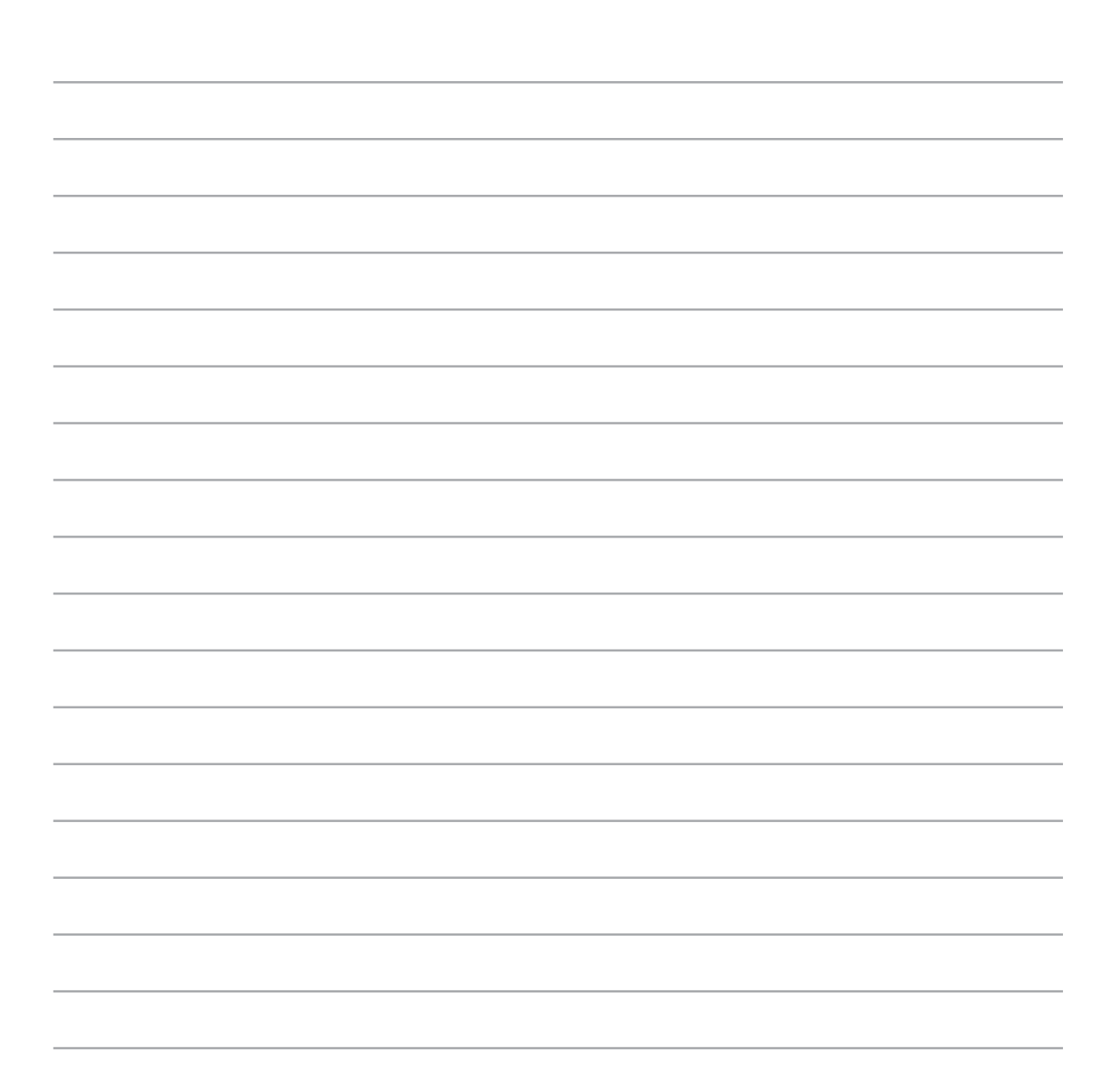

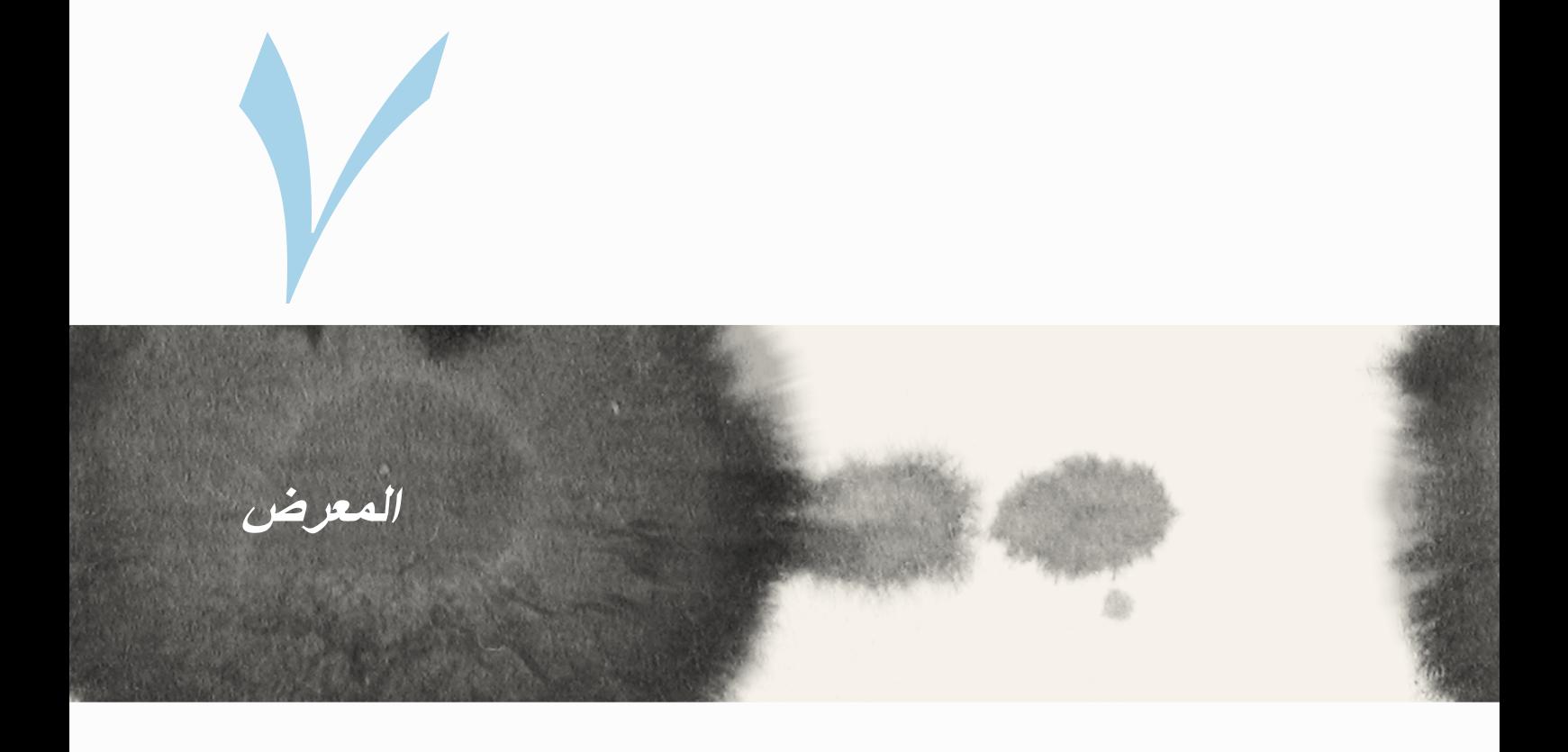

**استخدام المعرض** عرض الصورة وتشغيل مقاطع الفيديو على ZenFone باستخدام تطبيق المعرض. ً هذا التطبيقيسمح لك أيضا بتحرير أو مشاركة أو حذف ملفات الصور والفيديو المخزنة في ZenFone. من المعرض، يمكنك عرض الصور في عرض الشرائح أو النقر لعرض الصورة المحددة أو ملف الفيديو. لتشغيل المعرض، انقر فوق < **Gallery( المعرض(**.

**الشاشة الرئيسية**

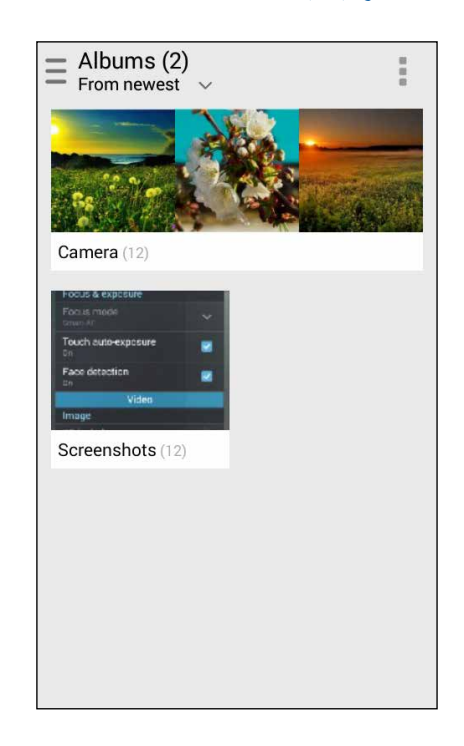

# **عرض ملفات من مواقع مصدر آخر**

بشكلٍ افتراضي، يقوم المعرض بعرض كافة الملفات على ZenFone وفقًا لمجلدات الألبومات الخاصة بهم. لعرض ملفات من مواقع إخرى يمكن الوصول إليها عبر ZenFone:

- -1 من الشاشة الرئيسية، انقر فوق .
- -2 ٍ انقر فوق أي من مواقع المصدر التالية لعرض الملفات الخاصة بكل منها.

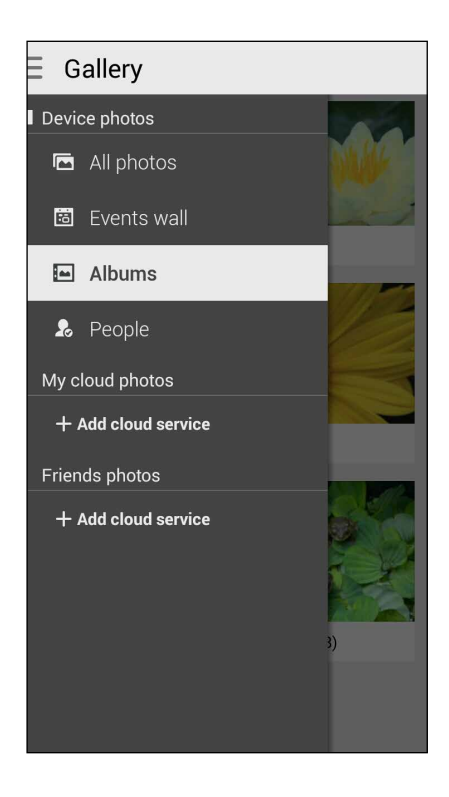

هام! مطلوب الاتصال بالإنترنت لعرض الصور ومقاطع الفيديو وفقًا **للصور السحابية وصور الأصدق**اء<sub>.</sub>

## **مشاركة ملفات من المعرض**

لمشاركة ملفات من المعرض:

- -1 من شاشة المعرض، انقر فوق المجلد الذي به الملفات التي تريد مشاركتها.
	- -2 بعد فتح المجلد، انقر فوق لتنشيط تحديد الملف.
- -3 انقر فوق الملفات التي تريد مشاركتها. تظهر عالمة التحديد أعلى الصورة التي حددتها.

-4 انقر فوق ثم حدد من القائمة المكان الذي تريد مشاركة الصور به.

#### **حذف الملفات من المعرض**

لحذف الملفات من المعرض:

- -1 من شاشة المعرض، انقر فوق المجلد الذي به الملفات التي تريد حذفها.
	- --<br>٢- بعد فتح المجلد، انقر فوق لتنشيذ تحديد الملف.
- -3 انقر فوق الملفات التي تريد حذفها. تظهر عالمة التحديد أعلى الصورة التي حددتها.
- -4 انقر على )عندما يكون هاتف Zenfone في وضع العرض األفقي( أو انقر على ثم انقر على Delete (حذف) من النافذة المنبثقة (عندما يكون هاتف Zonfone في وضع العرض الرأسي).

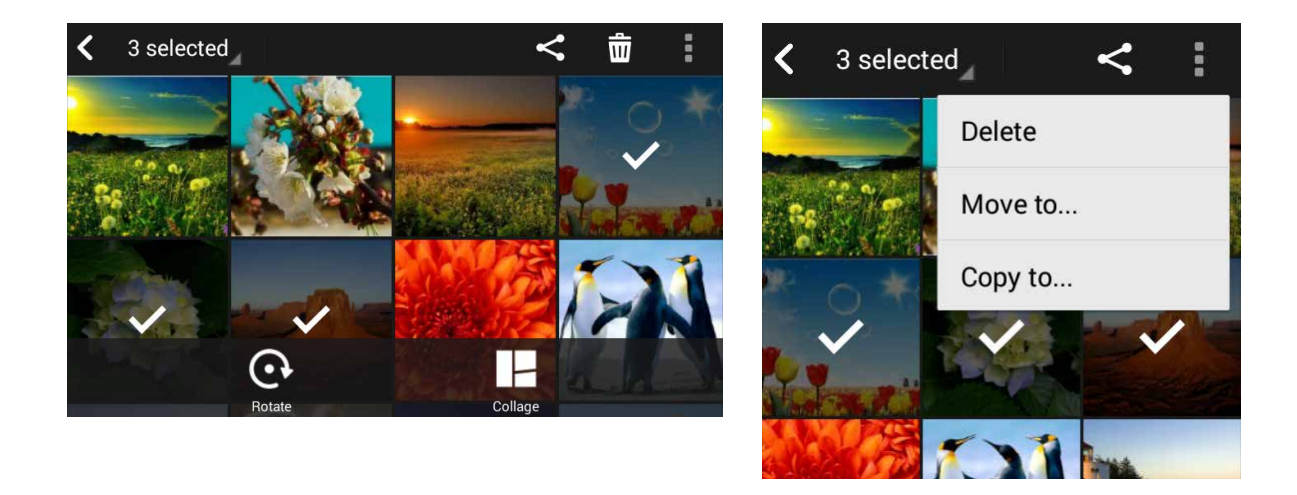

#### **تحرير صورة**

ً يضم المعرض أيضا أدوات تحرير الصور الخاصة به والتي يمكنك استخدامها لتحسين الصور المحفوظة على جهاز ZenFone. لتحرير صورة:

- -1 من شاشة المعرض، انقر فوق المجلد الذي به الملفات.
- -2 بعد فتح المجلد، انقر فوق الصورة التي تريد تحريرها.
- -3 ً بمجرد فتح الصورة، انقر مرة أخرى لعرض وظائفها.
- -4 انقر فوق لفتح شريط أدوات تحرير الصورة.
- -5 انقر فوق أي من الرموز الموجودة على شريط أدوات التحرير لتطبيق التغييرات على الصورة.

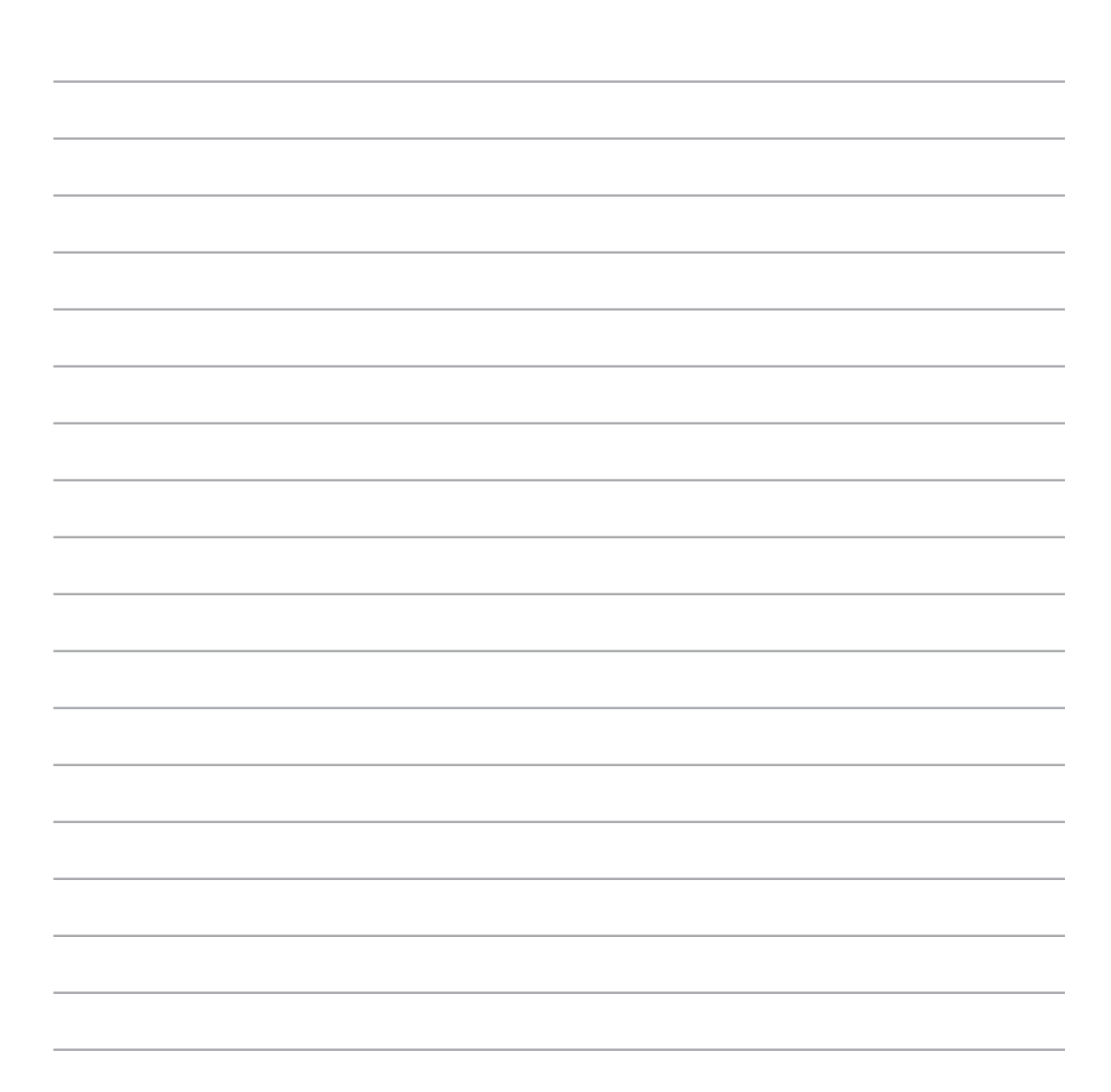

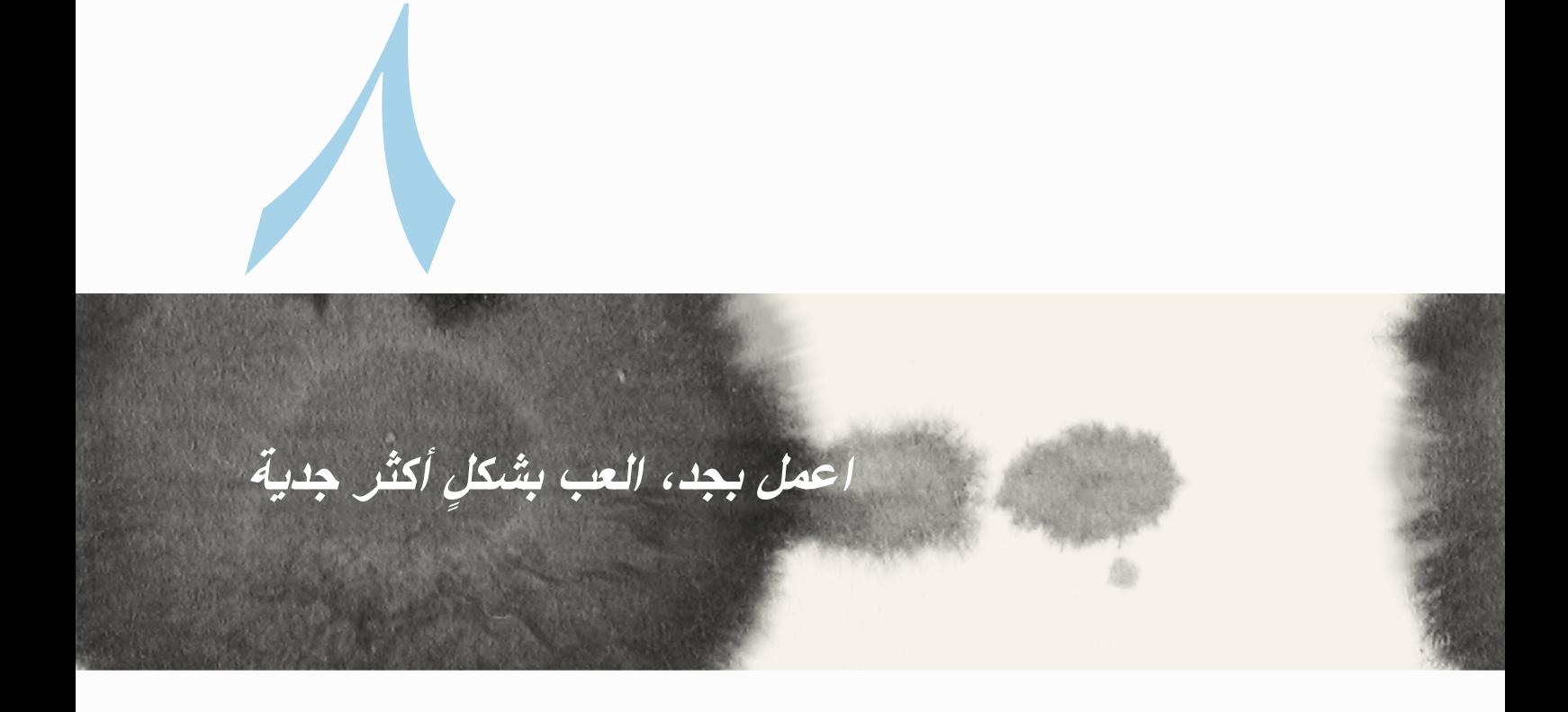

# **Supernote**

قم بتدوين المالحظات بشكل مرح وبنشاط به إبداع يتزامن مع بيانات الهاتف المحمول باستخدام Supernote. ٍ هذا التطبيق السهل الاستخدام يسمح لك بإنشاء ملاحظات نُظمت في دفتر الملاحظات من خلال الكتابة أو الرسم مباشرة على الشاشة ً التي تعمل باللمس. أثناء إنشاء المالحظات، يمكنك أيضا إضافة ملفات وسائط متعددة من التطبيقات األخرى ومشاركتها عبر الشبكات االجتماعية أو حساب سحابة التخزين الخاصة.

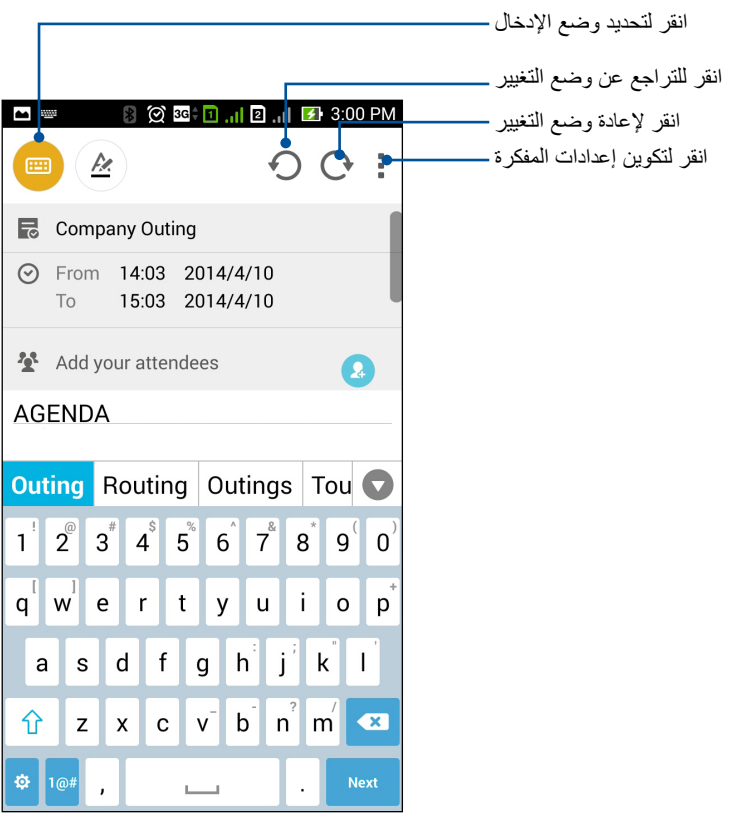

#### **فهم األيقونات**

اعتمادًا على وضع الإدخال المحدد، تظهر هذه الأيقونات كلما قمت بإنز ال الملاحظات على SuperNote.

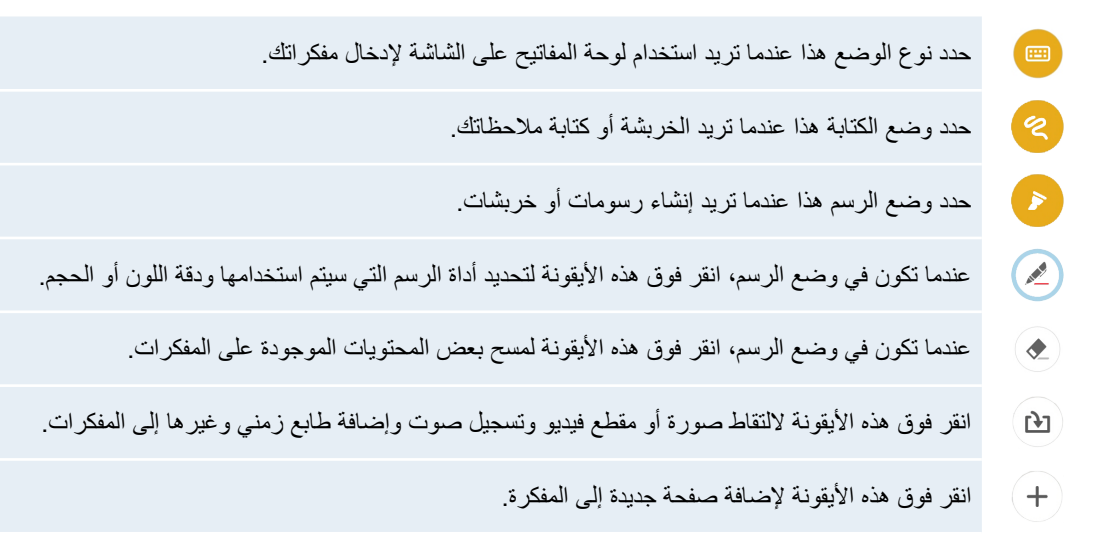

#### **إنشاء مفكرة**

إلنشاء ملفات جديدة باستخدام Supernote، راجع الخطوات التالية:

- -1 انقر فوق < **Supernote.**
	- -2 انقر فوق **إضافة مفكرة جديدة**.
- -3 قم بتسمية الملف وحدد حجم كمبيوتر لوحي أو حجم هاتف كحجم للصفحة.
	- -4 حدد قالب وابدأ بكتابة مفكراتك.

#### **مشاركة مفكرة على السحابة**

قد تقوم بمشاركة المفكرة على السحابة باستخدام الخطوات التالية:

- -1 في شاشة Supernote الرئيسية، انقر مع االستمرار على المفكرة التي ترغب في مشاركتها.
	- -2 في الشاشة المنبثقة، انقر فوق **تمكين مزامنة السحابة.**
- -3 قم بإدخال تفاصيل اسم مستخدم حساب WebStorage ASUS وكلمة المرور لمتابعة مزامنة المفكرة إلى السحابة.
	- -4 بمجرد أن تتم مزامنة المفكرة مع السحابة بنجاح، ستظهر أيقونة السحابة في أعلى المفكرة التي تمت مشاركتها.

#### **مشاركة مفكرة على السحابة**

ً إلى جانب المفكرة، يمكنك أيضا مشاركة المفكرات الفردية من Supernote إلى حساب سحابة التخزين لديك. للقيام بذلك:

- -1 قم بتشغيل المفكرة التي تحتوي على المفكرة التي تريد مشاركتها.
	- -2 انقر مع االستمرار على المفكرة التي تريد مشاركتها.
- -3 في الشاشة المنبثقة، انقر فوق **Share( مشاركة(** ثم حدد نوع تنسيق الملف الذي تدري مشاركته.
	- -4 في الشاشة التالية، حدد حساب سحابة التخزين التي تريد مشاركة مفكرتك بها.
		- -5 اتبع التعليمات التالية إلكمال مشاركة المفكرات المحددة.

# **التقويم**

ِّ يمكنك تطبيق التقويم من تتبع األحداث الهامة باستخدام ZenFone ً . إلى جانب إنشاء األحداث يمكنك أيضا إضافة مالحظات أو تعيين تذكيرات أو إنشاء إشعار للعد التنازلي للتأكد من أنك لن تنسى هذه المناسبات المهمة.

# **إنشاء حدث من ZenFone**

- -1 انقر فوق < **Calendar( التقويم(.**
- -2 انقر فوق **Event New( حدث جديد(** لبدء إنشاء حدث جديد.
- -3 في شاشة حدث جديد، قم بإدخال كافة التفاصيل الضرورية للحدث.
	- -4 عند االنتهاء، انقر فوق للحفظ والخروج.

# **إضافة حساب إلى التقويم**

إلى جانب إنشاء الأحداث المسجلة على ZenFone ، يمكنك أيضًا استخدام التقويم لإنشاء أحداث التي تتم مز امنتها تلقائيًا مع حساباتك على الانترنت. لكن أولاً، يجب إضافة هذه الحسابات إلى التقويم باستخدام الخطوات التالية:

- -1 تشغيل **Calendar( التقويم(**.
- -2 انقر فوق < **Accounts( الحسابات(**.
	- -3 انقر فوق الحسابات التي تريد إضافتها.
- ٤- اتبع التعليمات التالية التي تظهر على الشاشة لاستكمال إضافة الحساب جديد إلى التقويم.

#### **إنشاء حدث من الحساب**

بعد إضافة الحسابات على االنترنت التي كنت ترغب في مزامنتها مع التقويم، يمكنك اآلن استخدام ZenFone إلنشاء إشعارات لتلك الحسابات عبر اإلنترنت باتباع الخطوات التالية:

**مالحظة**: يجب أن يكون حساب اإلنترنت الخاص بك قد تمت إضافته بالفعل على التقويم قبل أن تتمكن من متابعة الخطوات التالية. قد تحتاج إلى مراجعة قسم إضافة حساب إلى التقويم في الدليل اإللكتروني للمزيد من التفاصيل.

- -1 انقر فوق < **Calendar( التقويم(.**
- -2 انقر فوق **Event New( حدث جديد(** لبدء إنشاء حدث جديد.
- -3 في شاشة الحدث الجديد، انقر فوق **Calendar My( تقويمي(** ً لعرض كافة الحسابات التي تمت مزامنتها مؤخرا مع التقويم.
	- -4 انقر فوق الحساب الذي تريد إنشاء حدث جديد به.
	- -5 في شاشة حدث جديد، قم بإدخال كافة التفاصيل الضرورية للحدث.

# **ما هي الخطوة التالية**

ال تفوت األحداث الهامة، استمتع بالشمس، أو احصل على الرسائل/رسائل البريد اإللكتروني/المكالمات من األشخاص المفضلين لديك. قم بإنشاء تقويمك من الأحداث والمجموعات المفضلة وكبار الشخصيات أو إعدادات تحديث الطقس للحصول على تنبيهات وتذكيرات حول الخطوة التالية. عرض ما هو التنبيهات التالية من تأمين الشاشة ولوحة إشعار األنظمة وعنصر واجهة المستخدم أو التطبيق التالي.

إذا كنت تستخدم **ما هي الخطوة التالية** للمرة األولى، سيكون عليك إعداد حساب التقويم أو استخدام تطبيق التقويم في ZenFone.

#### **مالحظات:**

- إعداد جهات الاتصال المفضلة ومجموعات الأشخاص المهمين لاستقبال تنبيهات للمكالمات التي لم يرد عليها والرسائل غير المقروءة أو رسائل البريد الإلكتروني من الأشخاص الذين يهمك أمرهم.
	- احصل على تفاصيل حول إنشاء التقويم الخاص باألحداث من قسم **التقويم**.
		- تعلم كيفية الحصول على تحديثات الطقس من قسم **الطقس**.

# **ًا القيام بذلك الحق**

قم بتعليق أتفه الأمور في حياتك المشغولة. حتى عندما تكون في ذروة الانشغال، قم بالرد على رسائل البريد الإلكتروني أو الرسائل النصية القصير ة أو المكالمات أو قراءة الأخبار عبر الإنترنت بمنتهى الأريحية.

قم بوضع علامة على رسائلك غير المقروءة أو رسائل البريد الإلكتروني وصفحات الويب المثيرة للاهتمام، والمكالمات التي لم يرد عليها كعناصر ا**لرد لاحقًا** أو ا**لقراءة لاحقًا** أو ا**لاتصال لاحقًا**. ستتم إضافة هذه العناصر المعلمة إلى مهام "القيام بذلك لاحقًا"، وستستطيع التعامل مع هذه المهام في وقت الراحة.

**مالحظة:**

- تطبيقات الطرف الثالث الشائعة التي تدعم **ٍ القيام بذلك في وقت الحق** تشمل Maps Google وChrome Google وPlay Google وYouTube وiMDb.
	- **ً ا**. ال يمكن لكل التطبيقات مشاركة وإضافة مهام إلى **القيام بذلك الحق**

# **الوصول إلى أو إنشاء مهام**

عند قيامك سابقًا بتعيين رسالة أو بريد إلكتروني كعنصر ا**لرد لاحقً**ا أو مكالمة كعنصر **الاتصال لاحقًا** أو صفحة وِيب كعنصر ا**لقراءة ًا**. **ًا**، يمكنك الرجوع إلى تلك الرسالة/البريد اإللكتروني/المكالمة/صفحة الويب من خالل تطبيق **القيام بذك الحق الحق**

للوصول إلى المهام:

- **ًا** من **كافة التطبيقات**. -1 من الشاشة الرئيسية، أنقر فوق ، ثم انقر فوق **القيام بذلك الحق**
	- -2 حدد المهمة التي تود القيام بها.

إلنشاء مهمة جديدة:

من شاشة القيام بذلك لاحقًا، انقر فوق ♦ تابع إنشاء المهمة.

#### **الطقس**

ً احصل على تحديثات الطقس في الوقت الحقيقي مباشرة من ZenFone ً باستخدام التطبيق الطقس. استخدم الطقس، يمكنك أيضا التحقق من التفاصيل الطقس األخرى من مختلف أنحاء العالم.

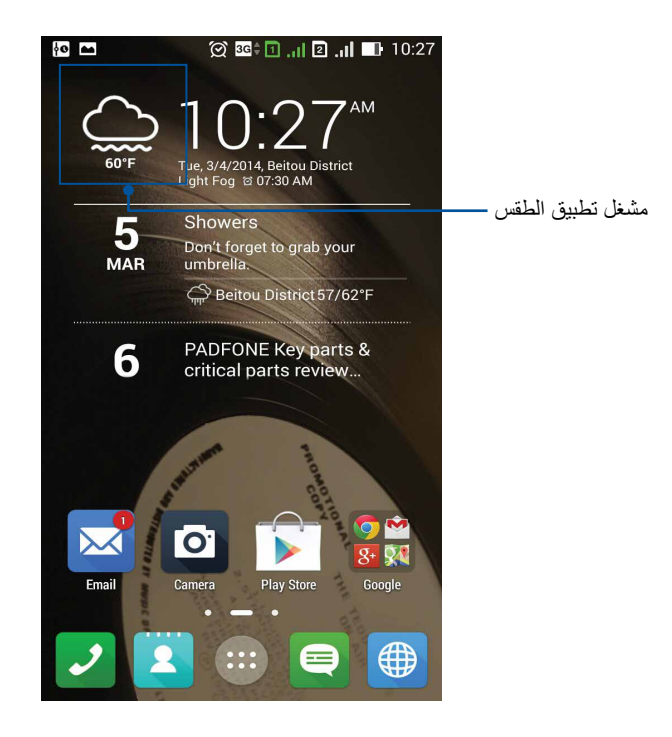

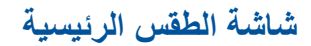

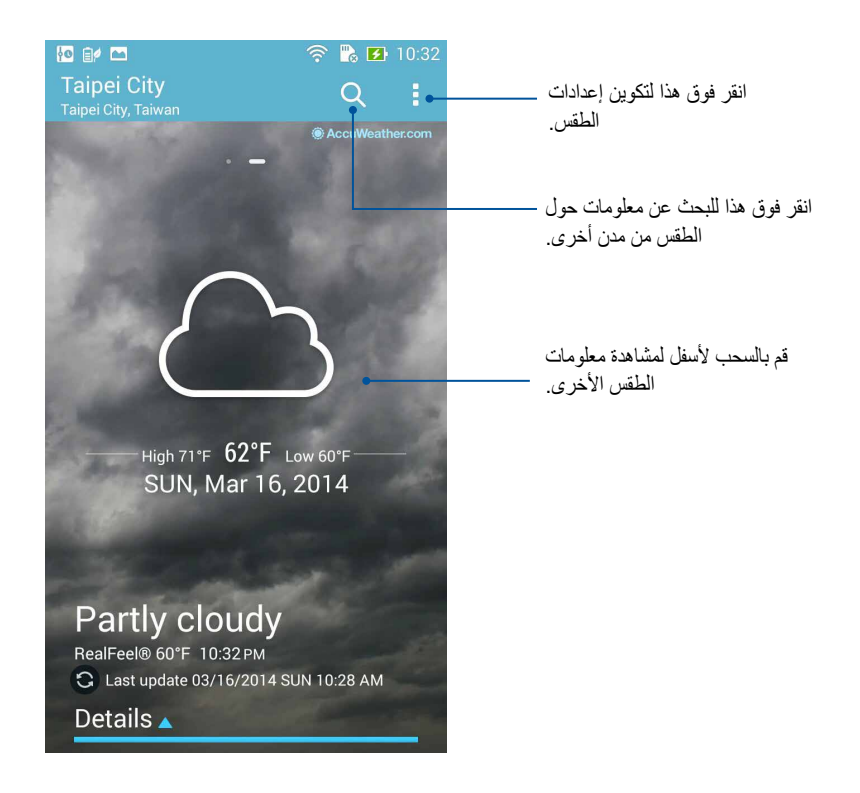

## **الساعة**

تخصيص إعدادات المنطقة الزمنية من ZenFone وتعيين التنبيهات واستخدام ZenFone كساعة إيقاف باستخدام تطبيق الساعة.

#### **تشغيل الساعة**

تشغيل تطبيق الساعة باستخدام أحد الخيارات التالية:

 من شاشة ZenFone الرئيسية، انقر فوق عرض الساعة الرقمية.

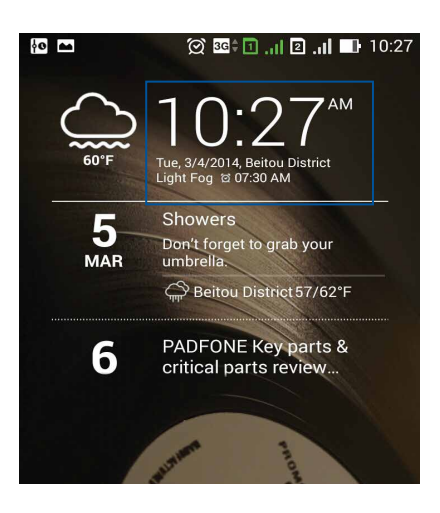

 انقر فوق < **Clock( الساعة(.**

#### **الساعة العالمية**

انقر فوق للوصول إلى إعدادات الساعة العالمية الخاصة بهاتف ZenFone.

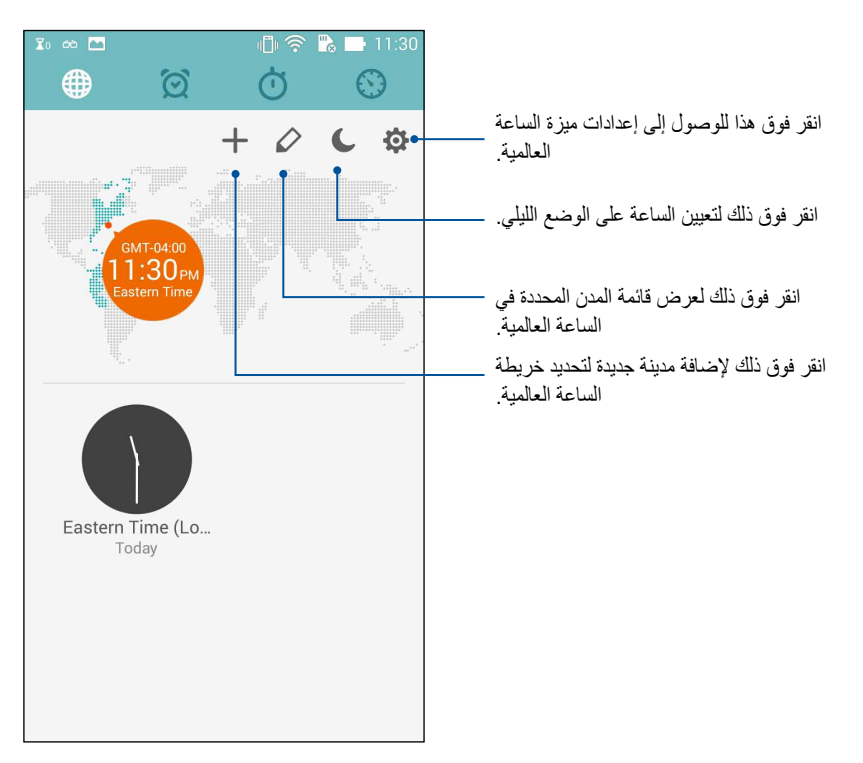

**منبه الساعة**

انقر فوق  $\boxed{\mathbb{C}}$  للوصول إلى إعدادات الساعة العالمية الخاصة بهاتف ZenFone.

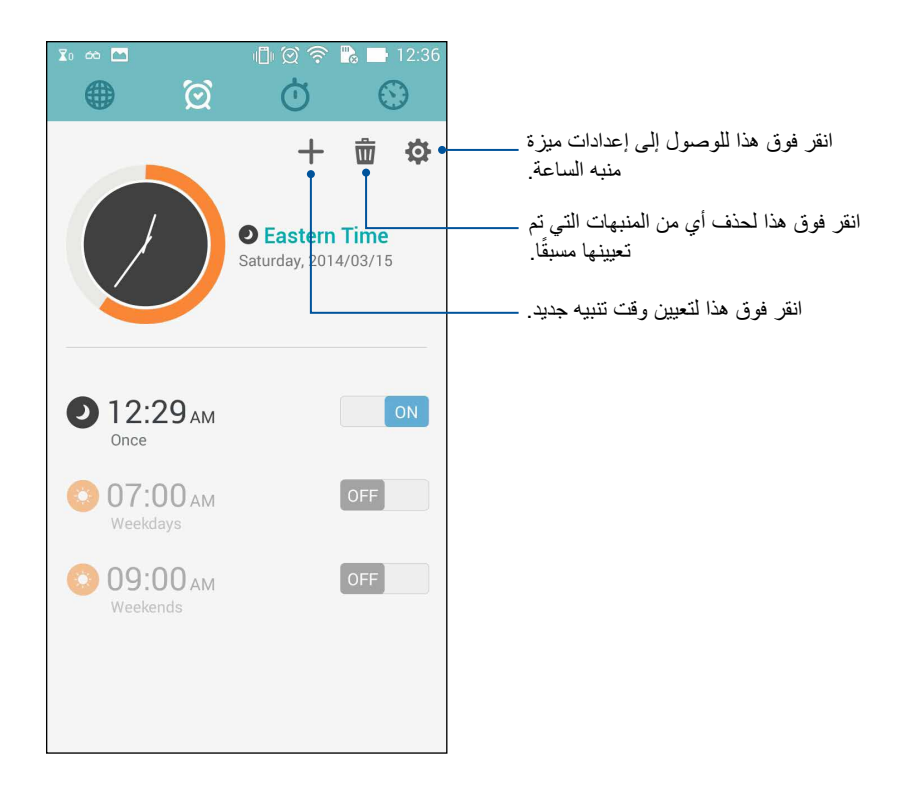

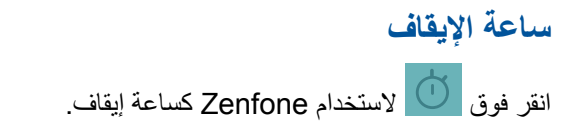

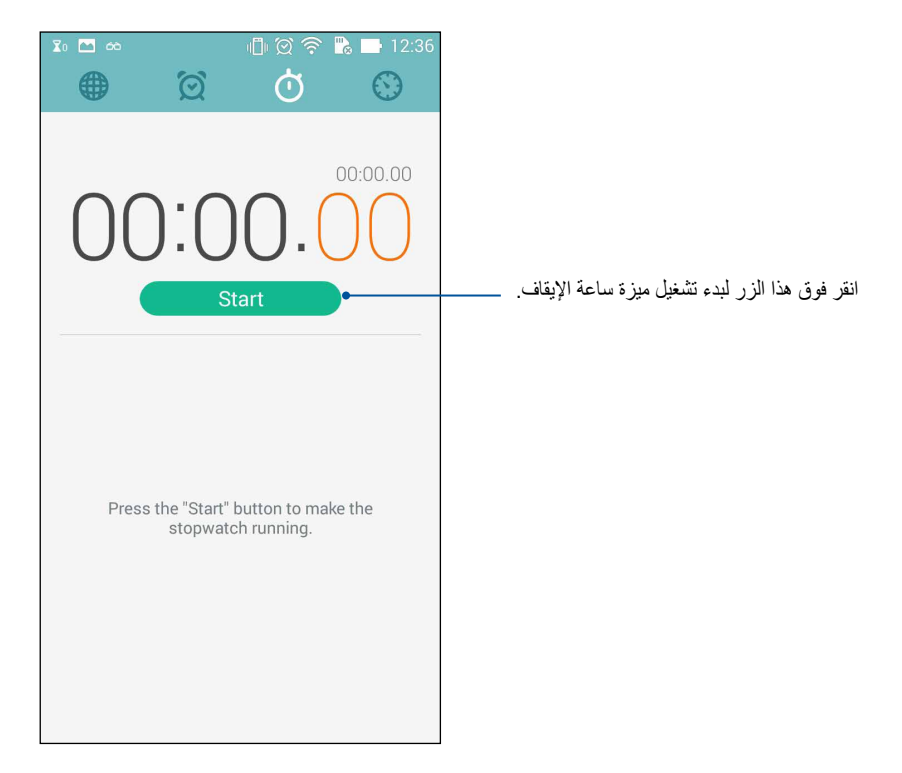

## **عداد الوقت**

قد تقوم بتعيين خيارات عداد وقت متعددة لهاتف ZenFone. للقيام بذلك، اتبع الخطوات التالية:

**إعداد عداد وقت**

-1 انقر فوق للوصول إلى ميزة عداد الوقت الخاصة بهاتف ZenFone.

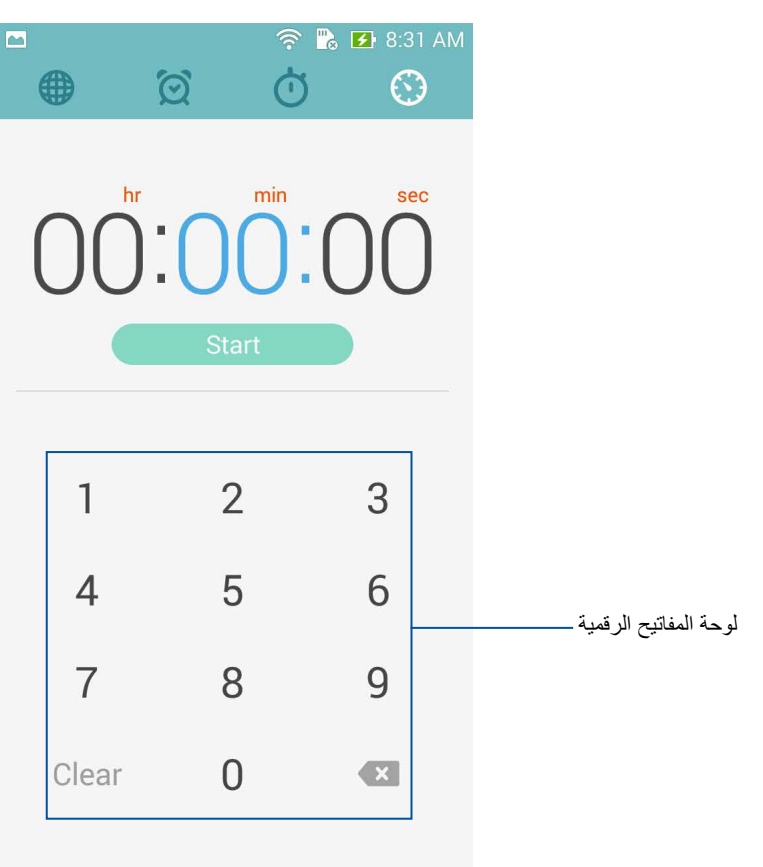

-2 استخدم لوحة المفاتيح الرقمية إلدخال وقت المهمة ثم انقر فوق بدء عداد الوقت.

#### **إضافة أو حذف إعدادات عداد الوقت**

ً قد تحتاج أيضا إلى إضافة إعدادات عداد وقت جديدة أو حذف إعدادات حالية لم يعد هناك حاجة إليها. للقيام بأي من هذه الخيارات، برجاء مراجعة الخطوات التالية:

- -1 انقر فوق للوصول إلى ميزة عداد الوقت الخاصة بهاتف ZenFone.
- -2 ً إذا قمت مخرا بإنشاء إعداد عداد وقت، فقد يظهر ذلك على شاشة عداد الوقت الرئيسية. قد تقوم بحذف أو إضافة إعدادات عداد وقت جديدة باستخدام األيقونات الموجودة على شاشة عداد الوقت الرئيسية.

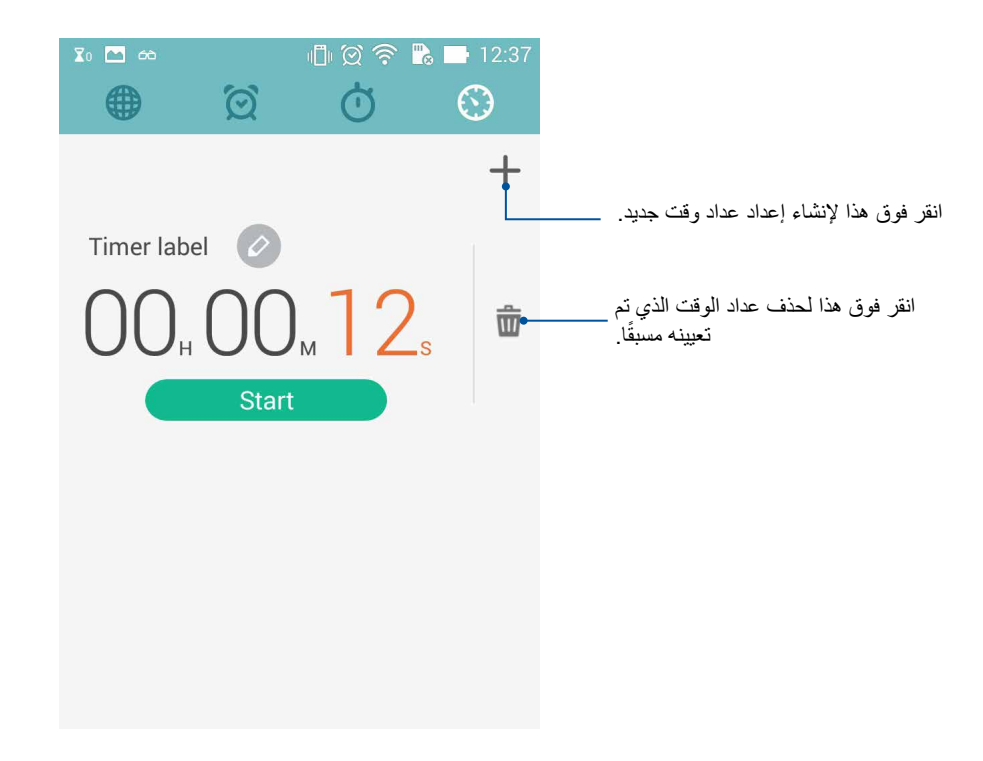

## **مدير الملفات**

يسمح لك استخدام مدير الملفات بتحديد موقع بياناتك وإدارتها بسهولة على المخزن الداخلي لهاتف ZenFone وأجهزة التخزين الخارجية المتصلة به.

> **الوصول إلى المخزن الداخلي** للوصول إلى المخزن الداخلي:

- -1 انقر فوق < **Manager File( مدير الملفات(.**
- -2 انقر فوق < **storage Internal( المخزن الداخلي(** لعرض محتويات ZenFone ثم انقر فوق عنصر لتحديده.

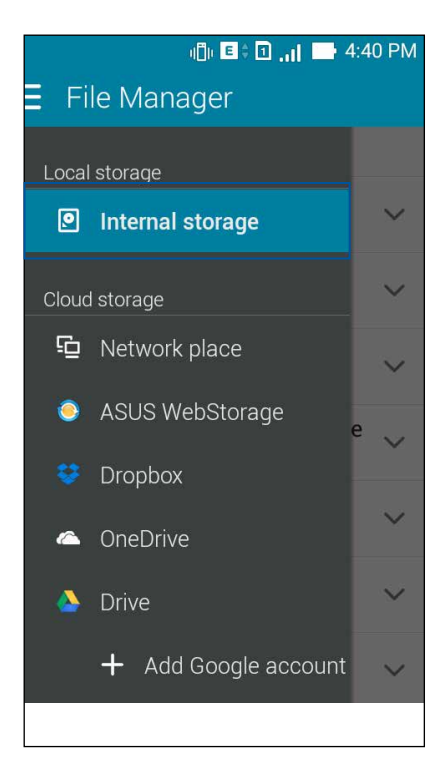

# **الوصول إلى جهاز التخزين الخارجي**

للوصول إلى جهاز التخزين الخارجي:

-1 قم بإدخال بطاقة microSD في ZenFone.

مالحظة: للمزيد من التفاصيل، راجع قسم تركيب بطاقة ذاكرة في دليل المستخدم هذا.

- -2 انقر فوق < **Manager File( مدير الملفات(.**
- -3 انقر فوق < **MicroSD** لعرض محتويات بطاقة microSD الخاصة بك.

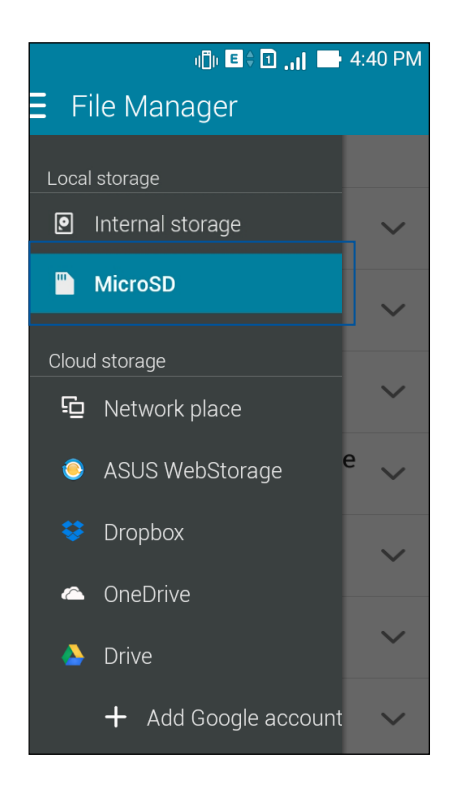

## **الوصول إلى المخزن السحابي**

**هام!** قم بتمكين ZenFone لعرض الملفات من **المخزن السحابي.**

للوصول إلى الملفات المحفوظة على حسابات التخزين السحابية:

- -1 انقر فوق < **Manager File( مدير الملفات(.**
- -2 انقر فوق ثم انقر فوق موقع المخزن السحابي ضمن **المخزن السحابي.**

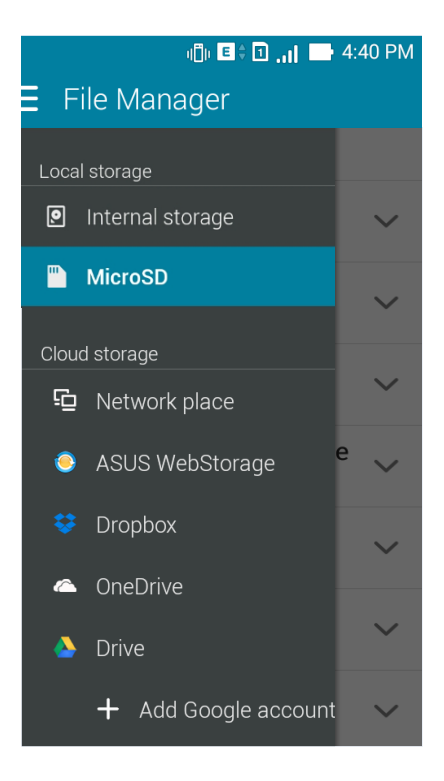

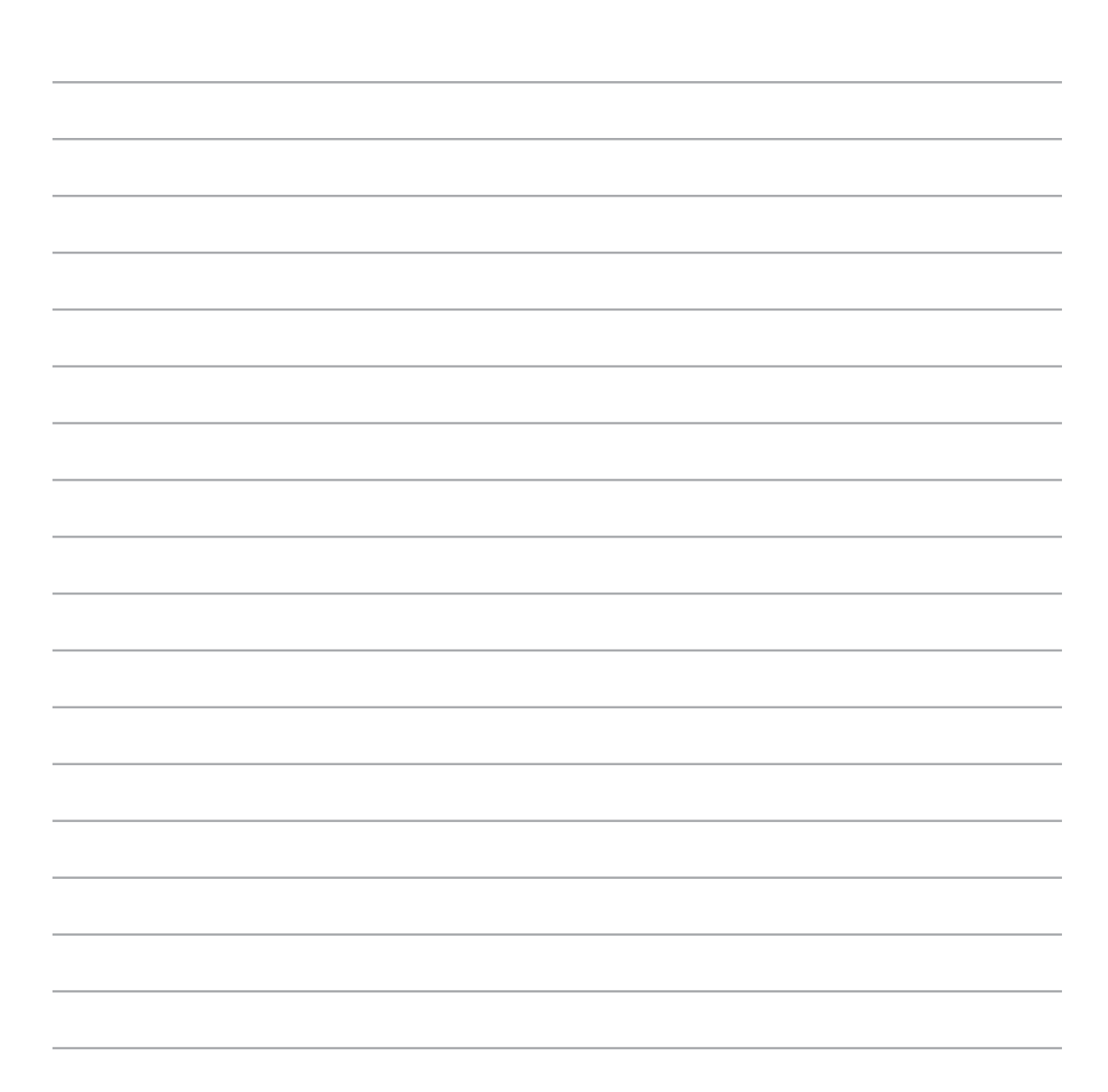
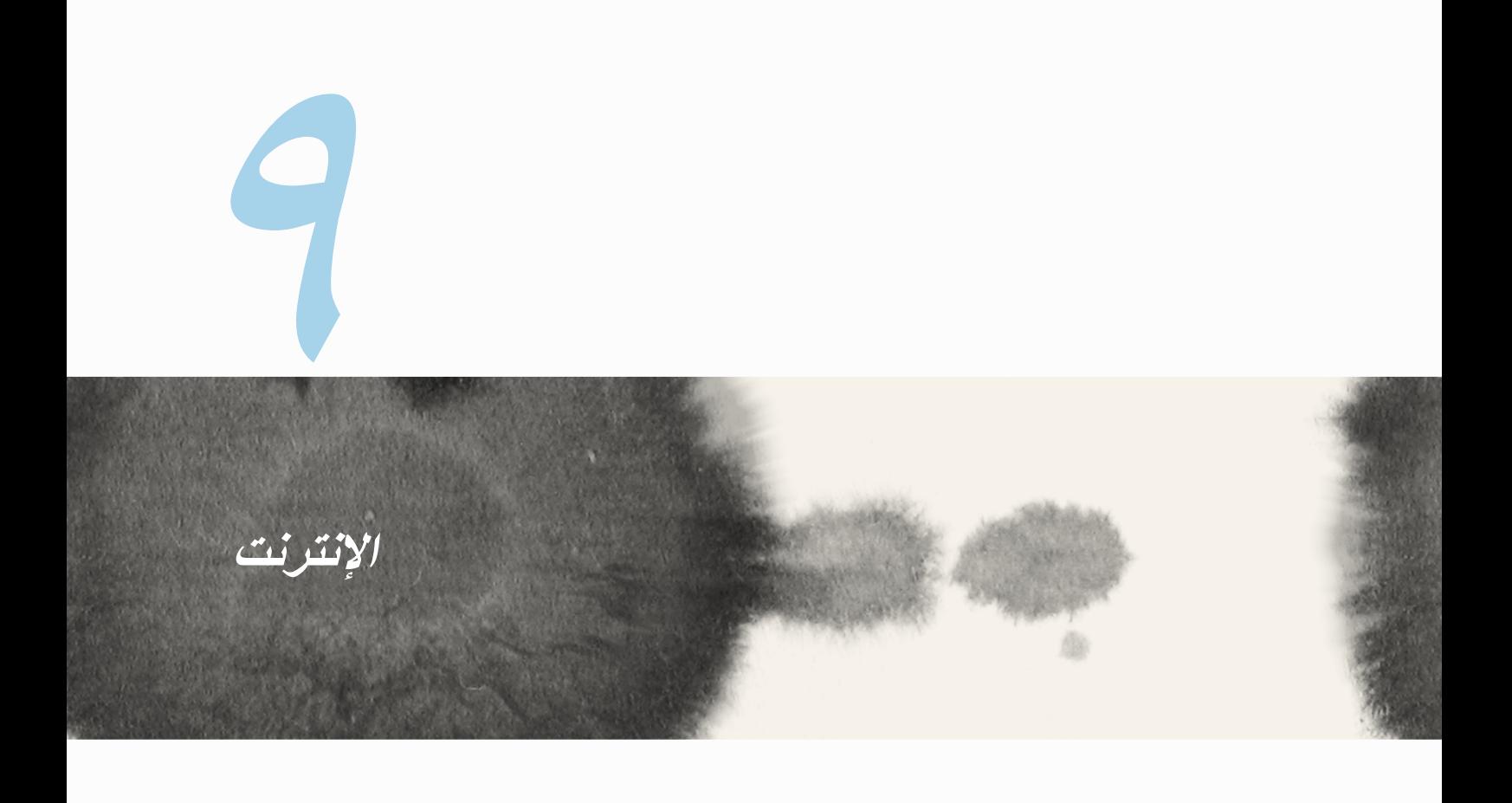

#### **المتصفح**

واجهة متصفح Zen النظيفة والبديهية تجعل من السهل تصفح محتويات شبكة اإلنترنت بسرعة وتحميل الصفحات بسرعة عبر محرك التصفح Chrome. كما أنه يسمح لك أيضًا بمشاركة أو إرسال بريد إلكتروني بمحتويات الويب فضلاً عن إرساله كمهمة قراءة الحقة.

انتقل إلى الصفحة التي تريد مشاركتها ثم انقر فوق .

- انقر فوق مشاركة صفحة، انقر فوق مشاركة صفحة، ثم حدد الحساب أو التطبيق الذي تريد مشاركة الصفحة فيه.
- لإرسال صفحة للقراءة لاحقًا، انقر فوق "القراءة لاحقًا". تمت إضافة الصفحة إلى مهمة في تطبيق القيام بذلك لاحقًا.

**مالحظات:**

- تأكد من أن ZenFone متصلاً بشبكة Wi-Fi أو شبكة هاتف محمول.
- ً إذا قمت باالتصال بشبكة هاتف محمول، قد يتم تطبيق رسوم وفقا لخطة الشبكة التي تستخدمها.
	- راجع قسم االتصال بشبكة Fi-Wi للتفاصيل.
	- **قم بالوصول إلى المهام من تطبيق ا<b>لقيام بذلك لاحقًا** في **كافة التطبيقات**.

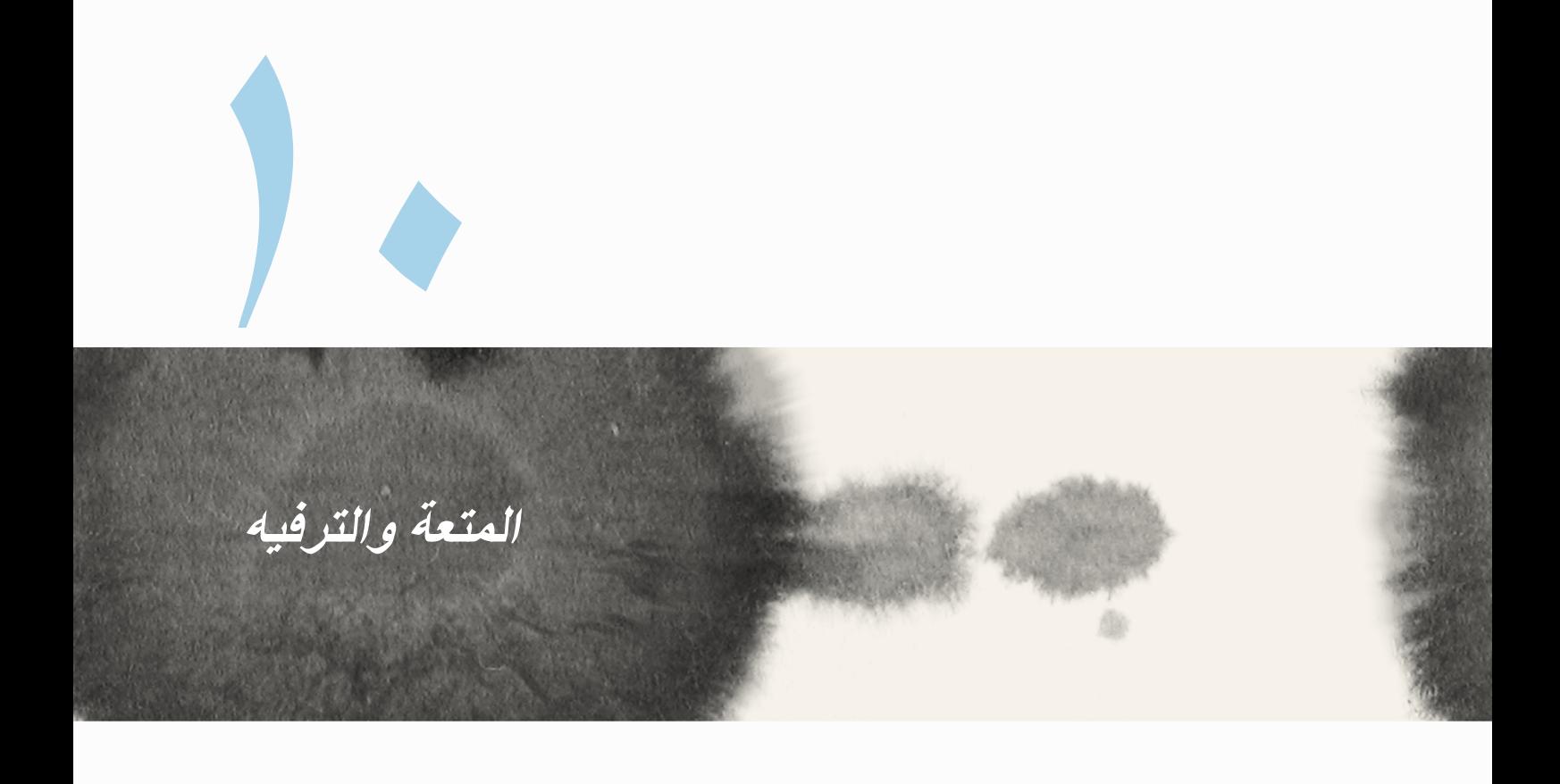

### **استخدام سماعة الرأس**

كن حرًا لكي تتمكن من فعل أشياء أخرى أثناء إجراء مكالمة أو استمتع بالاستماع إلى الموسيقى المفضلة لديك باستخدام سماعة الرأس.

#### **توصيل قابس الصوت**

إدراج قابس سماعة رأس 2.5مم في منفذ الصوت في الجهاز.

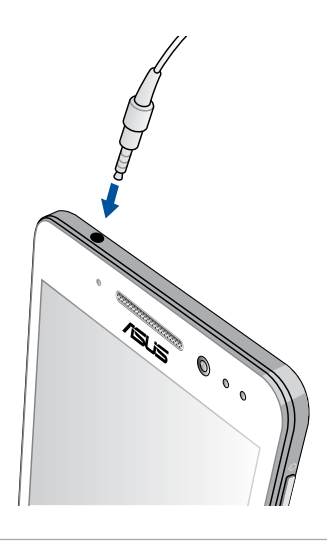

#### **تحذير!**

- ال تقم بإدخال كائنات أخرى في منفذ قابس الصوت.
- ال تقم بإدخال كابل مدعوم بإخراج طاقة كهربائية في منفذ قابس الصوت.
- قد يؤدي االستماع بمستوى صوت مرتفع لفترة طويلة إلى تلف جهاز السمع.

#### **مالحظات:**

- نوصي بشدة باستخدام سماعات الرأس المتوافقة فقط أو سماعة رأس واحدة مع هذا الجهاز.
	- ً فصل قابس الصوت أثناء االستماع إلى الموسيقى يوقف تلقائيا تشغيل الموسيقى.
	- ً فصل قابس الصوت أثناء مشاهدة فيديو، يقوم تلقائي ً ا بإيقاف تشغيل الفيديو مؤقتا.

## **معالج الصوت**

يسمح لك معالج الصوت بتخصيص أوضاع صوت ZenFone ً إلخراج صوت أكثر نقاءا يتناسب مع سيناريوهات االستخدام الفعلية.

**استخدام معالج الصوت**

الستخدام معالج الصوت:

- -1 انقر فوق **ASUS** > **معالج الصوت.**
- -2 في نافذة AudioWizard، انقر فوق وضع الصوت الذي تريد تنشيطه ثم انقر فوق **تم** للحفظ والخروج.

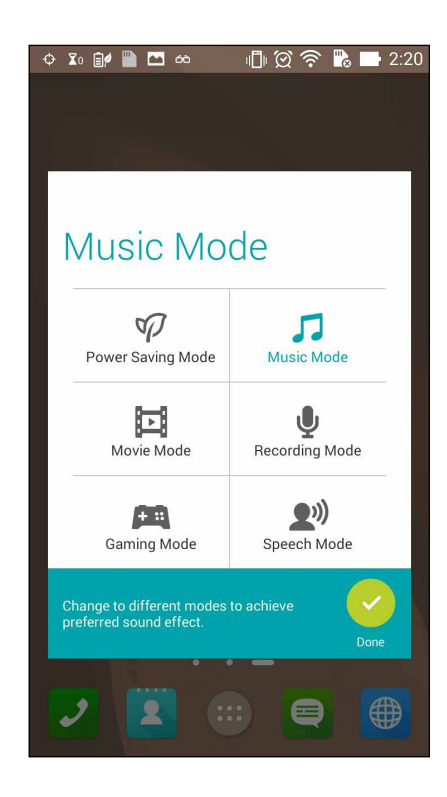

#### **ممارسة األلعاب**

احصل على أحدث الألعاب عبر الإنترنت وقم بمشار كتها في حسابات وسائل الاعلام الاجتماعية لديك باستخدام تطبيق ممار سة الألعاب. يمكنك أيضًا الاشتراك في ألعاب متعددة والتحقق من متصدري الألعاب في بعض المنافسات التر فيهية.

**هام!** قم بتسجيل الدخول لحساب Google لتكبير ميزات ممارسة األلعاب.

**استخدام ممارسة األلعاب**

لاستخدام ممارسة الألعاب:

- -1 انقر فوق < **Games Play( ممارسة األلعاب(.**
	- -2 انقر فوق الخيار الذي ترغب في استخدامه.

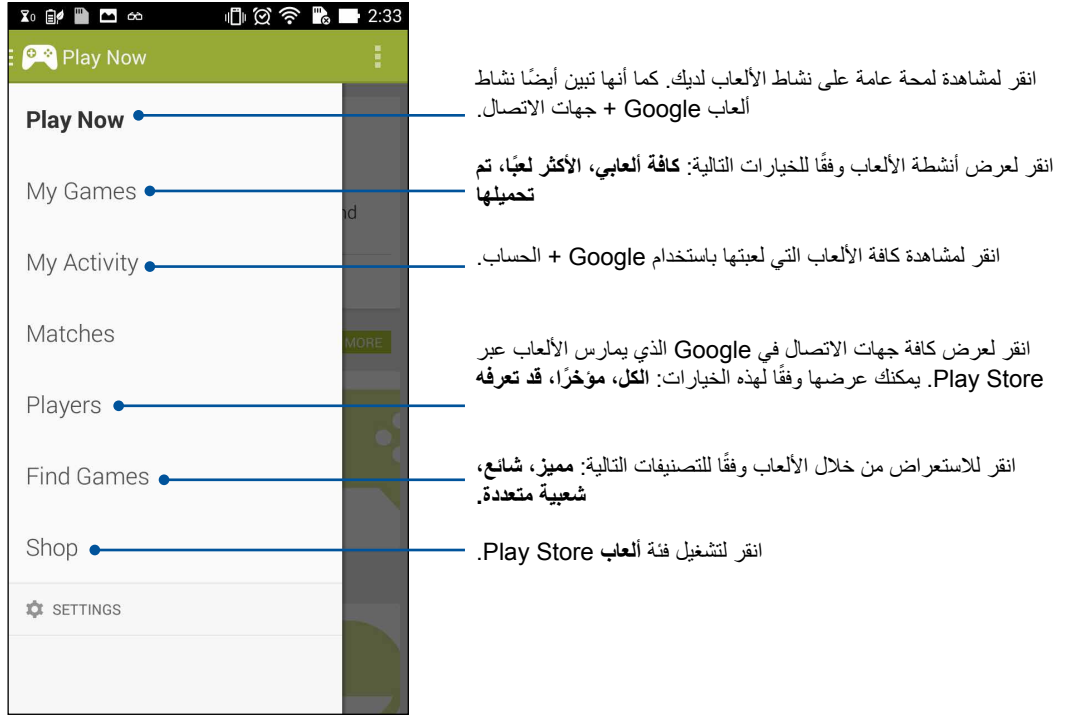

### **موسيقى**

قم بالوصول إلى مجموعة الموسيقى على ZenFone ً باستخدام تطبيق الموسيقى. تسمح لك الموسيقى بتشغيل ملفات موسيقى داخليا أو من جهاز تخزين خارجي.

> **تشغيل الموسيقى** لتشغيل الموسيقى، انقر فوق < **Music( الموسيقى(**.

#### **تشغيل أغاني**

بشكلٍ افتراضي، يقوم تطبيق الموسيقى بتشغيل كافة الأغاني المحفوظة في نظام مخزن ZenFone الداخلي. بدء تشغيل الأغاني بالنقر فوقها.

#### **تشغيل األغاني من بطاقة SD**

لتشغيل الأغاني المحفوظة في بطاقة SD:

-1 تأكد من إدراج بطاقة SD في ZenFone.

مالحظة: لتفاصيل حول كيفية تثبيت بطاقة SD، راجع قسم إدراج بطاقة *SD micro* في هذا الدليل اإللكتروني.

- -2 من موسيقى الشاشة الرئيسية، انقر فوق .
- ًا لجهازي، انقر فوق، **Music( الموسيقى(** الستعراض ملفات الموسيقا المحفوظة في بطاقة SD. -3 وفق

#### **تشغيل ملفات الموسيقى السحابية**

**هام!** قم بتمكين ZenFone لعرض الملفات من **الموسيقى السحابية.**

يدعم هاتف ZenFone ً حاليا ملفات الموسيقى المحفوظة في حسابات التخزين السحابية التالية:

- ASUS Webstorage
	- Dropbox •
	- **OneDrive** 
		- Drive •

**إضافة حساب تخزين سحابي**

لتشغيل أغاني محفوظة من أي حسابات تخزين سحابي:

- ۱ـ من موسيقى الشاشة الرئيسية، انقر فوق  $\blacksquare$  .
- -2 ضمن الموسيقى السحابية، حدد **إضافة خدمة سحابية**.
- -3 حدد خدمة المخزن السحابي حيث تريد تشغيل ملفات الموسيقى فيه.
- -4 قم بمتابعة التعليمات التالية إلكمال تسجيل الدخول إلى حساب التخزين السحابي.

**تشغيل أغاني من حساب تخزين سحابي**

- -1 تشغيل تطبيق الموسيقى ثم النقر فوق .
- ٢- ضمن الموسيقى السحابية، حدد خدمة التخزين السحابية التي تريدها أن تقوم بتشغيل الأغاني

### **راديو FM**

استمع إلى محطات الراديو المحلية المفضلة باستخدام Fone Zen. الستخدام هذه الميزة:

- -1 قم بتوصيل سماعة الرأس المجمعة مع ZenFone.
	- -2 انقر فوق < **Radio FM( راديو FM.)**

#### **شاشة راديو FM الرئيسية**

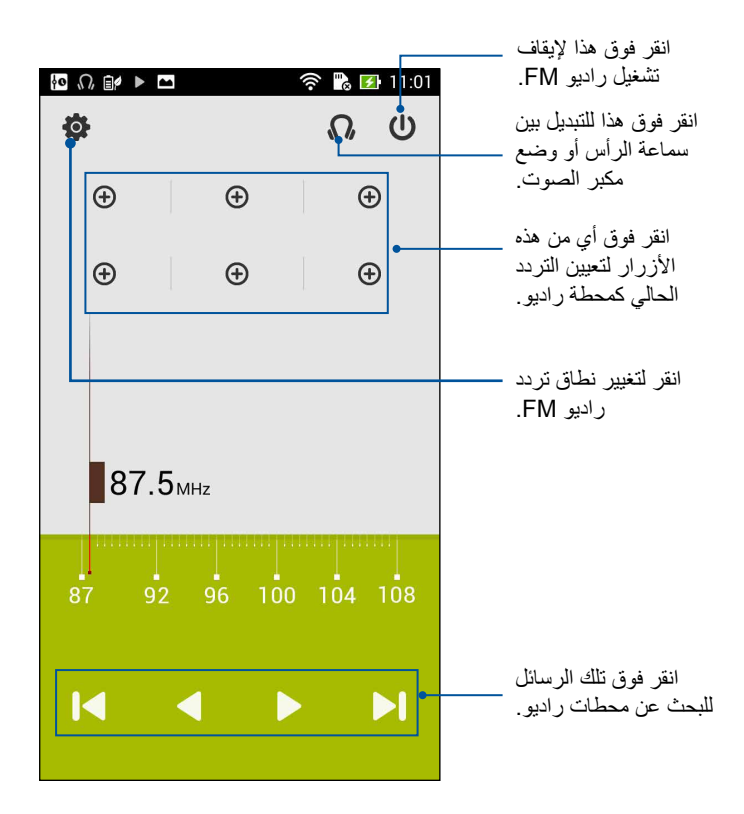

#### **مسجل الصوت**

قم بتسجيل ملفات الصوت باستخدام ZenFone بتمكين تطبيق مسجل الصوت.

**تشغيل مسجل الصوت**

لتشغيل مسجل الصوت، انقر فوق < **Recorder Sound( مسجل الصوت(**.

**شاشة مسجل الصوت الرئيسية**

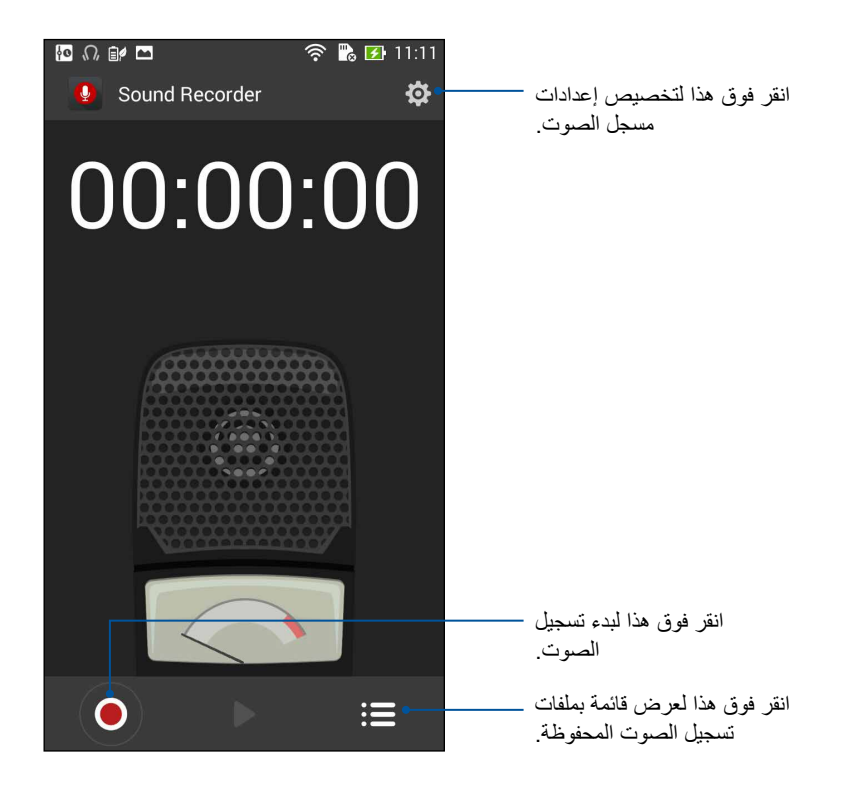

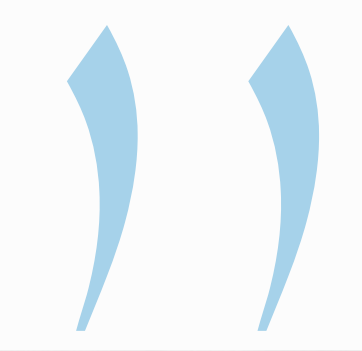

# **الحفاظ على ZenFone**

#### **حافظ على استمرار تحديث جهازك**

حافظ على بقاء ZenFone في حلقة تحديثات نظام Android والتطبيقات المطورة والميزات.

#### **تحديث النظام**

لتحديث ZenFone:

- -1 انقر فوق ثم انقر فوق **Settings( اإلعدادات(**.
- -2 في شاشة اإلعدادات، قم بالسحب ألسفل لعرض العناصر األخرى ثم انقر فوق **About( حول(**.
	- -3 انقر فوق **تحديث النظام** ثم انقر فوق **التحقق من التحديث**.

**مالحظة:** يمكنك معاينة آخر مرة تم فيها تحديث نظام ZenFone في **إجراءات التحديث األخير:** إلطار **تحديث النظام**.

#### **التخزين**

يمكنك تخزين البيانات أو التطبيقات أو ملفات على ZenFone( تخزين داخلي( أو على تخزين خارجي أو على تخزين موجود على اإلنترنت. تحتاج لالتصال باإلنترنت لنقل أو تنزيل ملفاتك من مخزن اإلنترنت. استخدام كابل USB واحد لنسخ الملفات إلى أو من الكمبيوتر إلى ZenFone.

#### **النسخ االحتياطي وإعادة التعيين**

ً نسخ البيانات احتياطيا وكلمات مرور شبكة Fi-Wi وإعدادات أخرى إلى خوادم Google باستخدام ZenFone. للقيام بذلك:

- -1 انقر فوق ثم انقر فوق **Settings( اإلعدادات( < reset and Backup( النسخ االحتياطي وإعادة التعيين(**.
	- -2 من نافذة النسخ االحتياطي وإعادة التعيين، يمكنك:
- **ً نسخ بياناتي احتياط ا:** ً تقوم هذه الميزة بنسخ البيانات احتياطيا وكلمات مرور شبكة Fi-Wi وإعدادات أخرى إلى خوادم Google عند التمكين.
	- **حساب النسخ االحتياطي:** يسمح لك تحديد الحساب الذي يترافق عند حفظ النسخة االحتياطية.
	- **التخزين التلقائي:** ً تقوم هذه الميزات بتسهيل استعادة نسخ اإلعدادات احتياطيا والبيانات عند إعادة تثبيت تطبيق.
		- **إعادة تعيين ضبط المصنع:** إزالة كافة البيانات من على الهاتف.

## **تأمين ZenFone**

استخدام ميزات األمان من ZenFone لمنع المكالمات غير المصرح بها أو الوصول للمعلومات.

#### **إلغاء تأمين الشاشة**

عندما تكون الشاشة مؤمنة، يمكنك فتحها بواسطة خيارات إلغاء التأمين األمني التي تحققها ZenFone. لتحديد إلغاء تأمين الشاشة في هاتف ZenFone:

- -1 انقر فوق ثم انقر فوق **Settings( اإلعدادات( < Screen Lock( تأمين الشاشة(**.
	- -2 انقر فوق **lock Screen( تأمين الشاشة(** ً ثم حدد خيرارا إللغاء تأمين ZenFone.

#### **مالحظات:**

- راجع القسم **خيارات إلغاء تأمين** للمزيد من المعلومات.
- لتعطيل خيار إلغاء تأمين الشاشة الذي أخذته، انقر فوق **None( ال شئ(** في اختيار شاشة وتأمين شاشة.

#### **خيارات إلغاء تأمين الشاشة**

اختر من هذه الخيارات تأمين ZenFone.

 **السحب:** قم بسحب إصبعك إلى أي اتجاه إللغاء تأمين ZenFone.

 **النمط:** اسحب اصبعك على النقاط وقم بإنشاء نمط.

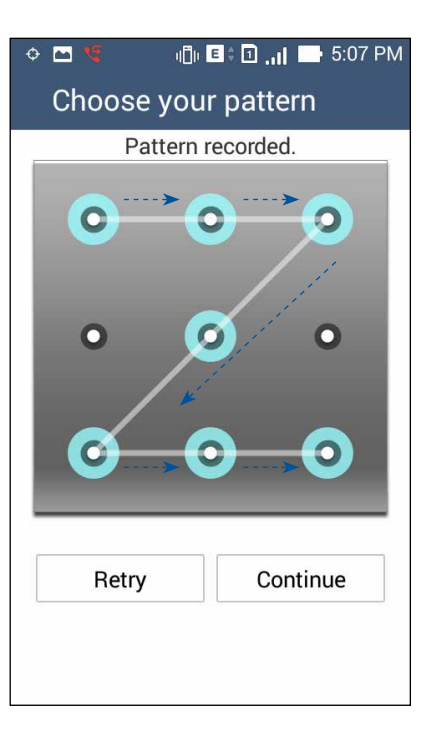

**هام!** يمكنك إنشاء نمط بحد أدنى 4 نقاط. تأكد من تذكر النمط الذي قمت بإنشاءه إللغاء تأمين الجهاز.

 **رمز التعريف الشخصي )PIN):** اكتب على األقل 4 أرقام لتعيين PIN.

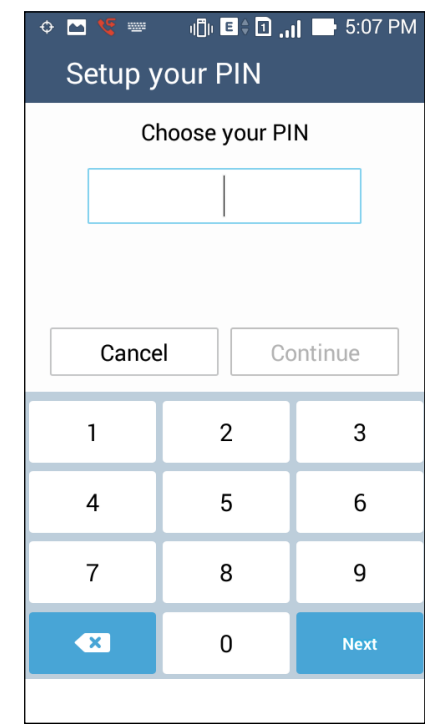

**هام!** تأكد من تذكر PIN الذي قمت بإنشاءه إللغاء تأمين الجهاز.

 **Password( كلمة المرور(:** اكتب على األقل 4 حروف إلنشاء كلمة مرور.

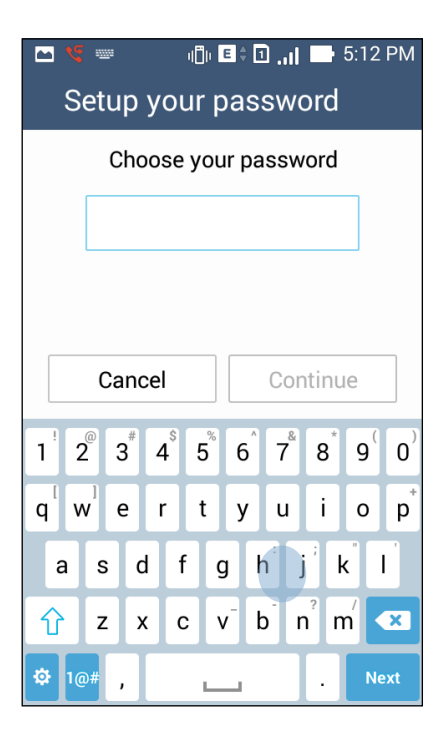

**هام!** تأكد من تذكر كلمة المرور التي قمت بإنشاءها إللغاء تأمين الجهاز.

#### **تكوين ميزات التأمين األخرى للشاشة**

ً بصرف النظر عن طريقة تأمين الشاشة، يمكنك أيضا القيام بما يلي في إطار تأمين الشاشة:

- **الوصول السريع:** اسحب مفتاح الوصول السريع إلى **تشغيل** لتشغيل التطبيقات على شاشة التأمين.
- **ما هو عنصر واجهة المستخدم التالي:** اسحب مفتاح ما هو عنصر واجهة المستخدم إلى **تشغيل** لعرض عنصر واجهة المستخدم المعروف في شاشة التأمين.
- **الكاميرا الفورية:** اسحب مفتاح الكاميرا الفورية إلى **تشغيل** لتشغيل تطبيق الكاميرا حتى إذا كان ZenFone في وضع العطلة بالضغط على زر الصوت مرتين.
	- **معلومات المالك:** انقر فوق ذلك لتحرير وكتابة المعلومات التي تريد إظهارها عندما يتم تأمين الشاشة.

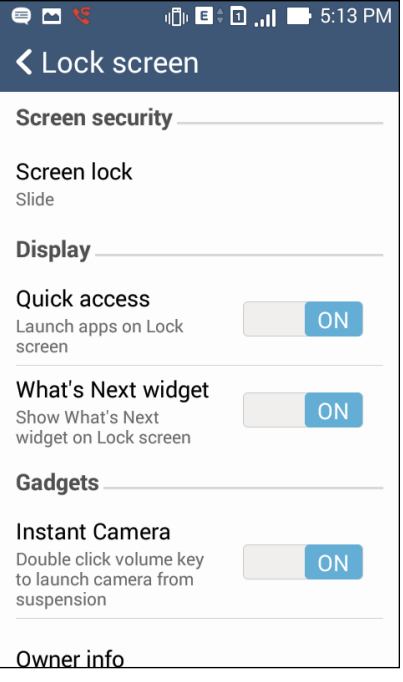

#### **إعداد هوية ZenFone**

تعرف هوية ZenFone مثل الرقم التسلسلي أو رقم IMEI ً( هوية المعدات المنقولة دوليا( أو رقم الطراز. هذا هو المهم، كما هو الحال عندما قد تفقد ZenFone، يمكنك االتصال بهاتفك المحمول وتقديم المعلومات إلى الئحتك السوداء باستخدام غير مصرح به لهاتف ZenFone.

لعرض هوية ZenFone:

- -1 انقر فوق **Apps All( كافة التطبيقات(** ثم انقر فوق **Settings( اإلعدادات(**.
- -2 في شاشة اإلعدادات، قم بالسحب ألسفل لعرض العناصر األخرى ثم انقر فوق **About( حول(**. تعرض شاشة المعلومات الحالة والمعلومات القانونية ورقم النموذج وإصدار نظام التشغيل، واألجهزة والبرمجيات والمعلومات من ZenFone.
	- -3 لمشاهدة الرقم التسلسلي ورقم جهة اتصال SIM وIMEI الخاصة بهاتف ZenFone، انقر فوق **Status( الحالة(**.

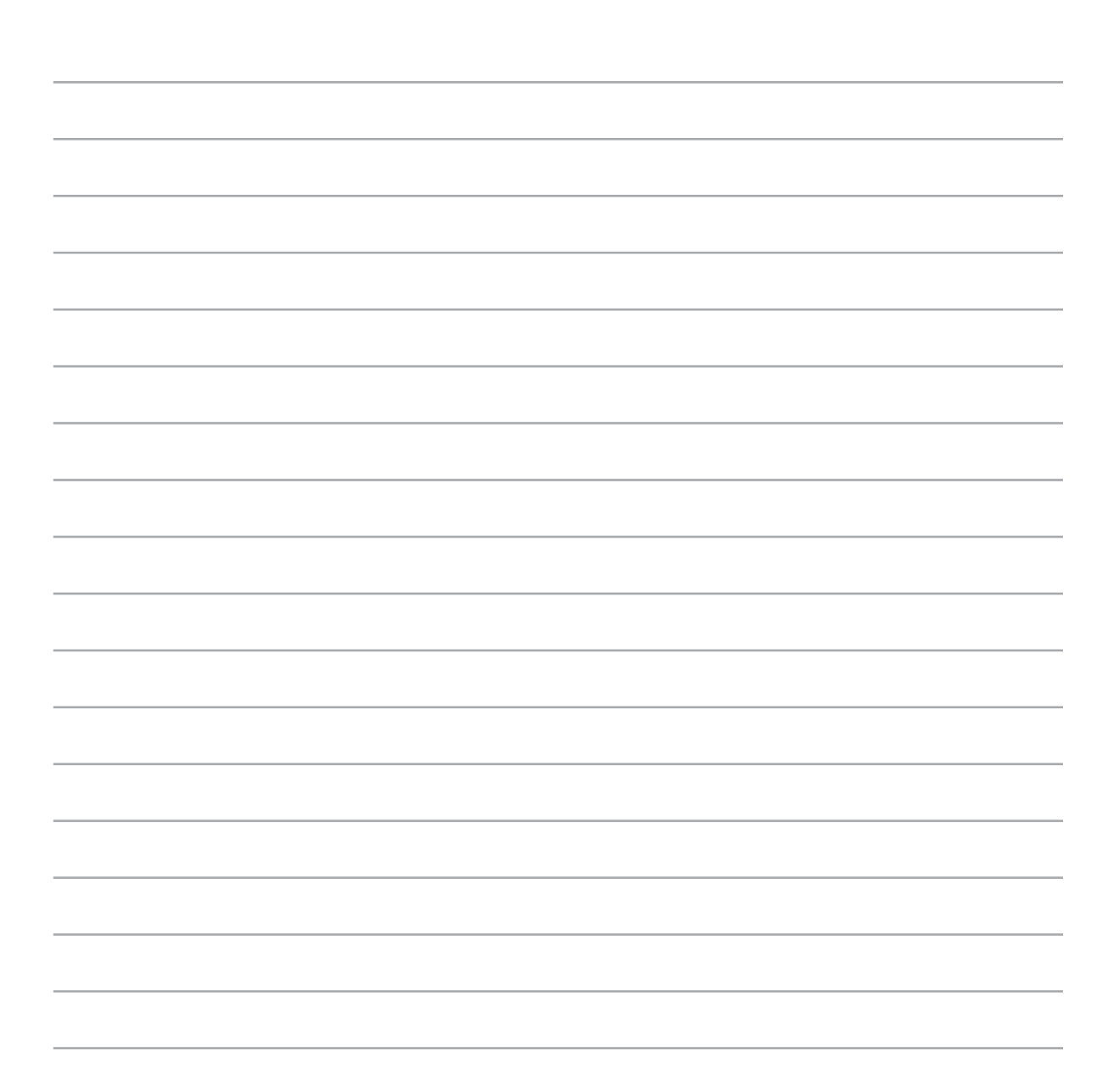

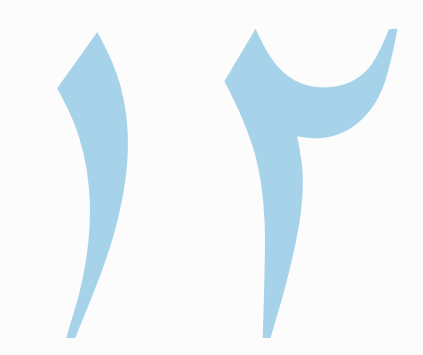

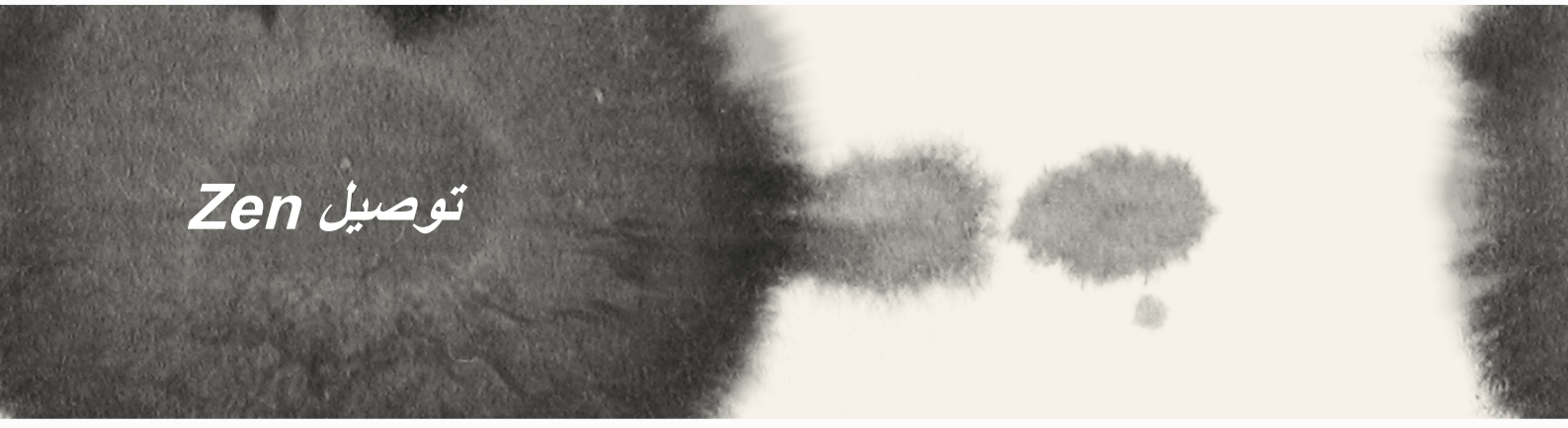

#### **الالسلكي**

تقنية Wi-Fi الخاصة بهاتف ZenPhone تجعلك متصلاً بالعالم. قم بتحديث حسابتك أو تصفح الإنترنت أو استبدل البيانات والرسائل ٍ بشكل السلكي مع ZenFone.

#### **تمكين Fi-Wi**

لتمكين Fi-Wi:

- -1 انقر فوق على الشاشة الرئيسية ثم اقر فوق تطبيق **Settings( اإلعداد(**.
	- -2 اسحب مفتاح Fi-Wi إلى اليمين لتشغيل Fi-Wi.

**مالحظة:** ً يمكنك أيضا تمكين Fi-Wi من شاشة اإلعدادات السريعة. راجع قسم **اإلعدادات السريعة** حول كيفية تشغيل شاشة اإلعدادات السريعة.

#### **االتصال بشبكة السلكية**

للاتصال بشبكة لاسلكية:

- -1 في شاشة اإلعدادات، انقر فوق **Fi-Wi** لعرض كافة شبكات Fi-Wi الملتقطة.
- -2 انقر فوق اسم شبكة لالتصال بها. لشبكة اتصال آمنة، قد تتم مطالبتك بكتابة كلمة المرور أو أي اعتمادات تأمينية أخرى.

**مالحظات:**

- يقوم ZenFone ً بإعادة االتصال تلقائي ً ا بالشبكة التي قمت باالتصال معها مسبقا.
	- إيقاف تشغيل ميزة Fi-Wi للمساعدة على حفظ طاقة البطارية.

#### **تعطيل Fi-Wi**

#### لتعطيل Fi-Wi:

- -1 انقر فوق على الشاشة الرئيسية ثم اقر فوق تطبيق **Settings( اإلعداد(**.
	- -2 اسحب مفتاح Fi-Wi إلى اليسار لتشغيل Fi-Wi.

**مالحظة:** ً يمكنك أيضا تعطيل Fi-Wi من شاشة اإلعدادات السريعة. راجع قسم **اإلعدادات السريعة** حول كيفية تشغيل شاشة اإلعدادات السريعة.

#### **البلوتوث<sup>R</sup>**

استخدام ميزة البلوتوث من ZenFone إلرسال أو استقبال الملفات وملفات وسائط الدفق المتعددة مع األجهزة الذكية األخرى عبر مسافات قصيرة. مع البلوتوث، يمكنك مشاركة ملفات الوسائط مع األجهزة الذكية الخاصة بأصدقائك أو إرسال البيانات للطباعة مع طابعة بلوتوث أو تشغيل ملفات الموسيقى مع مكبر صوت بلوتوث.

#### **تمكين البلوتوث<sup>R</sup>**

لتمكين البلوتوث:

- -1 انقر فوق على الشاشة الرئيسية ثم اقر فوق تطبيق **Settings( اإلعداد(**.
	- -2 اسحب مفتاح البلوتوث إلى اليمين لتشغيل البلوتوث.

**مالحظة:** ً يمكنك أيضا تمكين البلوتوث من شاشة اإلعدادات السريعة. راجع قسم **اإلعدادات السريعة** حول كيفية تشغيل شاشة اإلعدادات السريعة.

#### **إقران ZenFone بجهاز بلوتوث<sup>R</sup>**

قبل استخدام ميزة البلوتوث في ZenFone على نطاق واسع، يمكنك إقرانه أولاً مع جهاز بلوتوث. يقوم ZenFone بتخزين اتصال ً جهاز البلوتوث المقترن تلقائيا.

إلقران ZenFone بجهاز بلوتوث:

-1 في شاشة اإلعدادات، انقر فوق **Bluetooth( البلوتوث(** لعرض كافة األجهزة المتوفرة.

**هام!**

- إذا لم يكن الجهاز الذي تريد إقرانه في القائمة، تأكد من تمكين ميزة البلوتوث فيه وأنه قابل لالكتشاف.
- انظر إلى دليل المستخدم الذي يأتي مع الجهاز لتعلم كيفية تمكين البلوتوث وتعيينه ليكون قابل لإلكتشاف.
	- ًا عن أجهزة بلوتوث أخرى. -2 انقر فوق **البحث عن أجهزة** للمسح بحث
- -3 في قائمة األجهزة المتوفرة، انقر فوق جهاز البلوتوث الذي تريد اإلقتران به. اتبع اإلرشادات التالية إلكمال اإلقران.

**مالحظة:** إيقاف تشغيل ميزة البلوتوث للمساعدة على حفظ طاقة البطارية.

#### **عدم إقران ZenFone مع جهاز البلوتوث<sup>R</sup>**

إللغاء إقران ZenFone بجهاز بلوتوث:

- -1 في شاشة اإلعدادات، انقر فوق البلوتوث لعرض كافة األجهزة المتوفرة والمقترنة.
- -2 في قائمة األجهزة المقترنة، انقر فوق من جهاز البلوتوث الذي تريد إلغاء إقرانه، ثم انقر فوق **Unpair( إلغاء اإلقتران(.**

#### **Miracast™**

استخدام تقنية Miracast، يمكنك Screencast شاشة هاتف ZenFone إلى عرض Miracast مدعوم. القيام بذلك يسمح بعرض خارجي لتصبح الشاشة المزدوجة أو الشاشة الثانية لهاتف ZenFone لديك.

#### **تشغيل Miracast**

هناك طريقتان يمكنك استخدامهما للبدء في استخدام Miracast من ZenFone:

#### **من اإلعدادات السريعة**

- -1 إعداد Miracast الذي تريد استخدامه للعرض مع ZenFone-
	- -2 تشغيل اإلعدادات السريعة على ZenFone.
	- -3 في لوحة اإلشعارات، انقر فوق **Miracast**.
- -4 قم بسحب خيار **عرض الشبكة الالسلكية )Miracast )**إلى **تشغيل.**
- -5 الرجوع إلى SSID الذي يظهر على شاشة العرض بدعم Miracast وحدد نفس SSID على ZenFone لبدء االقتران.
	- -6 بمجرد إجراء االتصال، يظهر العرض بدعم Miracast ً نفس المحتوى المعروض حاليا على ZenFone.

#### **من اإلعدادات**

- -1 انقر فوق < **Settings( اإلعدادات(.**
- -2 ضمن الجهاز، حدد **عرض الالسلكي )Miracast)**.
- -3 قم بتعيين خيار **عرض الشبكة الالسلكية )Miracast )**إلى تشغيل.
- -4 الرجوع إلى SSID الذي يظهر على شاشة العرض بدعم Miracast وحدد نفس SSID على ZenFone لبدء االقتران.
	- -5 بمجرد إجراء االتصال، يظهر العرض بدعم Miracast ً نفس المحتوى المعروض حاليا على ZenFone.

#### **مشاركة رابط**

مشاركة واستلام الملفات والتطبيقات، أو محتويات وسائل الإعلام مع الأجهزة المحمولة باستخدام Android شارك رابط التطبيق )ألجهزة المحمول ASUS )أو تطبيق Shareit( لغيرها من األجهزة المحمولة( عبر اتصال Fi-Wi. مع هذا التطبيق، يمكنك إرسال أو استقبال الملفات التي يزيد حجمها عن 100 ميجابايت، ويتيح لك مشاركة أو تلقي ملفات متعددة في نفس الوقت. مشاركة ٍ رابط التطبيق يرسل ويستقبل الملفات بشكل أسرع من استخدام البلوتوث

**مالحظة:** عند مشاركة الملفات باستخدام Link Share( رابط المشاركة(, يقوم هاتف ZenFone ً الخاص بك تلقائيا باالتصال بشبكة Fi-Wi المتاحة في منطقتك.

**هام!** عليك تمكين نقطة اتصال Fi-Wi ّ الفعالة الموجودة في هاتف ZenFone الخاص بك الستقبال الملفات. ارجع إلى قسم **استخدام لوحة اإلعالم باإلعدادات السريعة** للحصول على المزيد من المعلومات..

#### **مشاركة الملفات**

لمشاركة الملفات:

- -1 من الشاشة الرئيسية، انقر فوق ثم انقر **Link Share(** فوق **مشاركة الرابط(**.
- -2 انقر فوق **file Send( إرسال ملف(** ثم حدد من بين الخيارات التي تظ.هر على الشاشة.

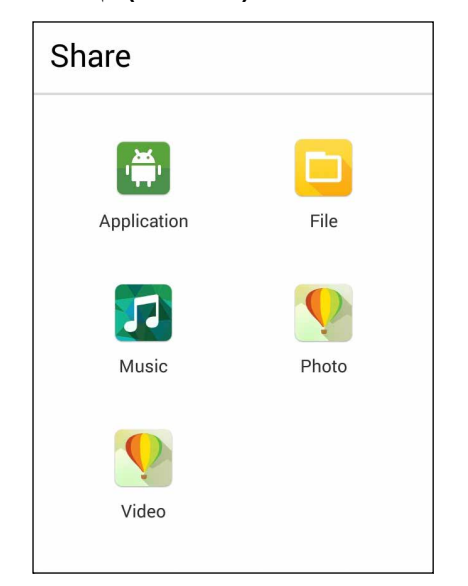

- -3 انقر فوق الملفات التي تريد إرسالها ثم انقر فوق **Done( تم(**.
- -4 بعد قيام جهاز ZenFone بالتقاط األجهزة األخرى، انقر فوق الجهاز الذي تريد مشاركة ملفاتك معه.

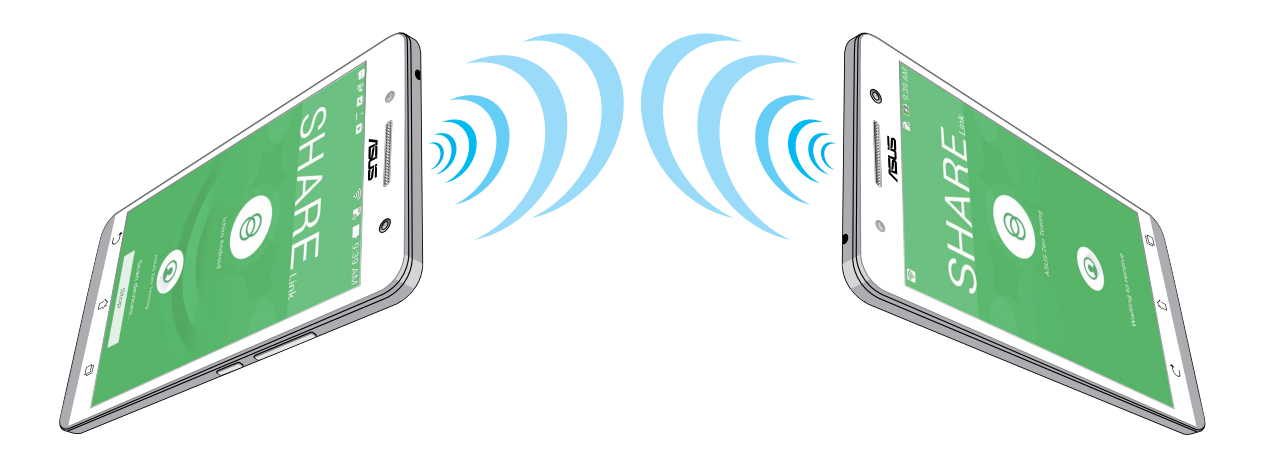

#### **استالم ملفات**

الستالم ملفات:

- -1 من الشاشة الرئيسية، انقر فوق ثم انقر فوق **Link Share( مشاركة الرابط(**.
	- -2 انقر فوق **file Receive( استالم ملف(** الستالم الملفات من المرسل.

#### **السحابة**

قم بالنسخ الاحتياطي للبيانات ومزامنة الملفات بين الأجهزة المختلفة ومشاركة الملفات بشكل آمن والقطاع الخاص عن طريق حساب السحابة مثلWebStorage ASUS، Drive، OneDrive وDropbox.

#### **ASUS WebStorage**

التسجيل أو تسجيل الدخول إلى ASUS WebStorage والحصول على ما يصل إلى ٥ جيجابايت مجانًا من حساب التخزين ً السحابي. تحميل الصور الملتقطة حديثا تلقائيا لمشاركة اللحظة ومزامنة الملفات بين األجهزة المختلفة، أو مشاركة الملفات عن طريق حساب WebStorage ASUS.

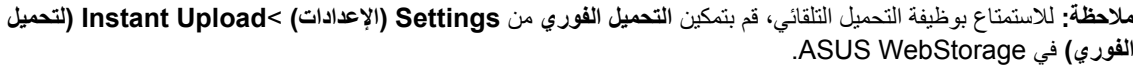

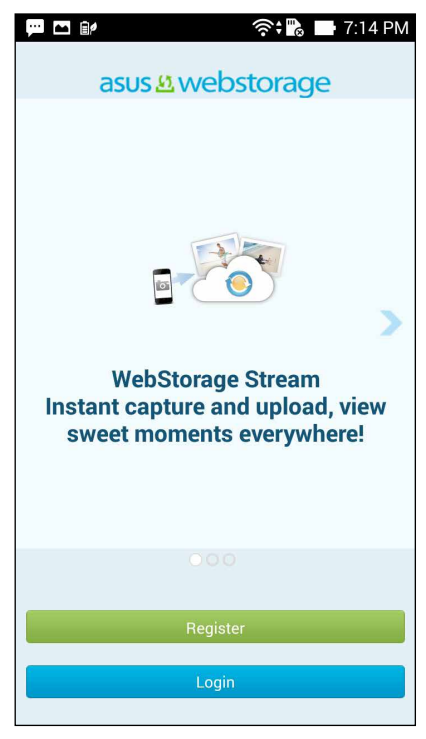

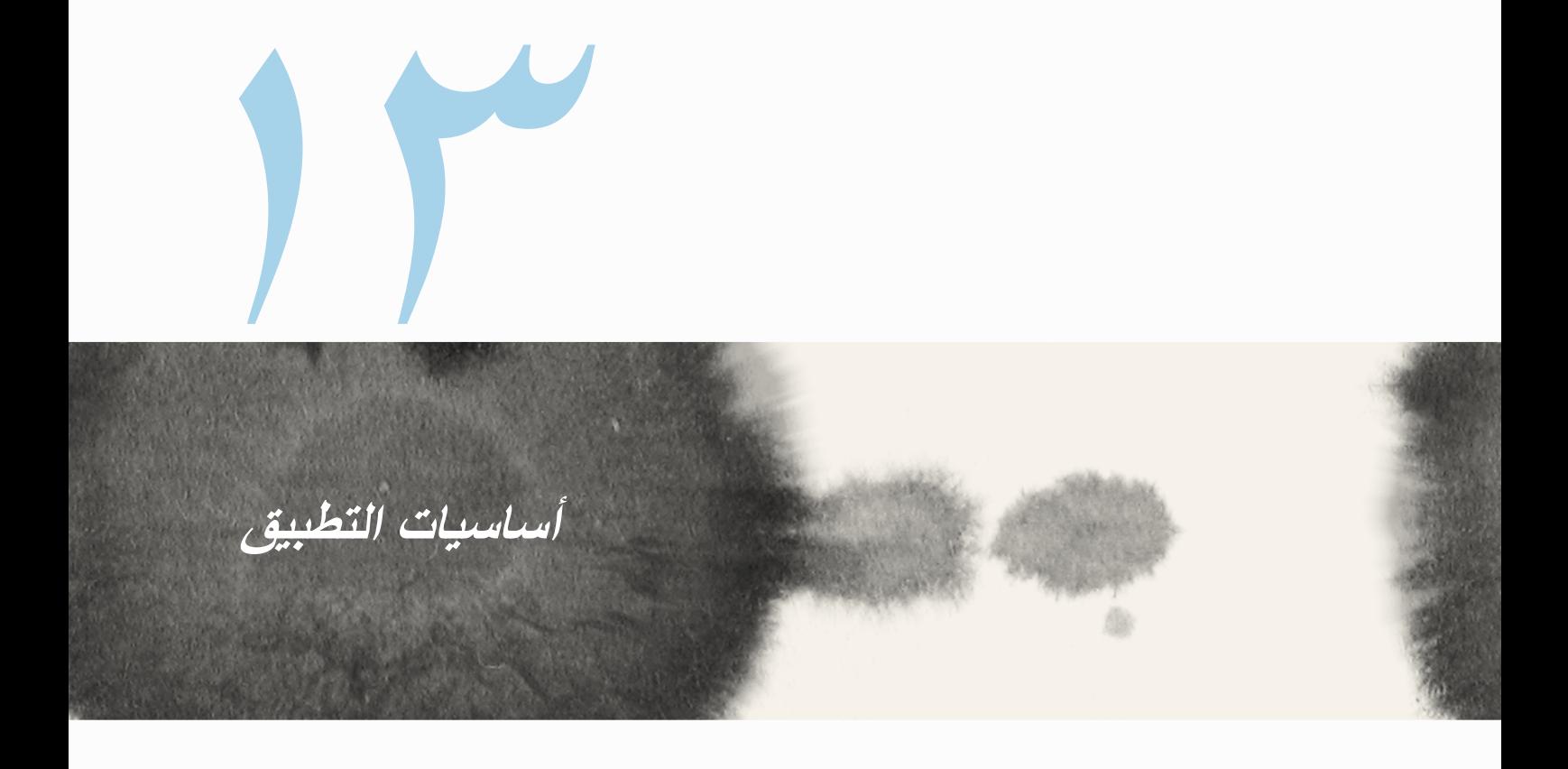

#### **تبديل التطبيقات**

عند تشغيل عدة تطبيقات على Zen ً ، يمكنك التبديل بسهولة بين التطبيقات المشغلة مؤخرا.

- انقر فوق ً لعرض التطبيقات المشغلة مؤخرا.
	- انقر فوق تطبيق لعرضه.
- إلزالة تطبيق، قم بسحبه إلى اليمين أو إلى اليسار.

#### **تأمين التطبيقات**

تأمين تطبيقات من االستخدام غير المصرح به مع 12-4 رقم كلمة السر. لتأمين التطبيقات:

- -1 من **كافة التطبيقات**، انقر فوق < **Lock( تأمين(**.
- -3 قم بإدخال كلمة مرور تحتوي على 12-4 رقم، ثم انقر فوق **موافق**.

لتغيير كلمة مرور التطبيقات المؤمنة:

- -1 من **كافة التطبيقات**، انقر فوق < **settings app Lock**( **إعدادات تأمين التطبيق(**. قم بإدخال كلمة المرور عند المطالبة بها.
	- -2 انقر فوق **تغيير كلمة المرور**، وأدخل كلمة المرور القديمة والحديثة.

#### **تنزيل تطبيقات**

قم بتنزيل العديد من التطبيقات واأللعاب من Store Play مباشرة إلى ZenFone. بعض التطبيقات واأللعاب مجانية، والبعض اآلخر قد تحتاج لشراءه باستخدام بطاقة ائتمان أو أي طريقة دفع أخرى.

لتنزيل تطبيقات:

- -1 انقر فوق **Store Play** من الشاشة الرئيسية.
- -2 اتبع التعليمات الموجودة على الشاشة لتسجيل الدخول إلى حساب Gmail ً الموجود حاليا. إذا لم يكن ليدك حساب على Gmial، برجاء إنشاء حساب.
	- -3 بعد تسجيل الدخول بنجاح، يمكنك بدء تنزيل تطبيق من Store Play.

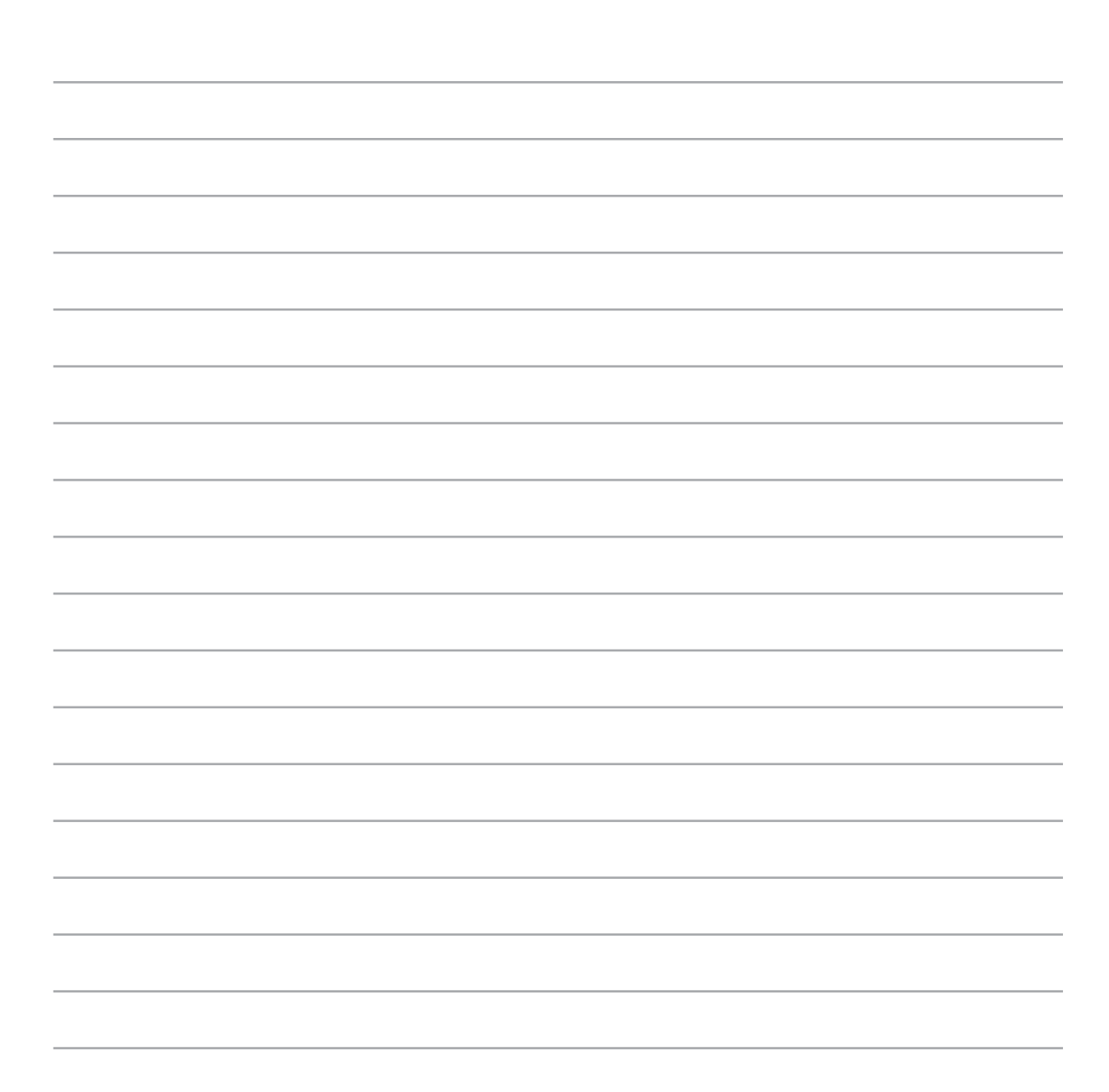

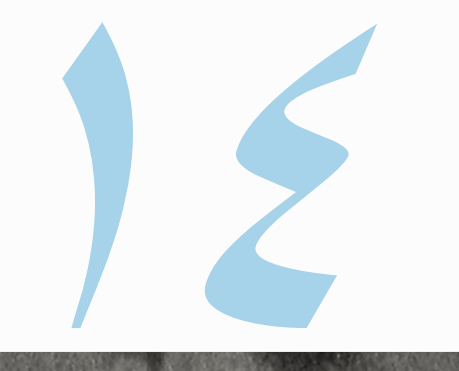

## **هناك ما هو أكثر مع Zen**

## **موفر الطاقة**

قم بالكامل بتوسيع أو تكبير قوة ZenFone حتى عندما يكون خاملا أو حين يبقى متصلاً بالشبكة. بذكاء قم بتخصيص إعدادات الطاقة لألنشطة المتكررة مثل قراءة رسائل البريد اإللكتروني أو مشاهدة أشرطة الفيديو.

> **إعداد موفر الطاقة** تعظيم أو تحسين أو تخصيص قوة ZenFone مع بعض الخيارات توفير الطاقة الذكية. إلعداد موفر الطاقة:

- -1 من **كافة التطبيقات**، انقر فوق **Saver Power**( **موفر الطاقة(**.
	- -2 قم بسحب التوفير الذكي وجعله **ON**( **مشغل(**.

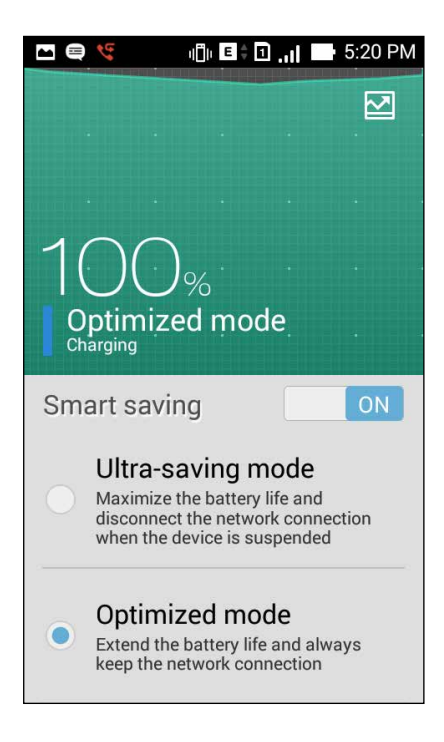

-3 حدد أي من هذه األوضاع:

- **وضع توفير الطاقة بدرجة كبيرة:** قطع اتصال شبكة االتصال عندما يكون ZenFone خامال لتعظيم عمر البطارية بالكامل.
	- **الوضع المحسن:** يطيل عمر البطارية أثناء اتصال ZenFone بالشبكة.
	- **الوضع المخصص:** يسمح لك بإعداد إعدادات الطاقة ألنشطتك المتعددة و

#### **موفر طاقة مخصص**

ضبط مستوى السطوع لألنشطة المختلفة مثل قراءة رسائل البريد اإللكتروني أو الكتب ومشاهدة أشرطة الفيديو وتصفح مواقع ً اإلنترنت، واالستماع إلى الموسيقى. يمكنك أيضا تمكين وظيفة توفير الطاقة لبعض التطبيقات أو تمكين قطع االتصال التلقائي عند انقطاع الشبكة عندما يكون ZenFone في وضع السكون.

لتخصيص موفر الطاقة:

- -1 من **موفر الطاقة**، ضع عالمة على **الوضه المخصص**، ثم انقر فوق .
	- -2 ضع عالمة على نشاط ثم قم بتعيين مستوى السطوع بالنسبة المئوية.
- -3 ً إذا أردت تمكين قطع االتصال تلقائيا **IM وتطبيقات أخرى تستخدم إشعار الدفع**. سوف يقوم ZenFone ً بقطع االتصال تلقائيا من الشبكة عندما يكون خاملاً، وسوف يستننف الاتصال بالشبكة عند إيقاف سكون ZenFone.

#### **ASUS الرائع**

يسمح لك ASUS الرائع بضبط إعدادات العرض.

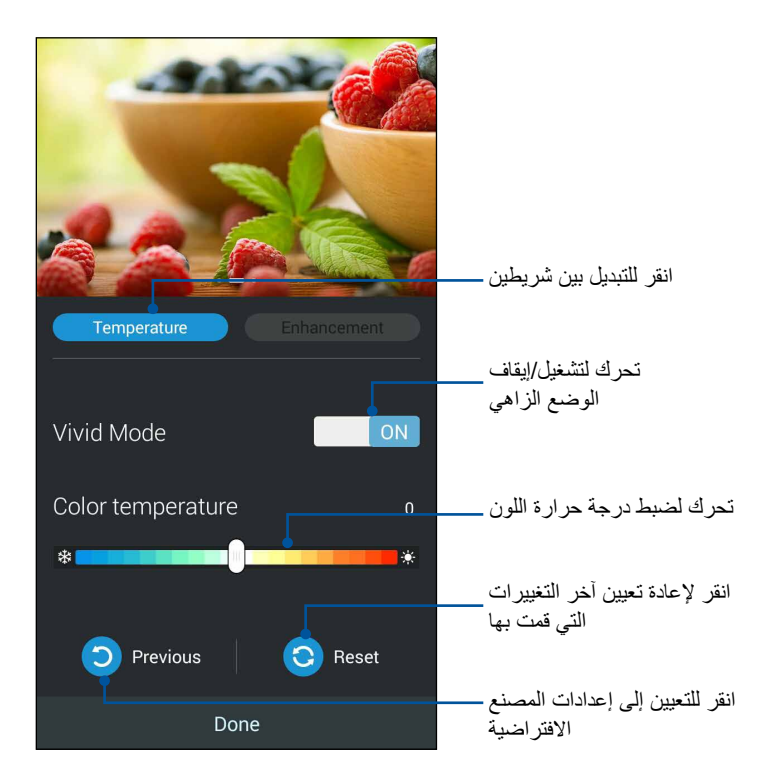

الستخدام ASUS الرائع:

- -1 انقر فوق <**ASUS الرائع.**
- -2 ضبط درجة حرارة اللون الشاشة وعلى النقيض من خالل **درجة الحرارة** و**عالمات تبويب التعزيز**.
	- -3 انقر فوق **Done**( **تم(** لتطبيق التغييرات.
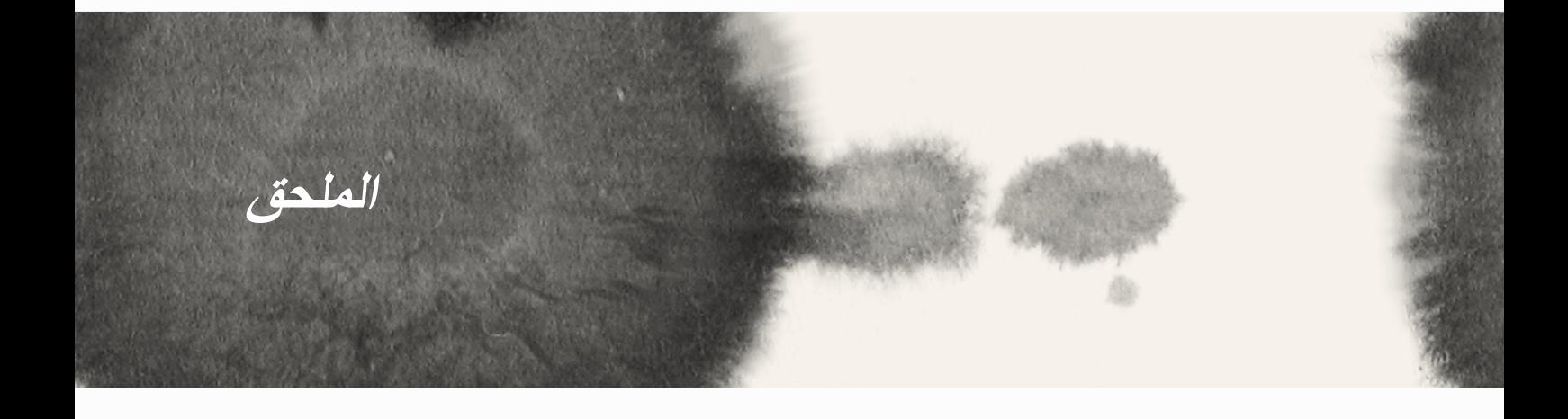

#### **اإلخطارات**

## **بيان مفوضية االتصاالت الفيدرالية**

يمتثل هذا الجهاز للجزء 15 من قواعد مفوضية االتصاالت الفيدرالية )FCC). ويخضع التشغيل للشرطين التاليين:

- ً ً ضارا. ال يجوز أن يسبب هذا الجهاز تداخال
- يجب أن يقبل هذا الجهاز أي تداخل يتم استقباله، بما في ذلك التداخالت التي قد تسبب عمل الجهاز على نحو غير مرغوب.

لقد تم اختبار هذه المعدة وثبت أنها تتوافق مع حدود الفئة ب من الأجهزة الرقمية، بموجب الجزء 10 من قواعد لجنة الاتصالات الفيدرالية. وقد تم إعداد هذه الحدود لتوفير حماية معقولة من التداخالت الضارة في التركيبات السكنية. تقوم هذه المعدة بتوليد واستخدام ويمكن أن تصدر عنها طاقة ترددات لاسلكية، وإذا لم يتم تركيبها واستخدامها وفقًا للإرشادات فإنها ربما تؤدي إلى حدوث تداخلات ضارة لالتصاالت الالسلكية. وبرغم ذلك، ال يتم ضمان عدم حدوث التداخل مع أي تركيب معين. وفي حال تسبب هذا الجهاز في حدوث تداخل ضار الستقبال أجهزة الراديو أو التلفزيون، والذي يمكن تحديده بتشغيل وإيقاف تشغيل الجهاز، فإنه يفضل أن يقوم المستخدم بمحاولة تصحيح هذا التداخل باتباع واحد أو أكثر من اإلجراءات التالية:

- إعادة توجيه هوائي االستقبال أو تغيير مكانه.
- زيادة المساحة الفاصلة بين الجهاز والمستقبل.
- صل المعدة بأحد المنافذ في دائرة كهربية مختلفة عن الدائرة المتصلة بها وحدة االستقبال.
	- استشارة الوكيل أو فني راديو/تلفاز مؤهل للمساعدة.

قد يتسبب القيام بأي تغييرات أو تعديالت دون الموافقة عليها صراحة من قبل الجهة المسؤولة عن التوافق مع مواصفات اللجنة الفيدرالية لالتصاالت في إلغاء أهلية المستخدم لتشغيل الجهاز.

ً يجب عدم وضع الهوائي )الهوائيات( المستخدم في هذا الجهاز مع أي هوائي آخر، كما يجب أيضا عدم تشغيله مع أي ناقل آخر. العملية على نطاق التردد 5.25-5.15 جيجاهرتز هي تقييد لالستخدام الداخلي فقط. يتطلب FCC االستخدام في األماكن المغلقة نطاق 5,10-0,10 جيجاهرتز للحد من التداخل الضار المحتمل في قناة نظم الأقمار الصناعية للهواتف المحمولة. وستبث فقط على 5.35-5.25 غيغاهرتز، 5.725-5.47 غيغاهرتز ونطاقات 5.850-5.725 غيغاهرتز عندما يرتبط مع نقطة وصول )AP).

## **معلومات التعرض للترددات الالسلكية )SAR)**

يتوافق هذا الجهاز مع المتطلبات الحكومية الخاصة بالتعرض للموجات الالسلكية. وقد تم تصميم هذا المنتج وتصنيعه بحيث ال يتجاوز حدود التعرض لطاقة الترددات اللاسلكية (FR) التي وضعتها لجنة الاتصالات الفيدرالية بالحكومة الأمريكية.

ويستخدم معيار التعرض وحدة قياس تعرف باسم معدل االمتصاص النوعي أو SAR، تم وضع حد SAR بواسطة لجنة االتصاالت الفدرالية هو 1.6 واط / كجم. يتم إجراء اختبارات SAR باستخدام أوضاع التشغيل القياسية المقبولة من قبل لجنة االتصاالت الفدرالية مع اإلرسال EUT على مستوى الطاقة المحدد في قنوات مختلفة.

تبلغ أقصى قيمة لمعدل الامتصاص النوعي للجهاز وفقًا لما تم إبلاغه للجنة الفيدر الية للاتصالات ١,١٨ وات/كجم عند وضعه بجوار الجسم.

وقد منحت لجنة االتصاالت الفيدرالية ترخيص المعدات لهذا الجهاز حيث قدرت كل مستويات معدل االمتصاص النوعي المقدمة في التقرير بإنها متوافقة مع التوجيهات المعنية بالتعرض للترددات الالسلكية التي قررتها لجنة االتصاالت الفيدرالية. يمكن العثور على المعلومات الخاصة بمعدالت االمتصاص النوعي لهذا الجهاز في نفس ملف لجنة االتصاالت الفيدرالية في قسم الموافقة على الشاشة الموجود على fccid/ea/oet/gov.fcc.www وذلك بعد البحث على المعرف الخاص على موقع اللجنة الفيدرالية لالتصاالت:xxxxxxxxx.

### **بيان تحذير IC**

ً يمكن للجهاز إيقاف االنتقال تلقائيا في حالة عدم وجود معلومات للنقل أو فشل العمليات. الحظ أن هذا ال يقصد به منع انتقال السيطرة أو إشارة المعلومات أو استخدام الرموز المتكررة التي تتطلبها التقنية.

الجهاز لنطاق 5100-510 ميغاهرتز هو فقط للاستخدام في الأماكن المغلقة لتقليل احتمالات التشويش الضارة لأنظمة الأقمار الصناعية المتنقلة المشاركة في القناة؛ الحد الأقصى للربح الهوائي يسمح (للجهاز في النطاقين 510-5050 ميغاهرتز و570-6770 ميغاهير تز ) لتتوافق مع الحد EIRP؛ والحد الأقصى للربح الهوائي يسمح (للأجهزة في النطاق 5870-6200 ميغاهرتز ) لتتوافق مع حدود EIRP المحدد من نقطة إلى نقطة وتشغيل من غير نقطة إلى نقطة حسب االقتضاء، كما جاء في القسم (3) 9.2A. باإلضافة إلى أن أجهزة الرادار عالية الطاقة تعتبر المستخدم الرئيسي (أي أنه لها الأولوية) في نطاق الترددات ٢٥٠-٢٥٠٠ ميجاهرتز ، يمكن أن تؤدي أجهزة الرادار هذه إلى حدوث تداخل و/أو تلف في أجهزة شبكة االتصال. تم تعطيل خاصية تحديد كود المقاطعة للمنتجات التي يتم تسويقها في الواليات المتحدة/كندا. ال يمكن تشغيل قناة غير 11-1 للمنتج المتوفر في الأسواق الأمر بكية/الكندية. لا يمكن تحديد قنوات أخر ي.

**بيان مطابقة االتحاد األوروبي**

يتوافق هذا الجهاز مع المتطلبات األساسية لتوجيه TTE&R رقم EC.1999/5/ ويمكن تنزيل بيان المطابقة من على الموقع الإلكتروني http://support.asus.com.

**تفادي فقدان السمع**

للحيلولة دون وقوع أي ضرر محتمل في السماع، يرجى عدم االستماع إلى مستويات صوت عالية لفترات طويلة.

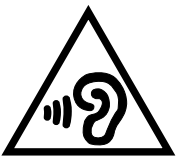

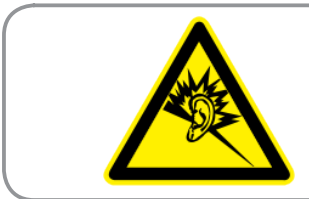

À pleine puissance, l'écoute prolongée du baladeur peut endommager l'oreille de **.utilisateur'l**

بالنسبة لفرنسا، وسماعات الرأس / سماعات لهذا الجهاز متوافقة مع متطلبات مستوى ضغط الصوت المنصوص عليها في المنطقة 2000 50332-1:EN و/ أو 2003 50332-2:EN المستوى المطلوب بموجب المادة الفرنسية .5232-1L.

# **تحذير عالمة المطابقة األوروبية**

**تصدر عالمة المفوضية األوروبية لألجهزة المحتوية على تقنية Bluetooth/LAN الالسلكية**

يتوافق هذا الجهاز مع المتطلبات التي نص عليها توجيه EC1999/5/ الصادر عن البرلمان واللجنة األوروبية في 9 مارس 1999 والذي يحكم أجهزة االتصاالت والراديو وهو المعيار المشترك المستند إليه في التوافق.

أعلى قيمة SAR CE للجهاز هي 0.530 واط/كجم.

ويمكن تشغيل هذا الجهاز في:

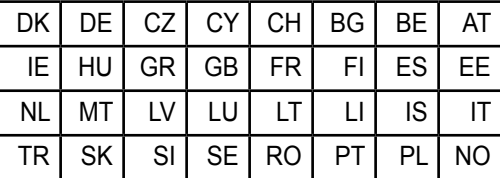

يجب أن ال تكون ضوابط DFS المتعلقة بكشف الرادار في متناول المستخدم.

# **معلومات التعرض للترددات الالسلكية (SAR (- CE**

هذا الجهاز يستوفي متطلبات الاتحاد الأوروبي (1999/519/EC) للحد من التعرض للمجالات الكهرومغناطيسية عن طريق الحماية الصحية.

حدود هي جزء من توصيات واسعة لحماية الجمهور. وقد وضعت هذه التوصيات وفحصها من قبل مؤسسات علمية مستقلة من خالل تقييمات منتظمة وشاملة من الدراسات العلمية. وحدة القياس عن الحد الموصى به المجلس األوروبي لألجهزة المحمولة هو "معدل االمتصاص المحدد" )SAR) ، والحد األقصى ل SAR هو 2.0 واط / كجم بمعدل متوسط أعلى من 10 جرام من نسيج الجسم. أنها تلبي متطلبات اللجنة الدولية المعنية من اإلشعاع غير المؤين الحماية ) ICNIRP).

لتشغيله وهو القادم إلى الجسم، وقد تم اختبار هذا الجهاز ويلبي إرشادات التعرض ICNRP ومعيار 62311 EN واألوروبية 62209-2 EN. يقاس SAR مع الجهاز يتصل مباشرة بالجسم في حين يحيل على أعلى مستوى شهادة انتاج الطاقة في جميع نطاقات التردد من الجهاز المحمول.

#### **متطلبات السالمة في استخدام الطاقة**

يجب استخدام كبالت تيار كهربي معتمدة مع المنتجات ذات التيار الكهربي الذي يصل إلى 6 أمبير ويزن أكثر من 3 كجم، وتكون هذه الكبلات أكبر من أو تساوي: GG ،H05VV-F، ملم' أو CG ،H05VV-F؛ ملم'.

### **خدمات التدوير/اإلرجاع من ASUS**

برامج إعادة التدوير وASUS takeback يأتي من التزامنا بأعلى معايير لحماية بيئتنا. ونحن نعتقد في تقديم الحلول بالنسبة لك أن تكون قادرًا على إعادة تدوير منتجاتنا بمسؤولية والبطاريات، والمكونات الأخرى فضلاً عن مواد التعبئة والتغليف برجاء الانتقال إلى http://csr.asus.com/english/Takeback.htm للحصول على معلومات مفصلة حول إعادة التدوير في مناطق مختلفة.

#### **إشعار حول الطبقة العازلة**

**هام**! لتوفير عزل كهربائي والحفاظ على السالمة الكهربائية، يتم وضع طبقة عازلة لعزل الجهاز باستثناء المناطق التي توجد فيها منافذ O/I.

# **إشعار ASUS األخضر**

ويخصص ASUS إليجاد منتجات صديقة للبيئة والتعبئة والتغليف للحفاظ على صحة المستهلكين مع التقليل من التأثير على البيئة. الحد من عدد صفحات الدليل يتوافق مع الحد من انبعاثات الكربون.

لالطالع على دليل المستخدم التفصيلي والمعلومات ذات الصلة، راجع دليل المستخدم المرفق مع كمبيوتر ASUS اللوحي أو قم بزيارة موقع الدعم الخاص بـ ASUS على العنوان com.asus.support://http./

اسم النموذج: I00T\_ASUS

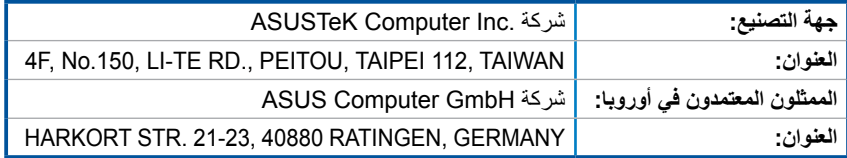

#### **معلومات حقوق النشر**

لا يجوز إعادة إنتاج أي جزء من هذا الدليل، بما في ذلك المنتجات والبرامج الواردة فيه، أو نفضه أو تخزينه في أي نظام قابل للاستعادة أو ترجمته إلى أي لغة بأي شكل أو بأي وسيلة، باستثناء المستندات التي يتم الحصول عليها بواسطة المشتري بغرض إنشاء نسخة احتياطية، دون الحصول على التصريح الكتابي الصريح من .ASUSTeK COMPUTER INC. ("ASUS")

توفر ASUS هذا الدليل "كما هو" دون أي ضمان من أي نوع، صريح أو ضمني، على سبيل المثال ال الحصر الضمانات المضمنة أو أحكام القابلية للمتاجرة أو المالءمة لغرض معين. في أي حال من األحوال، لن تكون ASUS أو مديروها أو موظفوها أو مسؤولوها أو وكالؤها مسؤولين عن أي تلف غير مباشر أو خاص أو عرضي أو لاحق (بما في ذلك التلف الناجم عن خسائر في الأرباح أو الأعمال التجارية أو خسارة الاستخدام أو البيانات أو مقاطعة الأعمال التجارية أو ما شابه)، حتى في حالة نصيحة ASUS باحتمالية حدوث مثل هذا التلف الناجم عن أي عيب أو خطأ في هذا الدليل أو المنتج.

قد تكون المنتجات وأسماء الشركات الواردة في هذا الدليل أو ال تكون عالمات تجارية أو حقوق نشر مسجلة لكل شركة على حده، وال تستخدم إال للتعريف أو للتفسير وتكون لصالح أصحابها، بدون وجود نية لالنتهاك.

ً تم توفير المواصفات والمعلومات الواردة في هذا الدليل بغرض المعلومات فقط، وتخضع للتغيير في أي وقت دون إخطار، وال يجب اعتبارها التزاما من ناحية ASUS. ال تتحمل ASUS أية مسؤولية ناجمة عن أية أخطاء أو عدم دقة يمكن أن يظهر في هذا الدليل، بما في ذلك المنتجات والبرامج الواردة فيه.

© حقوق الطبع والنشر لعام 2014 محفوظة لشركة .INC COMPUTER ASUSTek جميع الحقوق محفوظة.

#### **تحديد المسؤولية**

ً ربما تظهر ظروف تقع فيها المسؤولية افتراضيا على ASUS، تستطيع فيها أن تحصل على تعويض من ASUS. في كل من هذه الحاالت، بغض النظر عن الحق الذي جعلك تطالب ASUS بتقديم تعويض، فإن ASUS لن تكون مسؤولة عن أية أضرار أكثر من اإلصابة الجسدية )بما في ذلك الوفاة( والتلف الذي يلحق بالعقارات والممتلكات الشخصية المادية أو أي تلف آخر فعلي ومباشر ناجم عن حذف أو اإلخفاق في القيام بالواجبات القانونية بموجب بيان الضمان هذا، حتى سعر التعاقد المدرج الخاص لكل منتج.

ستكون ASUS مسؤولة فقط عن أو ستعوضك عن الخسائر أو التلف أو المطالبات القائمة على التعاقد أو الضرر غير المقصود أو الانتهاك الحادث وفقًا لبيان الضمان هذا.

ً ينطبق هذا الحد أيضا على موردي ASUS وبائعيها. هذا هو الحد األقصى للمسؤولية الجمعية لـ ASUS ومورديها وبائعيها.

في أي حال من الأحوال، لن تكون ASUS مسؤولة عن أي مما يلي (١) مطالبات الأطراف الأخرى ضدك للحصول على تعويضات؛ (٢) خسارة أو التلف اللاحق بسجلاتك أو بياناتك أو (٣) التلف الخاص أو العرضي أو غير المباشر أو أي تلف اقتصادي لاحق (بما في ذلك خسارة الأرباح أو المدخرات) حتى إذا تم إخطار ASUS أو مورديها أو بائعيها باحتمالية هذا التلف.

#### **الخدمات والدعم**

يرجى زيارة موقع الويب متعدد اللغات: http://support.asus.com